### **ค มือการใช งาน FS21/FS20และ FAS ู**

#### **ระบบควบคุมการเข าออกด วยลายน ิ้วม อ**֦֧ׅ֖֚֬֝֝֬֝֬֝֬֝֬֝֬֝֬֝֬֝֬֝֬֝֬֝֬֝֬֝֬֝֟֓֬֝֬֝֓֞֝֬֝֬֝֬ ֖ׅ֚֚֚֬֝֝֟֘֝֬֝֬֝֬֝֬֝֬֝֝֟֓֝֬֝֬֝֬֝֬֝֝֟֓֬֝֬֝֝֬֝֬֝֬ **ื**

# **(Fingerprint Access Control)**

บริษัท แวค รีเสิร์ช จำกัด 9 ซ.ลาดพราววังหิน 33 ถนนลาดพราววังหิน แขวงลาดพราว แขวงลาดพราวเขตลาดพราวกรุงเทพฯ 10230 โทร. (662) 538-1038,539-9352,530-3809 แฟกซ. (662) 538-3098 E-mail : sales@wacinfotech.com http://www.wacinfotech.com

V12.0

### Contents

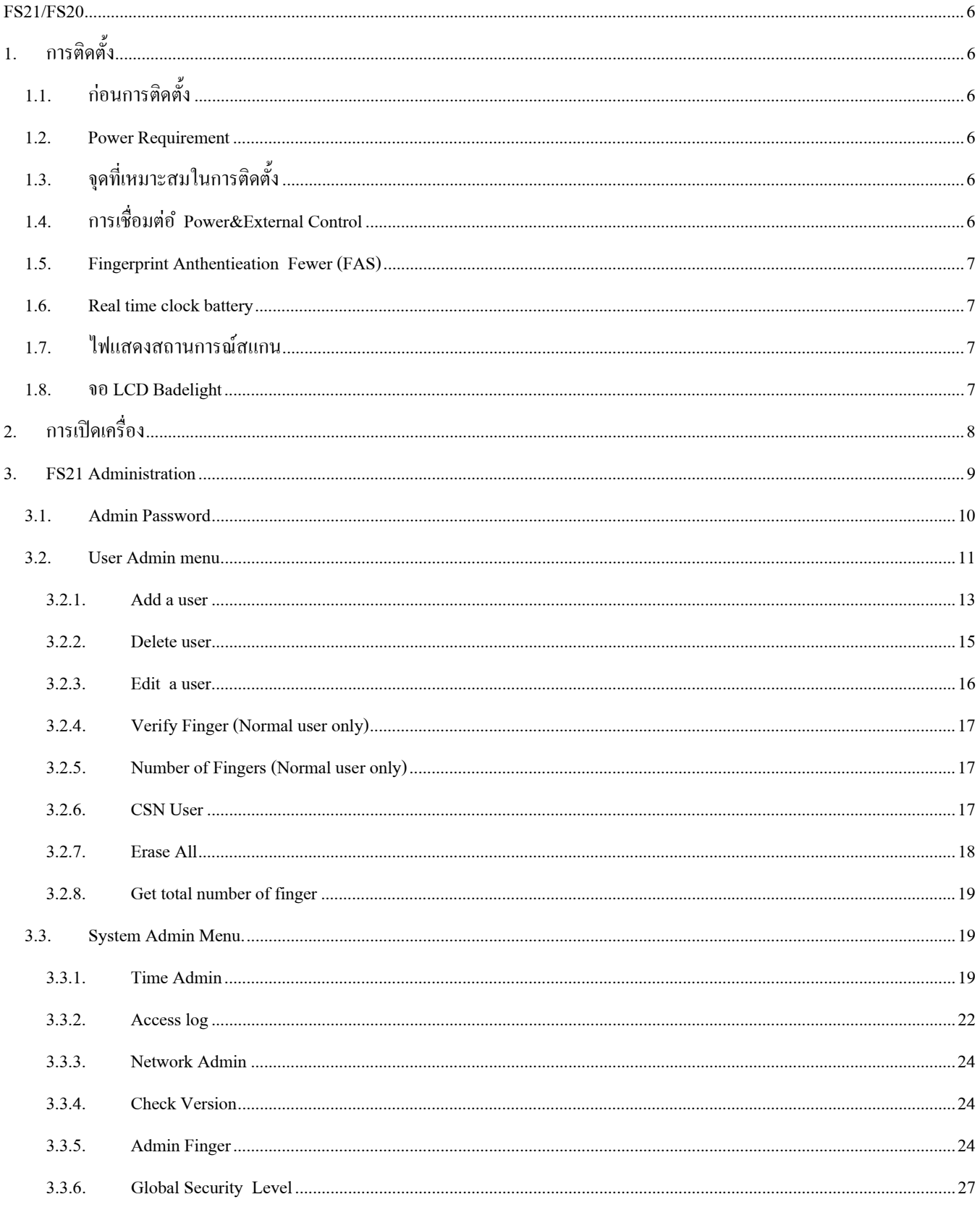

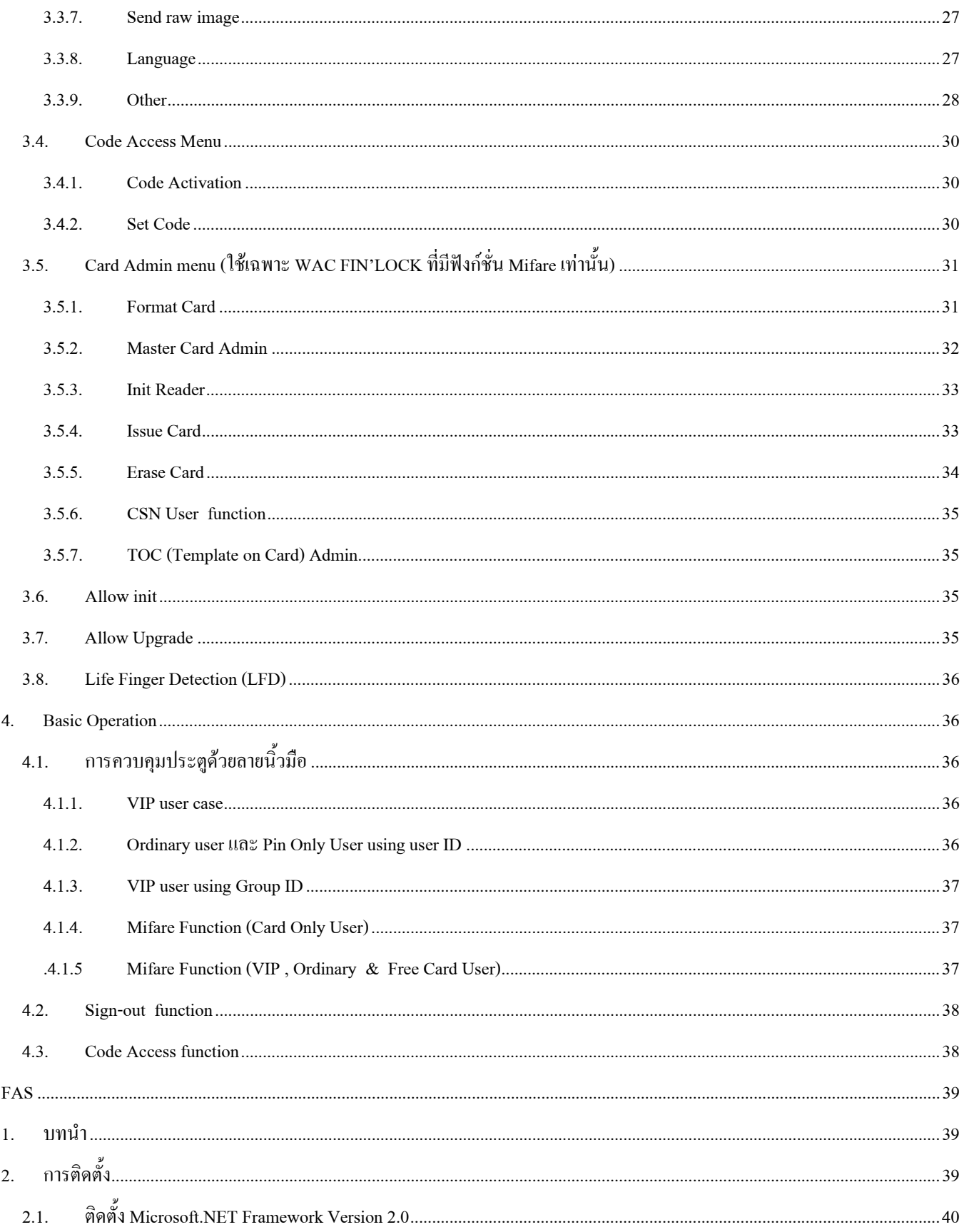

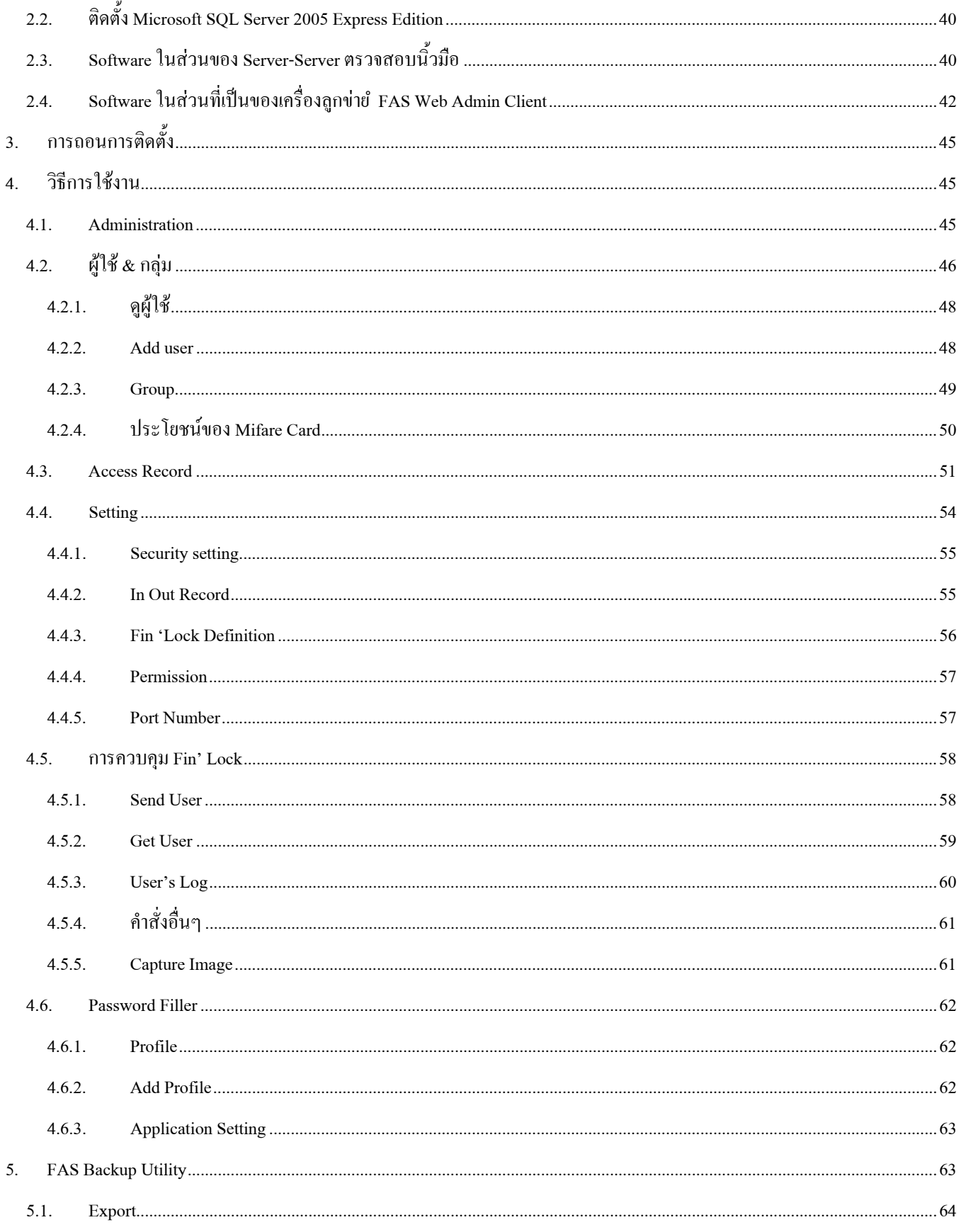

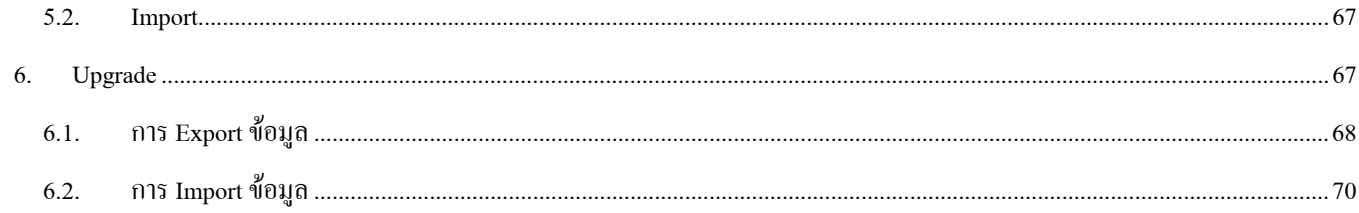

# **FS21/FS20**

# **1. การติดตั้ง**

# **1.1.กอนการติดตั้ง**

กอนทําการติดตั้ง FS21 มีรายละเอียดเล็กนอยที่ควรคํานึงถึงดังนี้

- ตัวเครื่องถูกออกแบบมาสำหรับการติดตั้งภายในอาคาร หากจำเป็นต้องติดตั้งนอกอาคารกรณาระมัดระวังไม่ให้โดนน้ำหรือ การกระแทกแรง ๆ
- เพื่อปองกันไฟฟาลัดวงจรแนะนําวา Power Supply ที่ใชรวมกับ FS21 ไมควรใชรวมกับอุปกรณไฟฟาชนิดอื่น เชน กลอน อิเล็กทรอนิกส์ เป็นต้น
- ไมควรติดตั้ง FS21 ใกลกับแหลงความรอนหรือโดนแสงแดดโดยตรงหรือที่ที่มีฝุนมาก
- ติดตั้งในที่ที่มีอากาศถายเทสะดวกเพื่อปองกันความรอนสะสมในตัวเครื่อง

# **1.2.Power Requirement**

- DC 12V/1.5 A Power Supply
- ไมแนะนําใหใช Power Supply ของ FS21 กับประตูเลื่อนเปนตัวเดียวกัน

# **1.3.จุดที่เหมาะสมในการติดตั้ง**

ึ ขอแนะนำให้ติดตั้ง FS21 ใกล้กับประตูมากที่สุดเท่าที่จะทำได้ เพื่อที่ว่าผู้ใช้จะได้เข้า ออกประตูทันในเวลาที่กำหนด (ค่าเริ่มต้น คือ 9 วินาที)

# **1.4.การเช ื่อมตอ – Power&External Control**

FS21 ถูกออกแบบมาใหเชื่อมตอกับประตูเลื่อนและประตูเปดปดไดงาย

+12V (Power Plug-in):

 $\rightarrow$  12V DC, 260MA (idle)

+12V (Screw Terminal):

 $\rightarrow$ ต่อตรงกับไฟ +12V Power plug in

GND (Ground):

 $\rightarrow$ เครื่องต้องต่อโดยตรงกับ Ground ของ Power Plug-in

DS (Door Switch)

 $\rightarrow$ เปิดคอยล์ของ Internal Relay

COM (Common) , NC (Normal Close) , NO ( Normal Open):

 $\rightarrow$ ตัวเครื่องถูกเชื่อมต่อโดยตรงกับ Internal relay ที่ 12V/5A ถ้าประตูเลื่อนใช้กระแสไฟเดียวกัน สามารถต่อ โดยตรงกับตัวเครื่อง FS21 ได้ ถ้าระบบใช้เป็นแบบบันทึกเวลา (Time Attendance) ผู้ใช้สามารถยกเลิก (Disable) Relay และ ทิ้งใหตัวเครื่องและประตูไมเชื่อมตอกัน

## **1.5.Fingerprint Anthentieation Fewer (FAS)**

FAS เปนซอฟตแวรเฉพาะที่ออกแบบมาเพื่อควบคุม FS21 ทั้งระบบ, บันทึกลายนิ้วมือของผูใชและการเขาออทั้งหมด FAS ทํางานบน Windows 2000/XP Professional.

FAS สามารถเชื่อมตอกับ FS21 ไดสูงสุดถึง 99 เครื่อง ในระบบเดียวกันเชน LAN (สําหรับรายละเอียดของ FAS กรุณาดูที่คูมือ การใชงาน FAS)

## **1.6.Real time clock battery**

ที่ด้านหลังของ FS21 จะมี Battery Socket สำหรับ CR 1220 3v Battery แบตเตอรี่นี้ มีไว้สำหรับนาฬิกาในตัวเครื่องให้ยังคง ทํางานแมวาจะไมไดตอไฟ +12V เอาไว

# **1.7.ไฟแสดงสถานการณ สแกน**

- ไฟสีเขียว สแกนผาน
- ไฟสีแดง สแกนไมผาน

## **1.8.จอ LCD Badelight**

ไฟที่จอ LCD จะดับลงหากไมมีการกระทําอันใดกับเครื่องภายในเวลา 5 วินาที

# **2. การเปดเคร ื่อง**

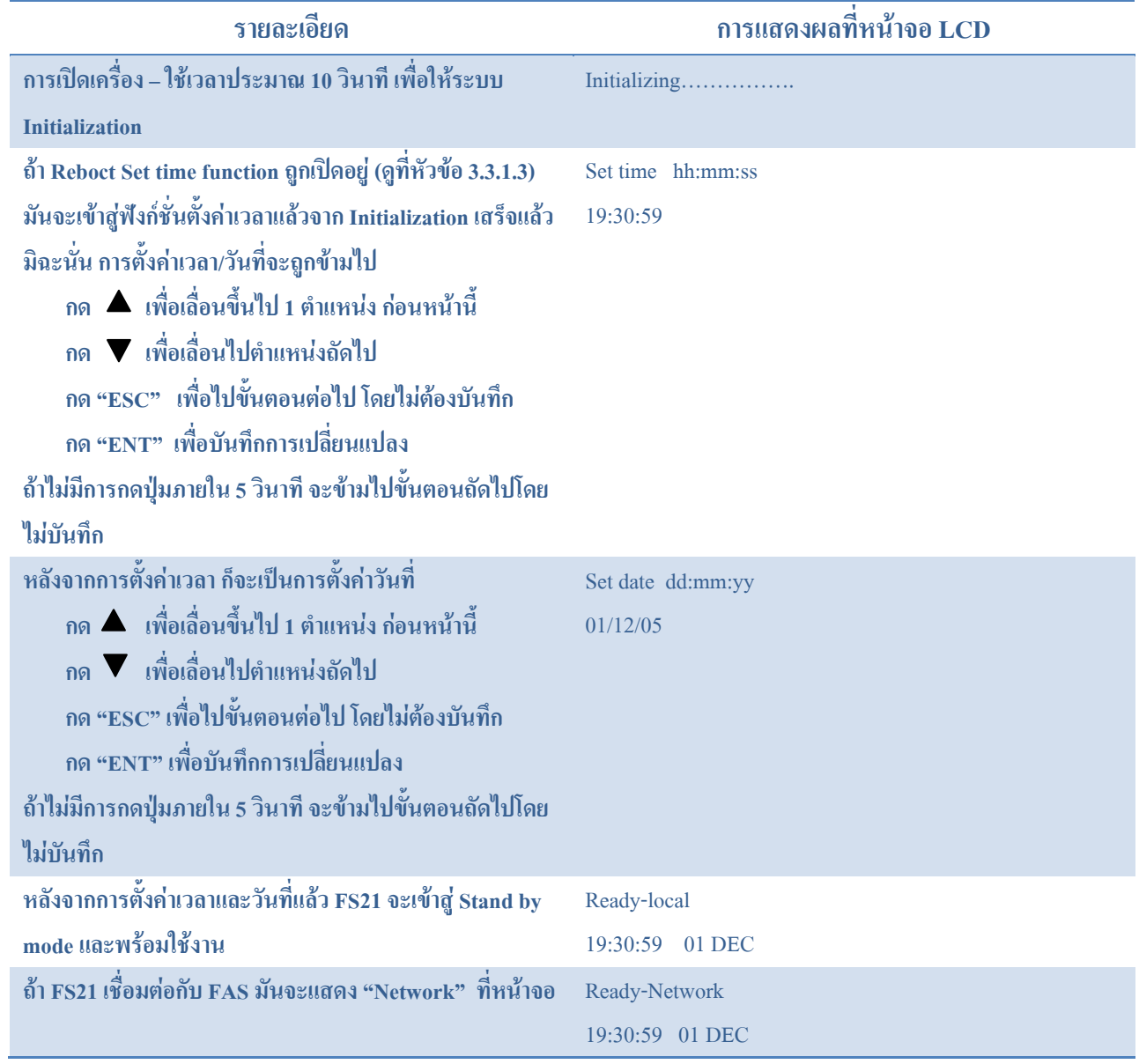

# **3. FS21 Administration**

่ ในการเข้าสู่เมนู Administration กรุณาทำตามขั้นตอนต่าง ๆ ดังนี้

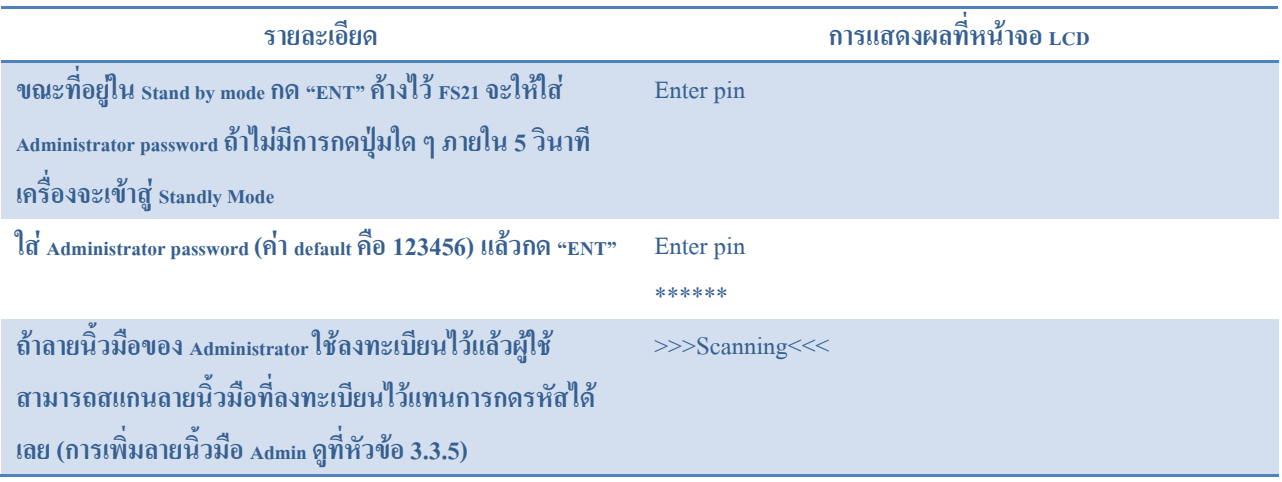

Administration Menu มี 9 ฟงกชั่น ไดแก

- 1. Admin Password
- 2. User Admin
- 3. System Admin
- 4. Code Access
- 5. Card Admin (เฉพาะที่ใชรวมกับฟงกชั่นบัตร Mifare เทานั้น)
- 6. Allow Init
- 7. Allow Update
- 8. Wiegand (เฉพาะที่ใชรวมกับฟงกชั่นบัตร Mifare เทานั้น)
- 9. Life finger Detection (LFD)
	- **กด** เพื่อเลื่อนขึ้น
	- กด เพื่อเลื่อนลง

# **3.1. Admin Password**

การเปลี่ยน Admin Password ทำได้ดังนี้

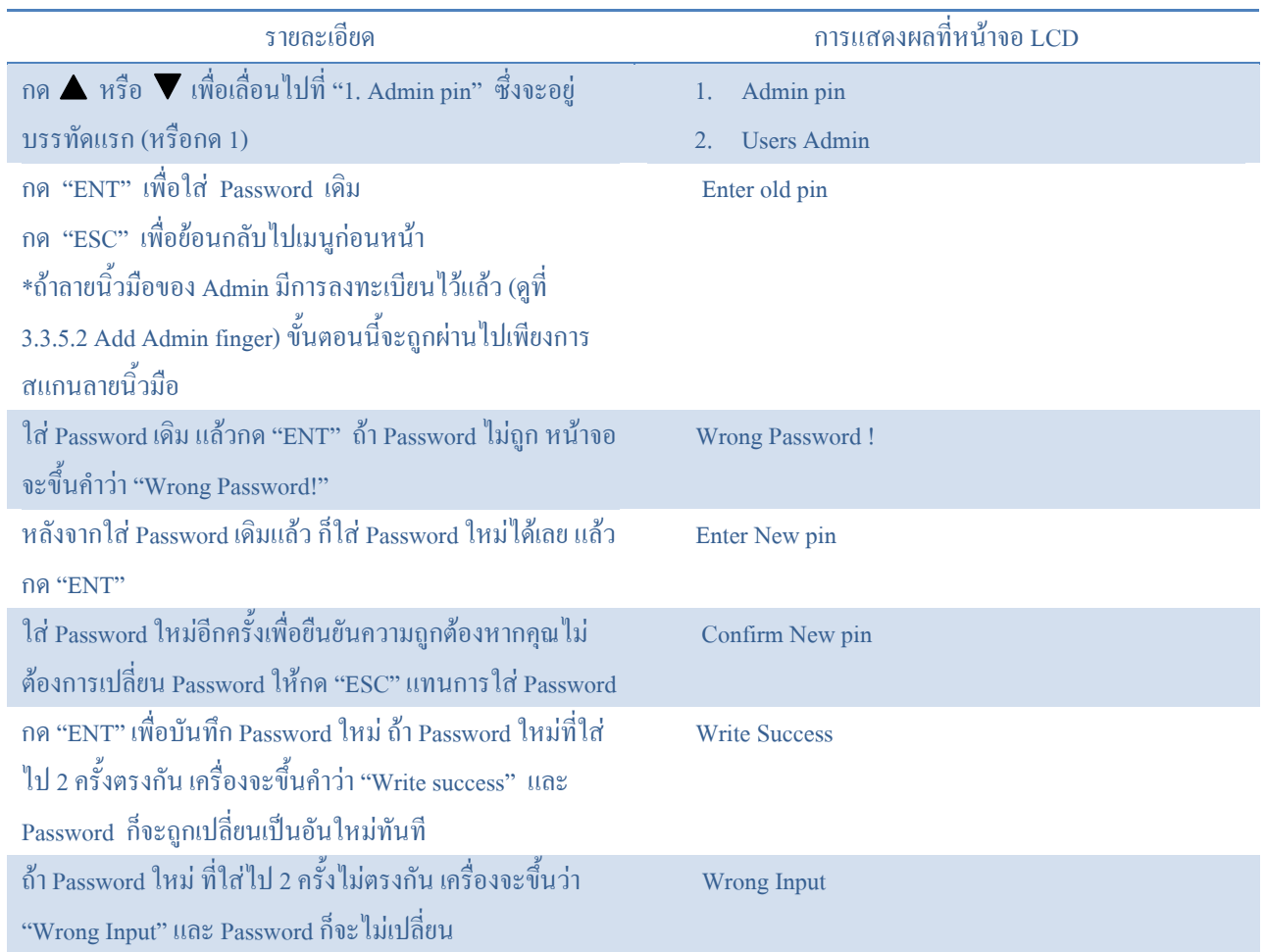

## **3.2. User Admin menu**

กด หรือ เพื่อเลื่อนไปที่ "2. User Admin" ที่อยูในบรรทัดแรกและกด "ENT" หรือกด 2 ในเมนู User Admin นี้จะมี 8 ฟงกชั่นดวยกัน

- 1. Add user
- 2. Delete user
- 3. Edit user
- 4. Verify finger
- 5. Number of user fingers
- 6. CSN user
- 7. Erase all
- 8. Get total number of fingers

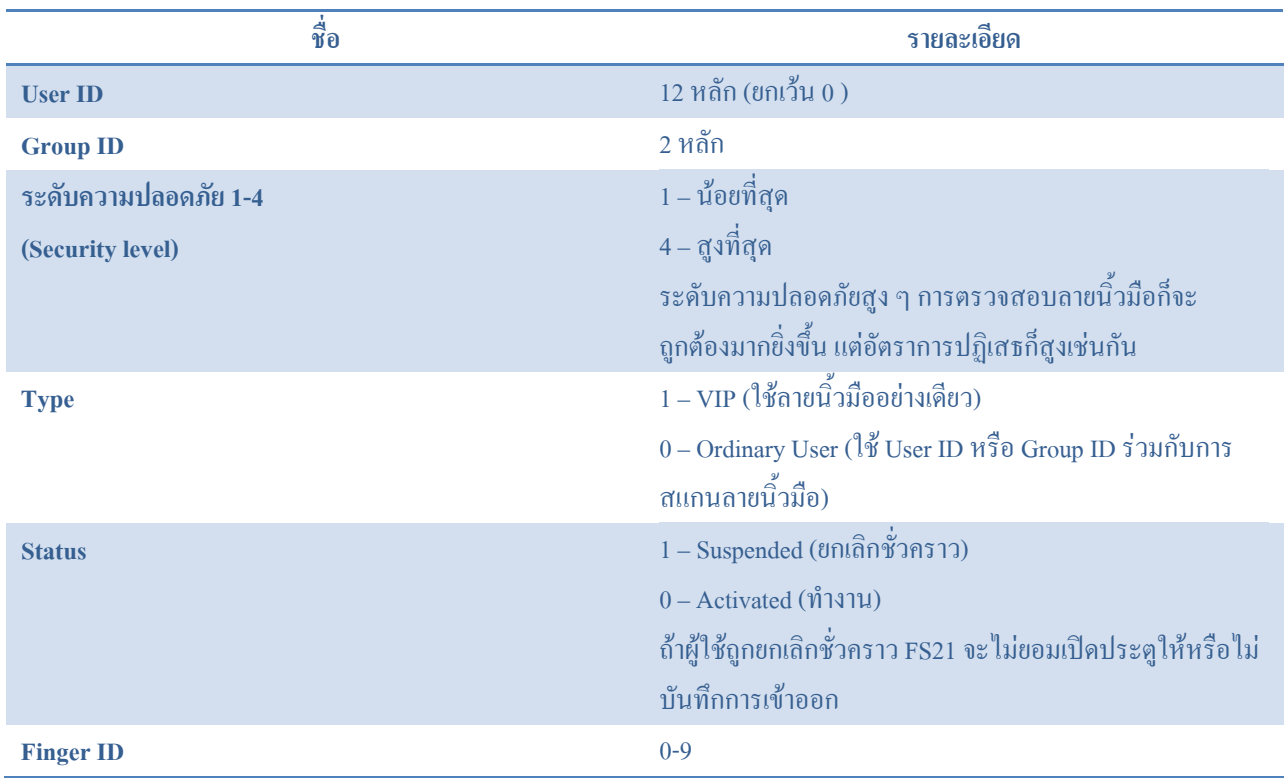

# รูปแบบของผูใชมีอยู 6 แบบ ดังนี้

- 1. VIP User
	- จํานวนลายนิ้วมือของผูใชในแบบ VIP users บันทึกไดสูงสุด 800 ลายนิ้วมือ หากเกินจากนี้เครื่องจะเตือนวา "Too many VIP" (ผูใชแตละคนบันทึกไดสูงสุดคนละ 3 นิ้ว)
	- $\bullet$  ไม่ต้องใช้ User ID ร่วมด้วยใช้แก่ลายนิ้วมือเท่านั้น (การจับกู่ 1:N)
	- $\bullet$  หากผีใช้ ใช้บัตร Mifare ที่บันทึก user ID ไว้ในบัตร เพื่อให้ตรวจสอบแบบ 1:1 ก็จะทำให้สะดวกยิ่งขึ้น
	- รูปแบบการตรวจสอบ
		- ลายนิ้วมืออยางเดียว
		- ID + ลายนิ้วมือ
		- กลุม + ลายนิ้วมือ (ใชตรวจสอบลายนิ้วมือในกลุมเทานั้น)
		- บัตร Mifare + ลายนิ้วมือ
- 2. Ordinary user
	- $\bullet$  ผู้ใช้ต้องกดรหัสก่อน แล้วค่อยสแกนลายนิ้วมือเพื่อให้เครื่องตรวจสอบลายนิ้วมือแบบ 1:1
	- ผูใชสามารถใชบัตร Mifare ที่บันทึก ID ของตนเองไวในบัตรเพื่อใหตรวจสอบแบบ 1:1 ก็จะทําใหสะดวกยิ่งขึ้น
	- รูปแบบการตรวจสอบ
		- ID + ลายนิ้วมือ
		- บัตร Mifare + ลายนิ้วมือ
- 3. Card only user
	- ใชเฉพาะบัตร Mifare เทานั้น
	- รูปแบบการตรวจสอบ
		- ID + ลายนิ้วมือ
		- บัตร Mifare + password
- 4. Free card user
	- รูปแบบนี้เหมาะสําหรับการทําระบบบัตรสมาชิก หรือองคกรที่มีพนักงานจํานวนมาก ๆ
	- จะใชแบบ VIP หรือ Ordinary user ก็ได
	- ใช ID และลายนิ้วมือแตไมตองเก็บขอมูลใด ๆ ไวที่ตัวเครื่อง หรือ FAS เพราะใชวิธีบันทึกลายนิ้วมือในบัตรและ ตรวจสอบลายนิ้วมือจริงกับในบัตรวาตรงกันหรือไม (แบบ 1:1)
	- $\bullet$  ใช้กับบัตร Mifare 4 K เท่านั้น
	- รูปแบบการตรวจสอบ
		- บตรั Mifare + ลายนิ้วมือ
- 5. Pin Only User (POU)
	- ผูใชตองกด ID ของตนกอนแลวกด Password ตามมา (ตรวจสอบแบบ 1:1)
	- ไมตองใชลายนิ้วมือ
	- รูปแบบการตรวจสอบ
- ID + Password
- 6. CSN User
	- $\bullet$   $\;$  CSN User ก็คือ POU หรือผู้ใช้ตามปกติที่นำ CSN ของบัตร Mifare (1k/4k) มาเป็น User ID ของตน
	- รูปแบบการตรวจสอบ
		- บัตร Mifare + password (กรณี POU)
		- บัตร Mifare + ลายนิ้วมือ (กรณีผูใชทั่วไป)
		- บัตร Mifare card อยางเดียว

### **3.2.1. Add a user**

### **3.2.1.1. Normal user – VIP & Ordinary user**

วิธีการเพิ่ม VIP user & Ordinary user ทำได้ดังนี้

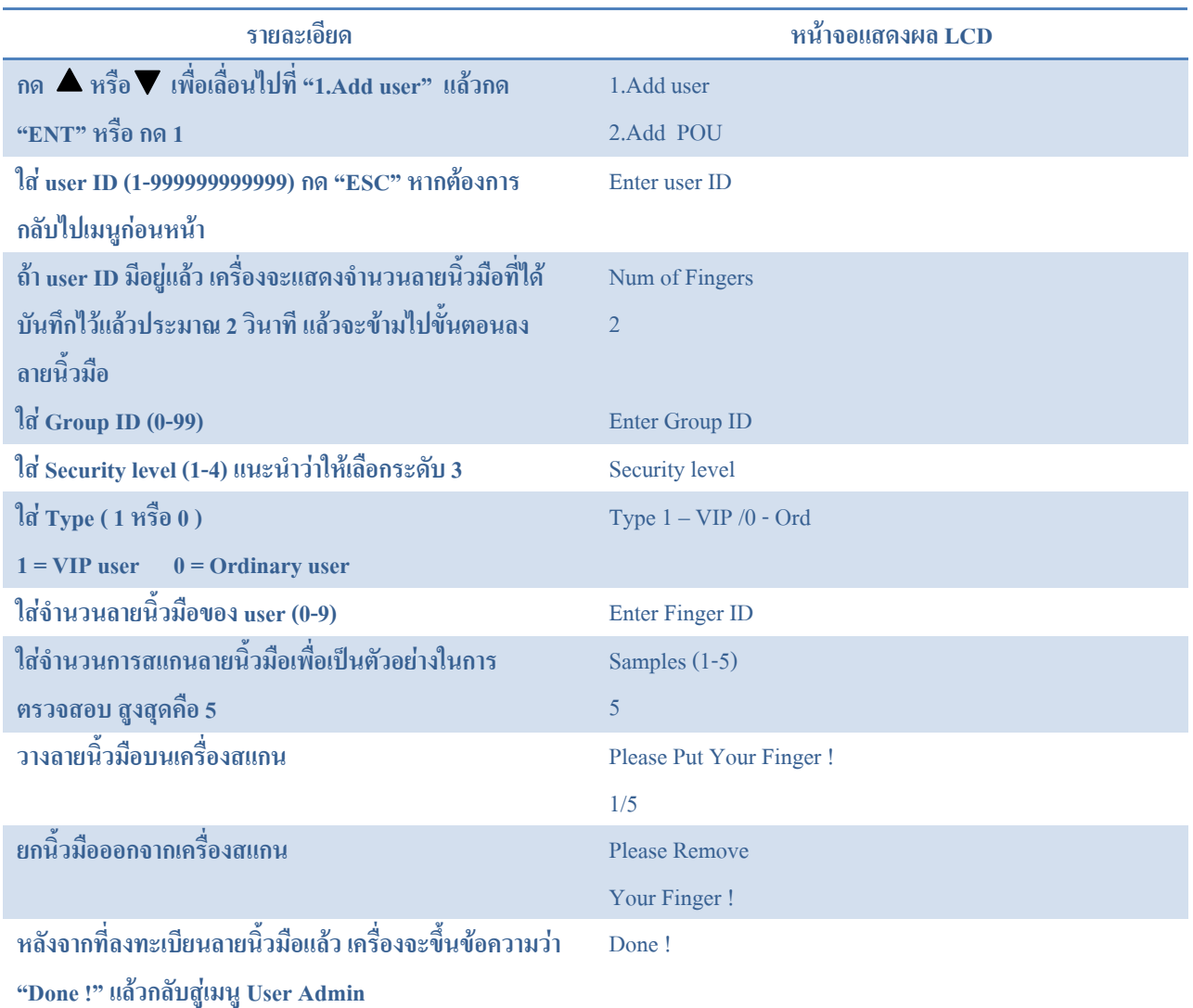

## **3.2.1.2. Add POU (Pin only user)**

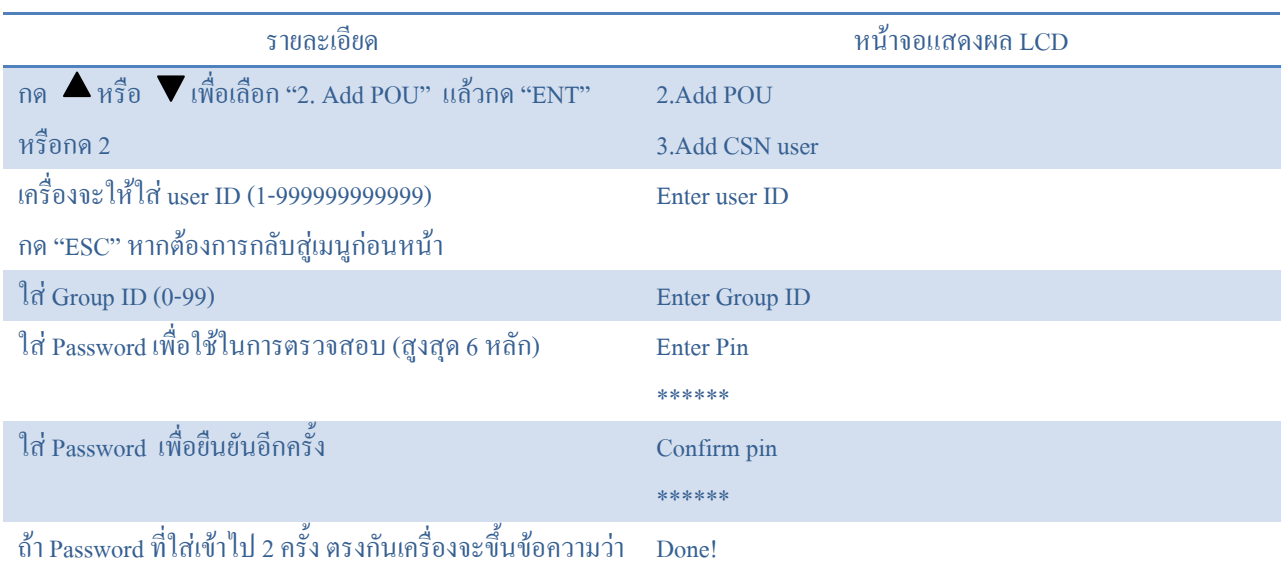

"Done!" แล้วกลับสู่เมนู user admin

**3.2.1.3. Card only user (COU)**

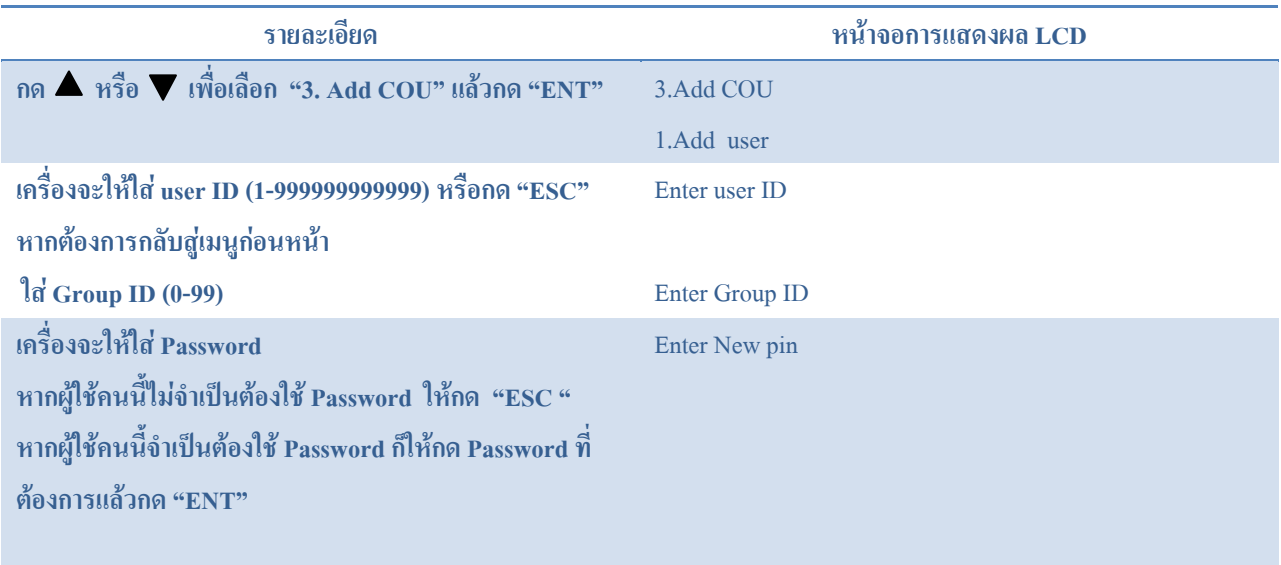

### **3.2.2. Delete user**

# **3.2.2.1. Card only user (สําหรับฟงกชั่นการใชบัตร Mifare เทานั้น) และ PIN only user**

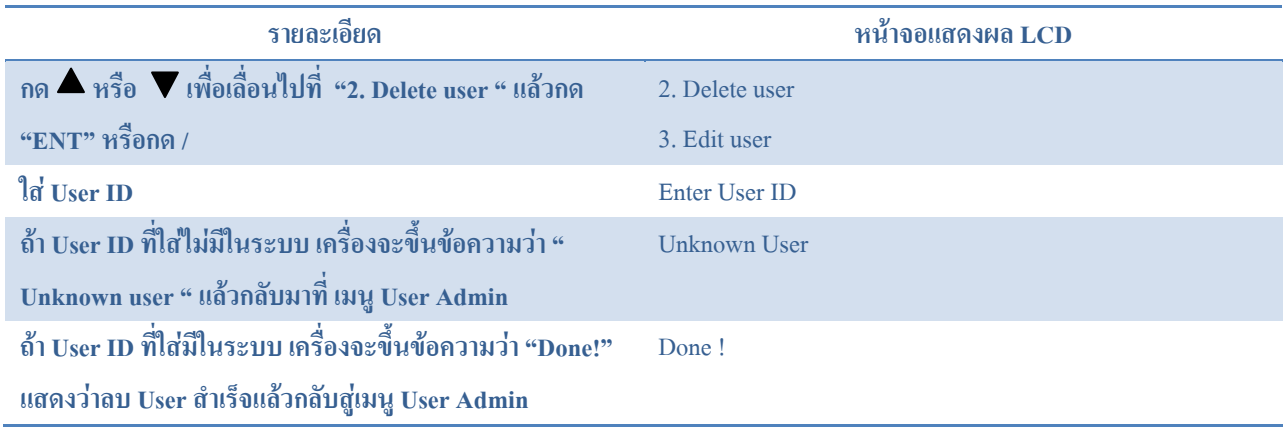

### **3.2.2.2. Normal User – VIP & Ordinary User**

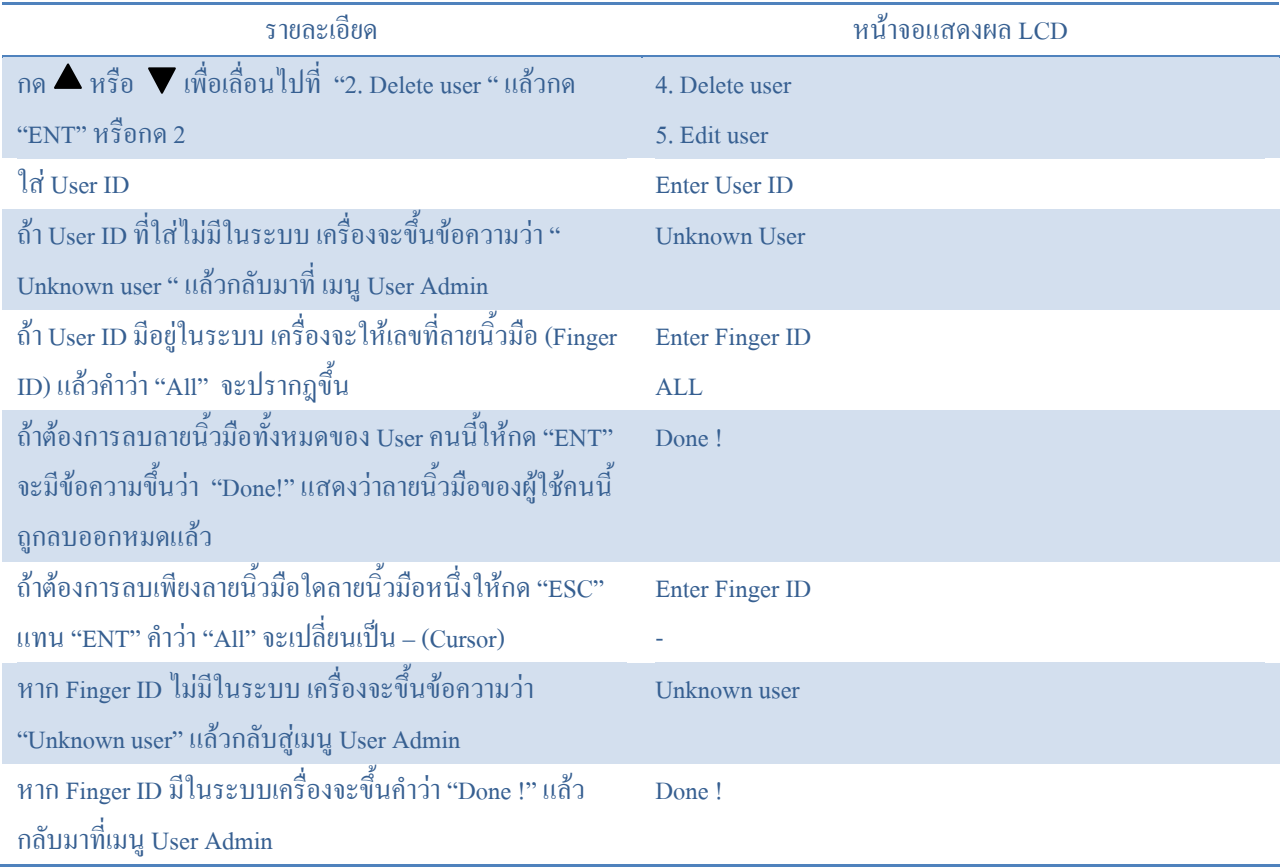

### **3.2.3. Edit a user**

# **3.2.3.1. Card only user (สําหรับฟงกชั่นการใชบัตร Mifare เทานั้น) และ PIN only user**

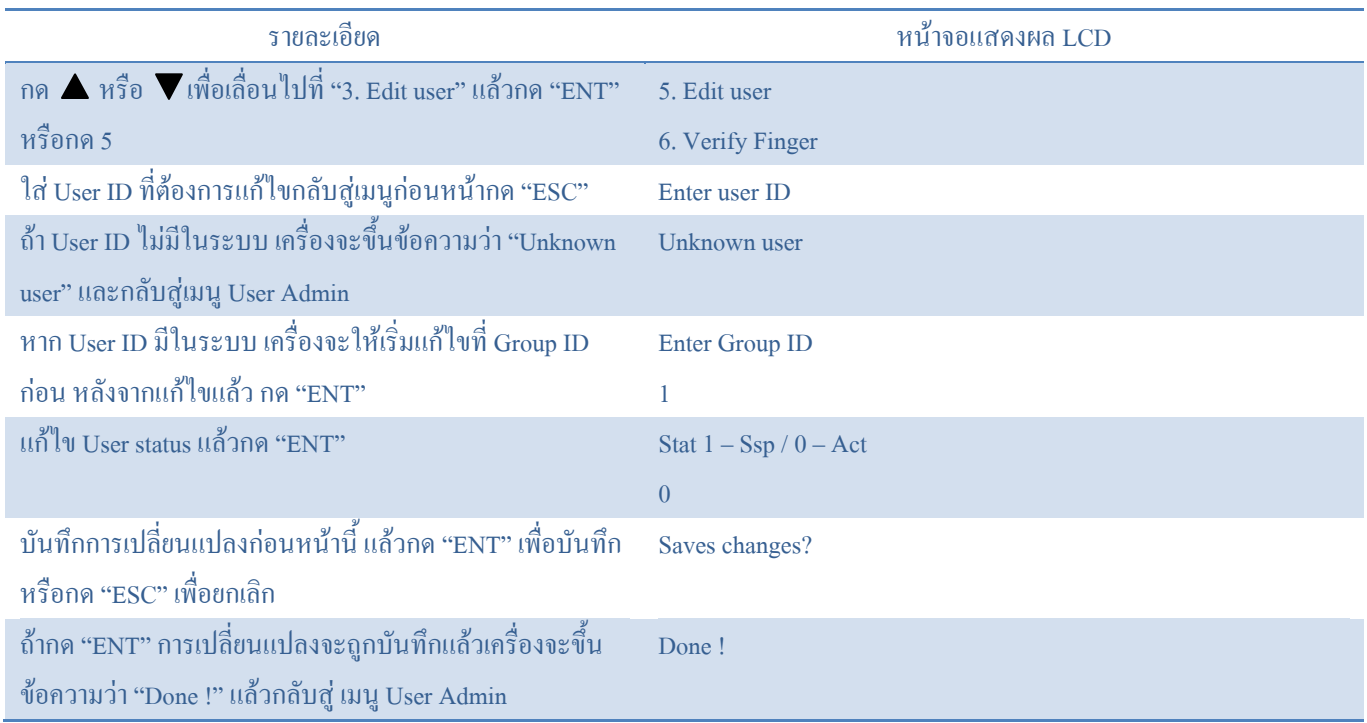

### **3.2.3.2. Normal user**

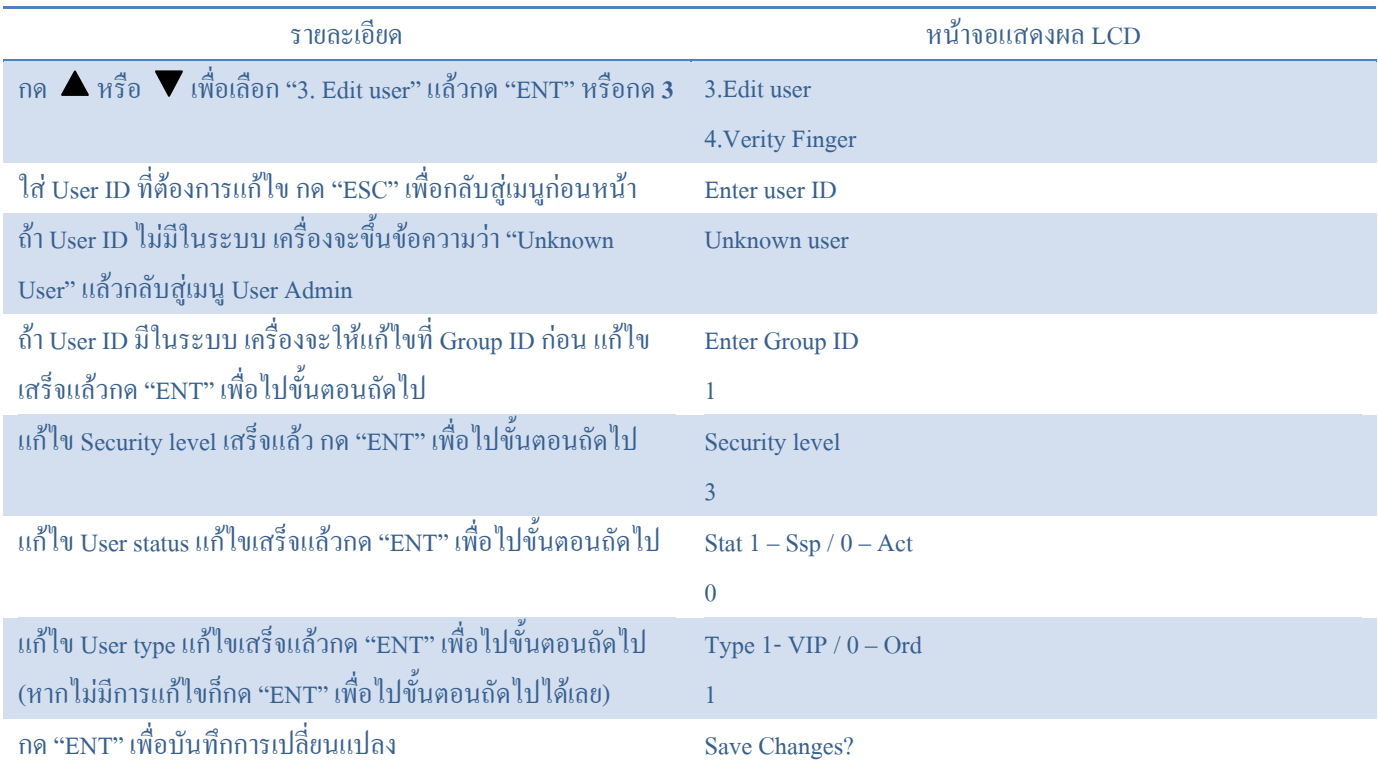

กด "ESC" เพื่อยกเลิกการเปลี่ยนแปลง

ถากด "ENT" เพื่อบันทึกการเปลี่ยนแปลงแลวเครื่องจะขึ้นขอความ Done !

ว่า "Done !" แล้วกลับสู่เมนู User Admin

# หากไมตองการแกไขอะไรใหกด ENT เพื่อขามขั้นตอนตอไปไดเลย

### **3.2.4. Verify Finger (Normal user only)**

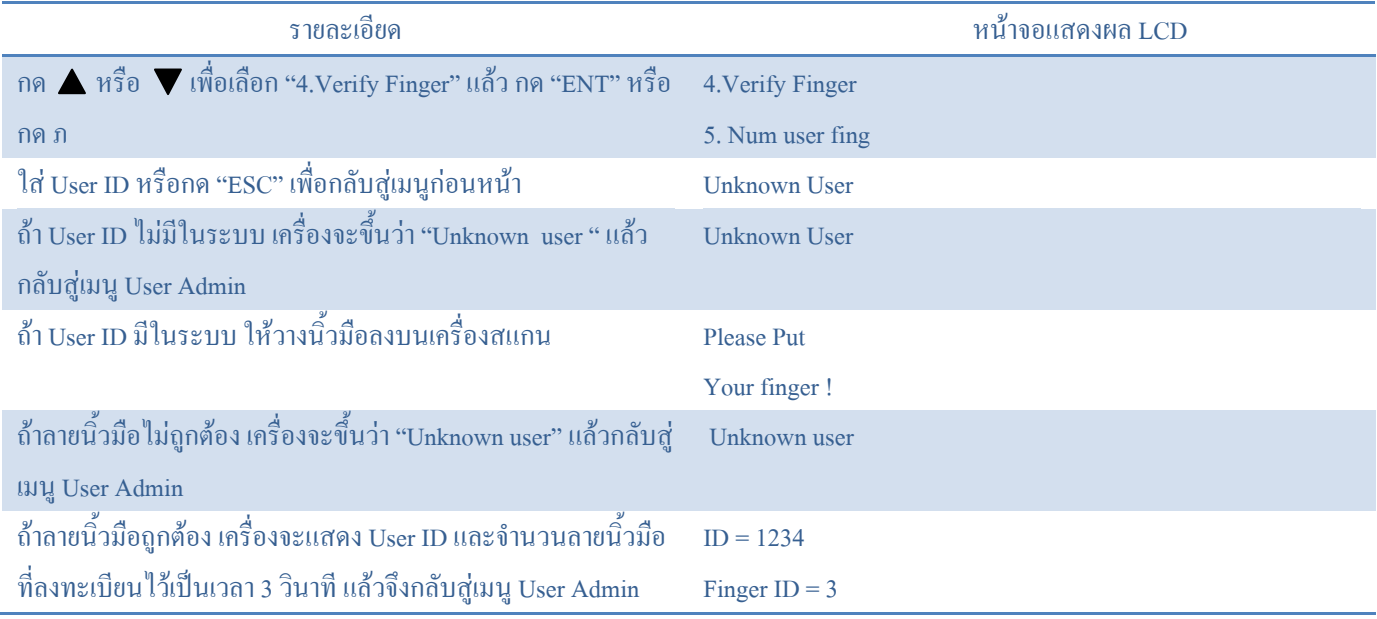

### **3.2.5. Number of Fingers (Normal user only)**

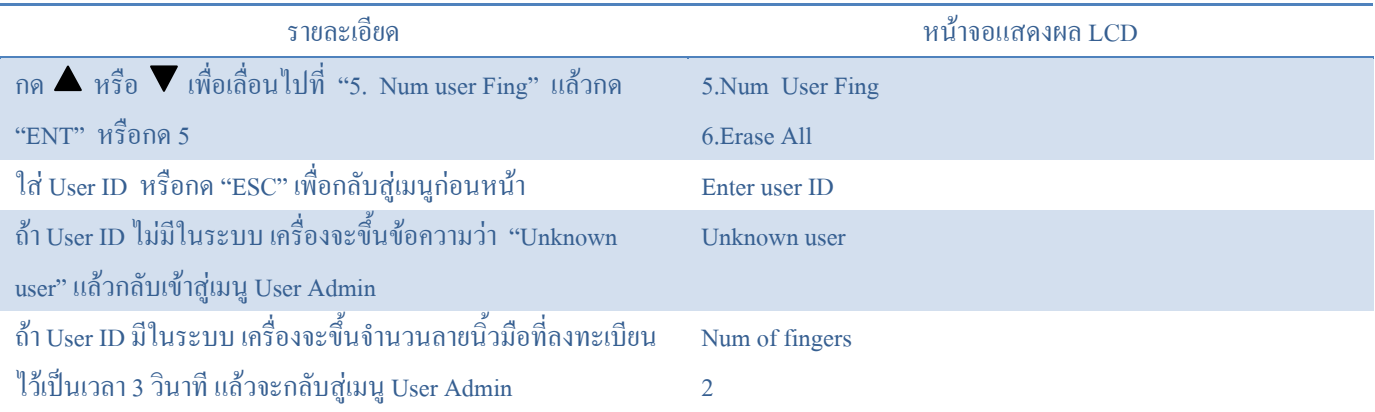

### **3.2.6. CSN User**

กด  $\blacktriangle$  หรือ  $\blacktriangledown$  เพื่อเลื่อนไปที่ "6. CSN User" แล้วกด "ENT" หรือกด 6 จะมีเมนูทั้งหมด 5 ฟังก์ชั่น

- 1. Add user
- 2. Delete user
- 3. Edit user
- 4. Verify Finger

### 5. Number of user fingers

### **3.2.6.1.Add CSN User**

# CSN user คือ POU หรือผูใชทั่วไปที่ใช CSN ในบัตร Mifare (1k/4k) มาเปน user ID

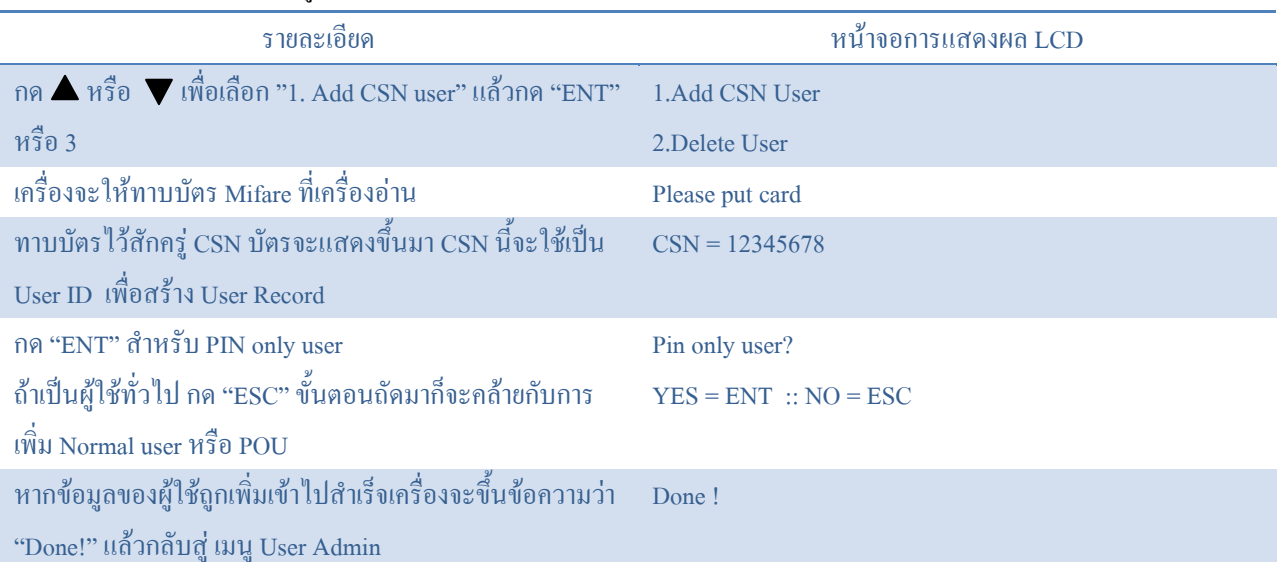

กรณีที่ใชเปน Mifare card only (ไมตองใชพาสเวิรด) ใหเลือก PIN Only user แลวกด ESC ที่หนาจอ Enter pin

## **3.2.6.2. Delete user**

จะคลายกับ 3.3.2 Delete user

### **3.2.6.3.Edit user**

จะคลายกับ 3.2.3 Edit user

### **3.2.6.4.Verify user**

จะคลายกับ 3.2.4 Verify user

# **3.2.6.5.Number of user fingers**

จะคลายกับ 3.2.5 Number of user fingers

### **3.2.7.Erase All**

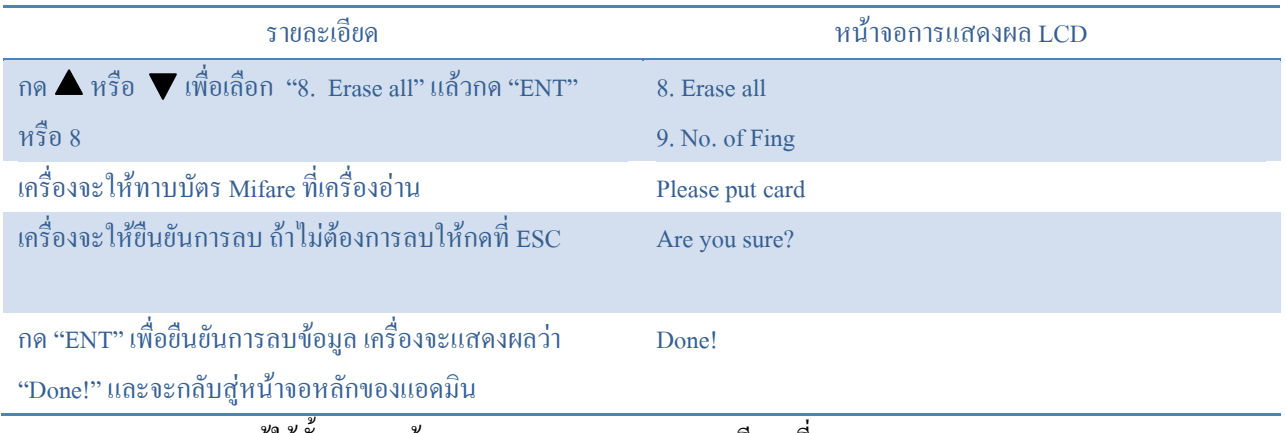

Erase all function จะลบผูใชทั้งหมดยกเวน Admin Finger Record รายละเอียดดูที่ 3.3.5

### **3.2.8. Get total number of finger**

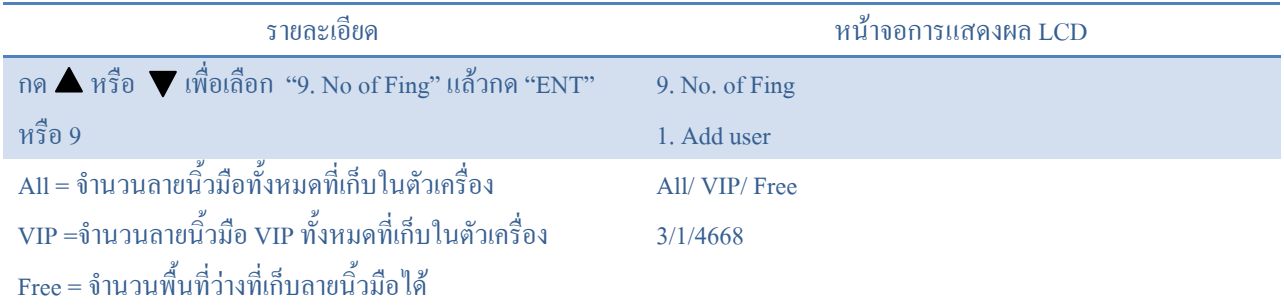

### **3.3. System Admin Menu.**

กด  $\blacktriangle$  หรือ  $\nabla$ เพื่อเลือก หัวข้อ "3. System Admin" แล้วกด "ENT" หรือกด 3 ซึ่งจะมีทั้งหมด 9 ฟังก์ชั่นดังนี้

- 1. Time Admin
- 2. Access log
- 3. Network Admin
- 4. Check Version
- 5. Admin Finger
- 6. Global Security level
- 7. Send Raw Image
- 8. Langrage
- 9. Other

### **3.3.1. Time Admin**

กด  $\blacktriangle$  หรือ  $\nabla$ เพื่อเลือก หัวข้อ "1. Time Admin" แล้วกด "ENT" หรือกด 1 ใน Time Admin ซึ่งจะมีทั้งหมด 7 ฟังก์ชั่นดังนี้

- 1. Set time
- 2. Set date
- 3. Reboot option
- 4. Set event
- 5. Open period
- 6. Reset Period
- 7. RRU Period

### **3.3.1.1. Set time**

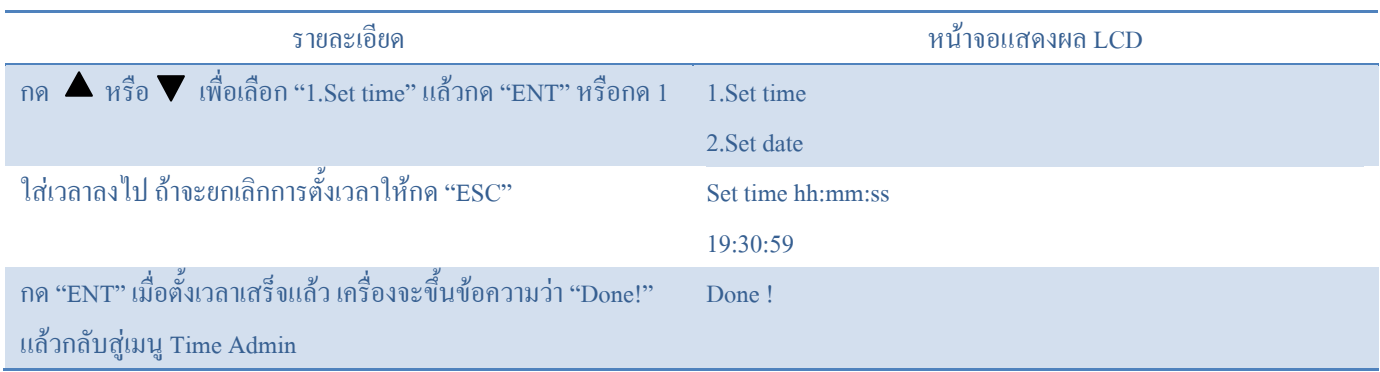

### **3.3.1.2. Set date**

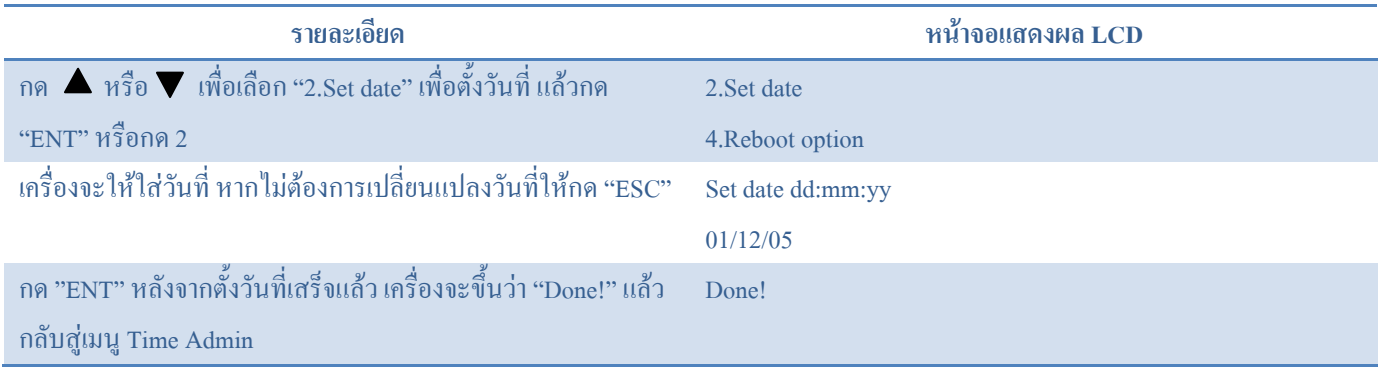

## **3.3.1.3. Reboot Set Time Option**

้ถ้าเปิดฟังก์ชั่นนี้ให้ทำงาน เครื่องจะให้อัพเดทวันที่และเวลาหลังจากที่เครื่องทำการ Initialization แล้ว

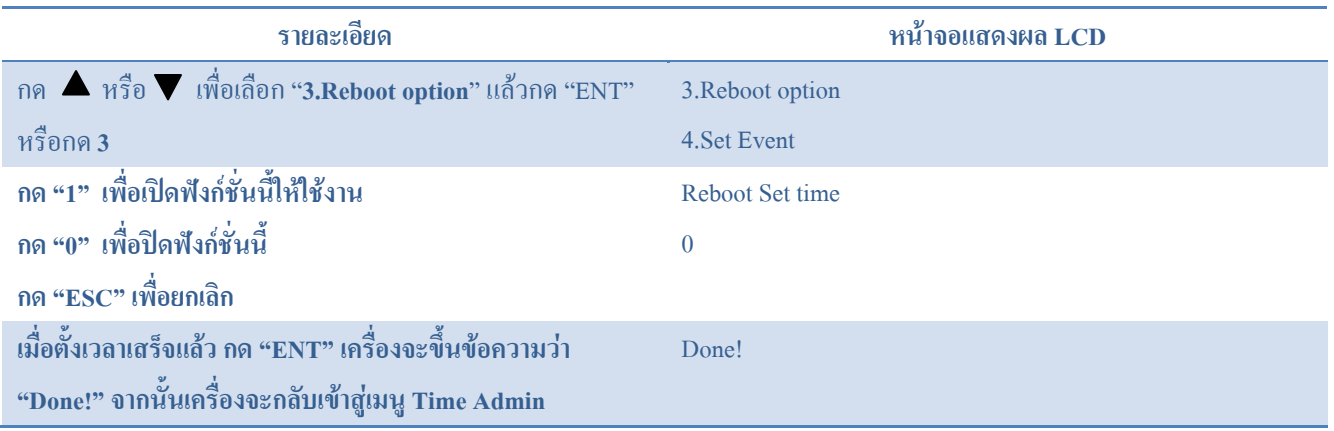

### **3.3.1.4. Set Event.**

เมื่อมีการตั้งค่า Event จำนวนของ Event จะแสดงขึ้นที่มุมบนขวาของหน้าจอในโหมดปกติ ถ้าผู้ใช้ต้องการเลือก Event อื่น ๆ แทน เลขที่แสดงอยู่ ให้กด ▲ หรือ ▼ เพื่อเลือกหมายเลข Event ที่ต้องการ เพื่อการใช้งานที่สมบูรณ์ที่สุด Event ควรเก็บใน Access log (ดูเพิ่มเติมที่คูมือ FAS)

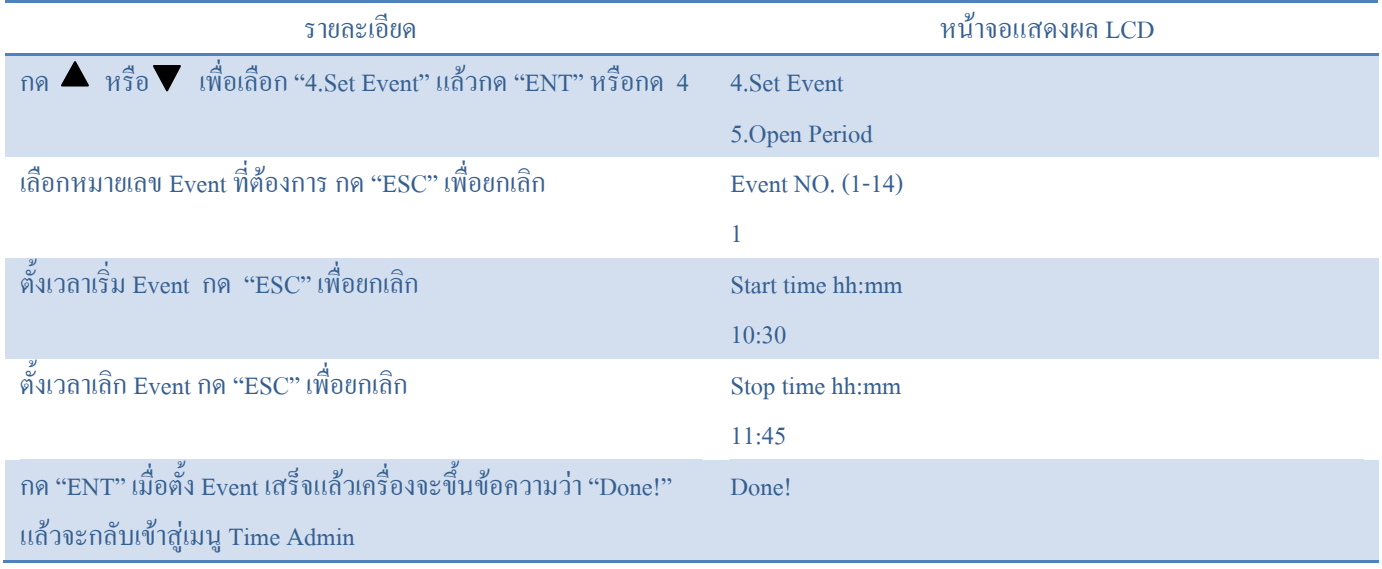

# **3.3.1.5. Open Period**

ฟงกชั่นนี้ใชเพื่อตั้งคาชวงเวลาในการเปดปดประตู ตัวอยางเชน ถาผูใชตองการใหประตูเปดตั้งแต 9.00 ถึง 18.00 น. ของทุก ้วันจันทร์ ผู้ใช้ก็เลือก "Mon" และตั้งเวลาเริ่มเป็น 9.00 หยุดที่ 18.00 จำนวนช่วงเวลาที่มากที่สุดที่ตั้งได้คือ 4 ช่วงในแต่ละวัน

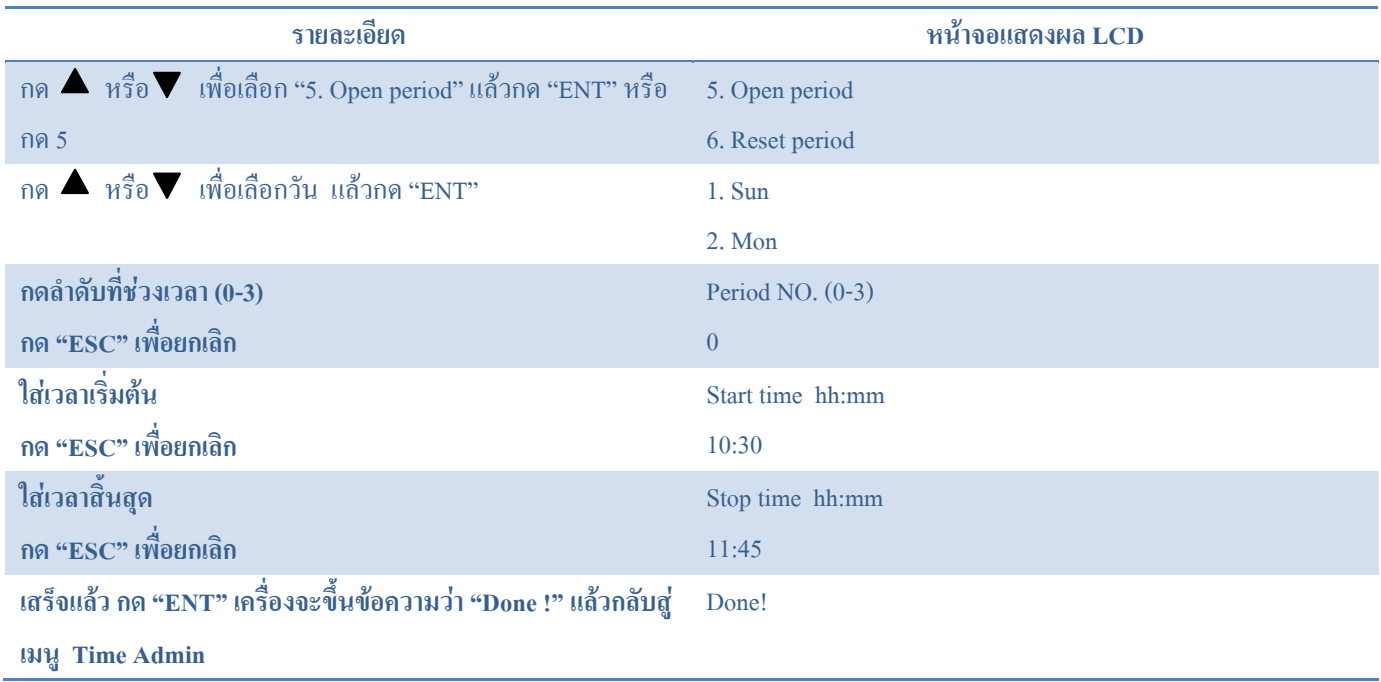

### **3.3.1.6. Reset Period**

ฟงกชั่นนี้ใชเพื่อปรับคา Open period ทั้งหมด ใหเวลาเปน 0.00

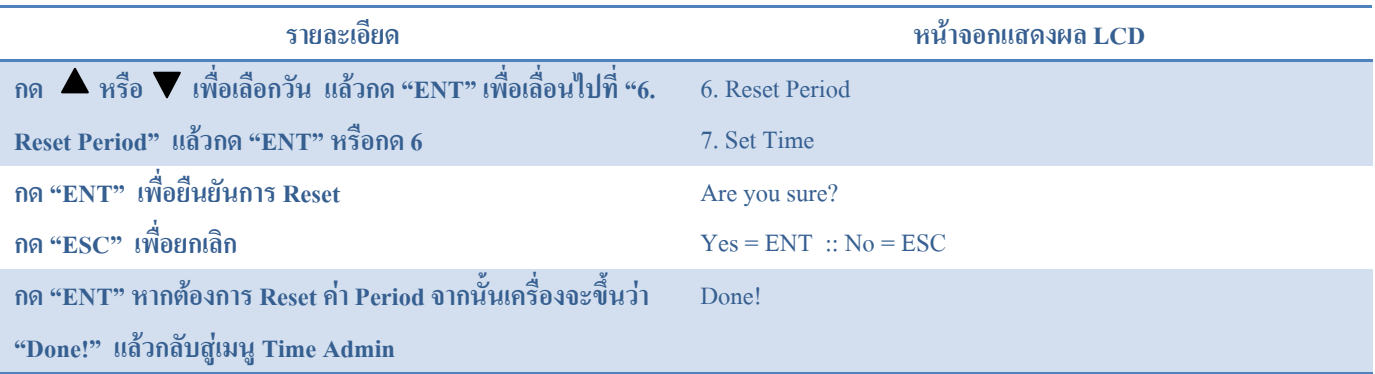

### **3.3.1.7. RU Period**

กด  $\blacktriangledown$ หรือ  $\blacktriangle$  เพื่อเลือก "7.RRU Period" แล้วกด ENT หรือกด 7 เมนูนี้มี 2 ฟังก์ชั่น

#### 1. RRU Period

#### 2. Reset Period

3.3.1.7.1.RRU Period - ฟังก์ชั่นนี้ใช้สำหรับปิด RRU (emote repeater unit) ตัวอย่างเช่น ถ้าผู้ใช้ต้องการ หยุดฟัง์ชั่นนาฬิกา RRU จาก 9.00 ถึง 18.00 น. ของทุกวันจันทร์ ผู้ใช้สามารถเลือกวันจันทร์และตั้ง เวลาให้เริ่มที่  $9.00$  และหยุดที่  $18.00$  ได้ สามารถตั้งได้มากที่สุด 4 ช่วงเวลาใน  $1$  สัปดาห์ 3.3.1.7.2.Reset Period - ฟงกชั่นนี้ใชในการรีเซ็ตใหคา RRU เริ่มตนที่ 0:00

### **3.3.2. Access log**

กด  $\blacktriangle$  หรือ  $\nabla$  เพื่อเลื่อนไปที่ "2. Access log" แล้วกด "ENT" หรือกด 2 ใน Access log มีทั้งหมด 5 ฟังก์ชั่นดังนี้

1.Gel log space

2. Erase log

3. Partial erase log (P.Erase Log)

- 4. Overwrite Log
- 5. Activate Log

#### **3.3.2.1. Get log space**

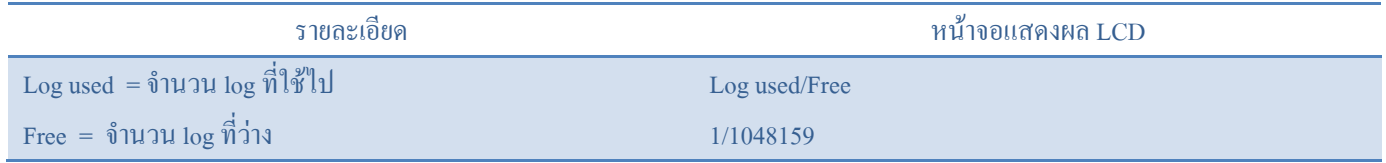

### **3.3.2.2. Erase Log**

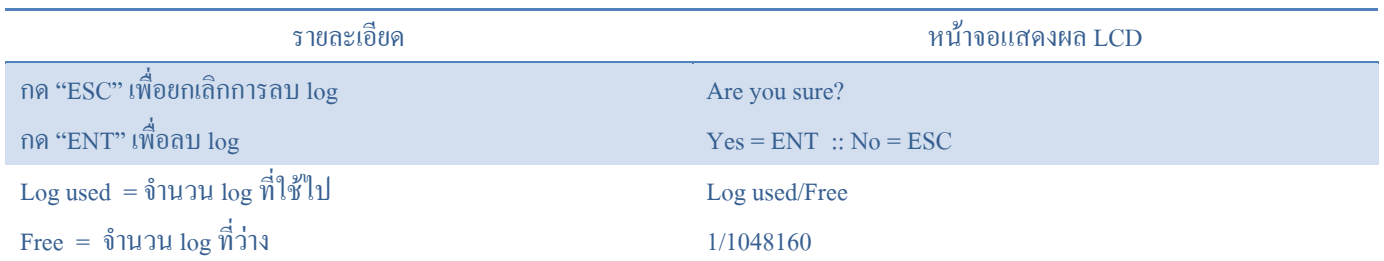

## **3.3.2.3. Partial Erase Log**

เพื่อลบข้อมูลเวลาเข้าออก ผู้ใช้สามารถใช้ partial log erase ได้ ตัวย่างเช่น ผู้ใช้สามารถทำตามขั้นตอนด้านล่างนี้เพื่อลบข้อมูลเข้าออก ทั้งหมดตั้งแต 22/02/11 ถึง 23/02/11

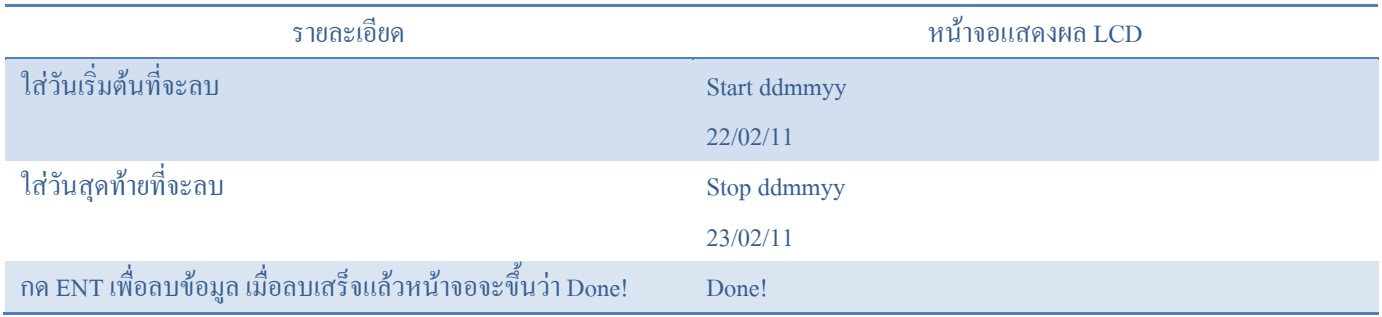

## **3.3.2.4. Overwrite log**

เมื่อข้อมูลเต็มและตั้งค่าการเขียนทับให้เป็น 1 เครื่องจะเขียนข้อมูลเข้าออกใหม่ทับข้อมูลเก่า ถ้าตั้งค่าเป็น 0 เครื่องจะนำข้อมูลใหม่ไปทับ ข้อมูลเก่า

### **3.3.2.5. Activate log**

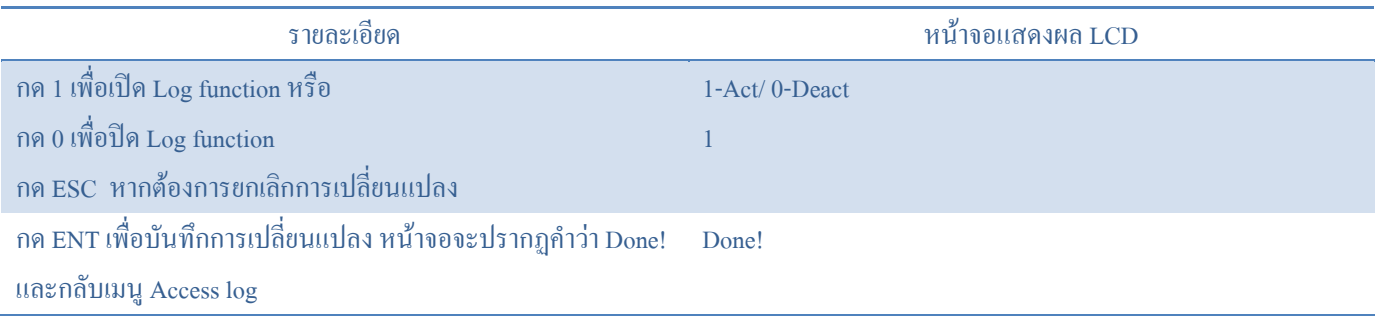

สําหรับ FS21 หากจํานวนผูใชที่เก็บในตัวเครื่องมีมาก พื้นที่การเก็บขอมูลเขาออกจะนอยลง

### **3.3.3. Network Admin**

ึกด ▲หรือ ▼ เพื่อเลื่อนไปที่ "3.Network Admin" แล้วกด "ENT" หรือกด 3 ใน Network Admin มีทั้งหมด 9 ฟังก์ชั่น หลังจากที่มีการแก้ไข Network Admin ใค ๆ แล้ว คุณต้องสั่ง "Save options" (ฟังก์ชั่น 9) เพื่อบันทึกการเปลี่ยนแปลง มิฉะนั้นการตั้งค่า ทั้งหมจะถูกรีเซ็ทเปนสถานะเดิมหลังจากมีการปดเปดเครื่องใหม

- 1. Set local
	- 1. Set Local IP (IP Address ของ FS21)
	- 2. Set Local PORT (คาเริ่มตนคือ 5001)
	- 3. Set Gateway
	- 4. Subnet Mask (คาเริ่มตนคือ 255.255.255.0)
	- 5. MAC Address (อานอยางเดียว)
	- 6. PC Server IP (IP Address ของ FAS)
	- 7. PC Server PORT (Default is 4900)
	- 8. Operation Mode (Local mode =  $0$  / Network mode = 1)
	- 9. Save options

"กรุณาอัพเดทการตั้งคา Firewall ของคอมพิวเตอรที่เชื่อมตอ"

### **3.3.4. Check Version**

กด  $\blacktriangle$  หรือ  $\nabla$  เพื่อเลื่อนไปที่ "4.Check Version" แล้วกด "ENT" หรือกด 4 ใน Check Version มีทั้งหมด 3 ฟังก์ชั่น

- 1. AVR firmware Version
- 2. BF firmware Version
- 3. FAC hardware Version "จํานวน Version เหลานี้จะใชสําหรับบํารุงรักษาเทานั้น"

### **3.3.5. Admin Finger**

กด  $\blacktriangle$  หรือ  $\nabla$  เพื่อเลื่อนไปที่ "5.Admin Finger" แล้วกด "ENT" หรือกด 5 ใน Admin Finger มีทั้งหมด 5 ฟังก์ชั่น

- 1. Admin Security Level
- 2. Add Admin Finger
- 3. Erase Admin Finger
- 4. Verify Finger
- 5. Number of Admin fingers

### 3.3.5.1. **Admin Security Level**

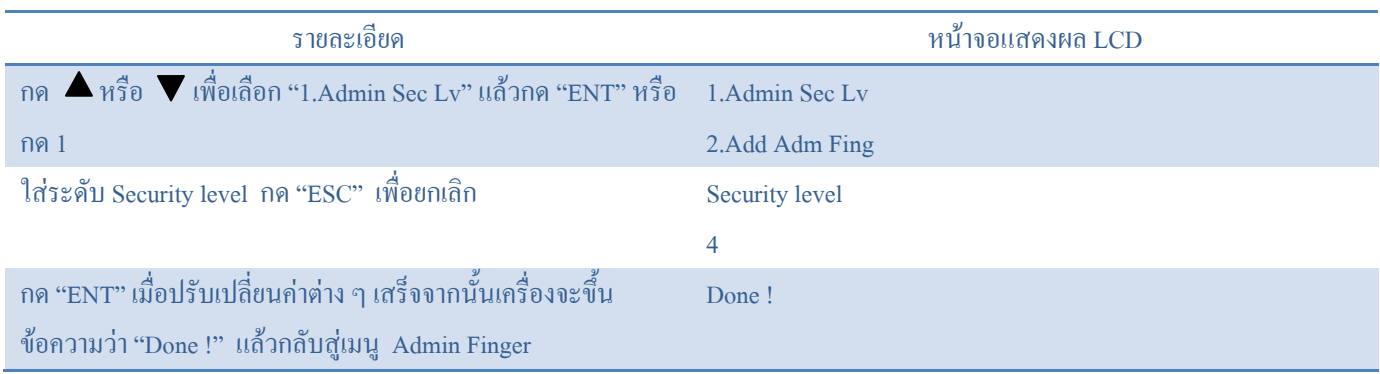

# 3.3.5.2. **Add Admin Finger**

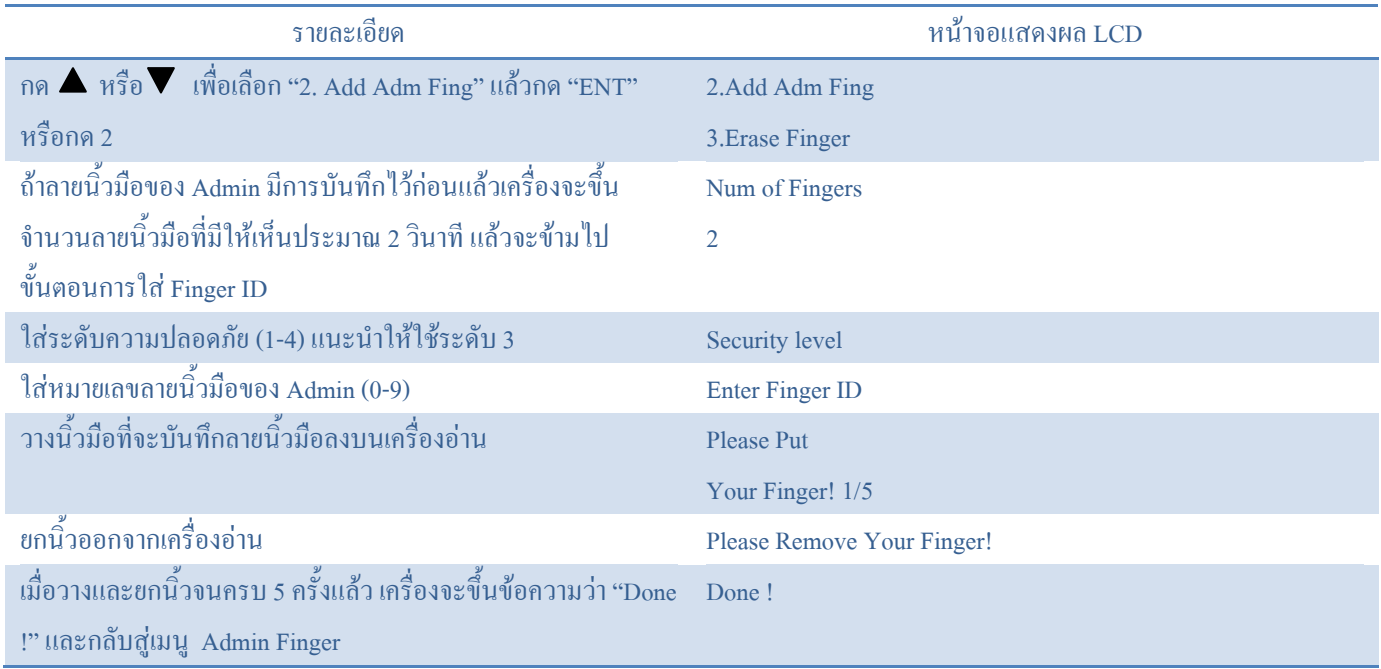

## 3.3.5.3. **Erase Admin Finger**

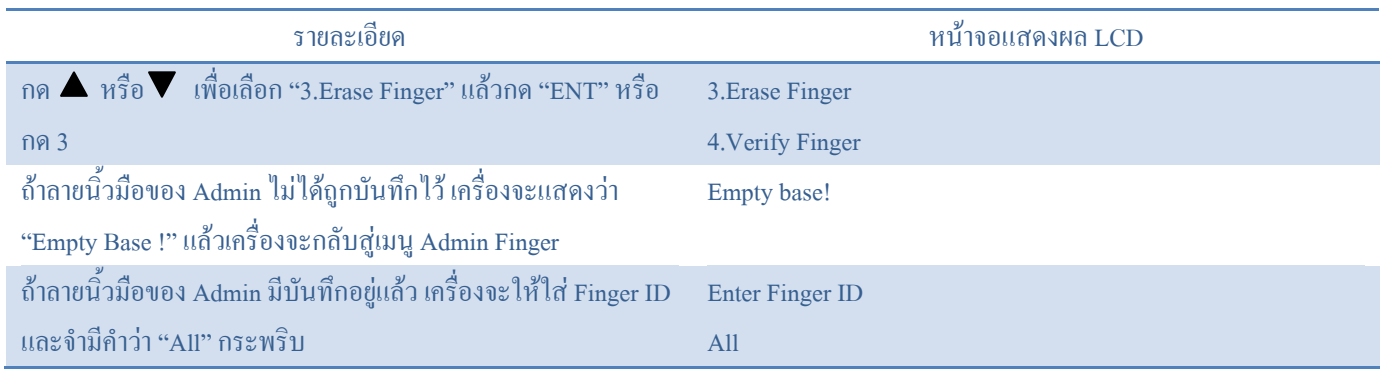

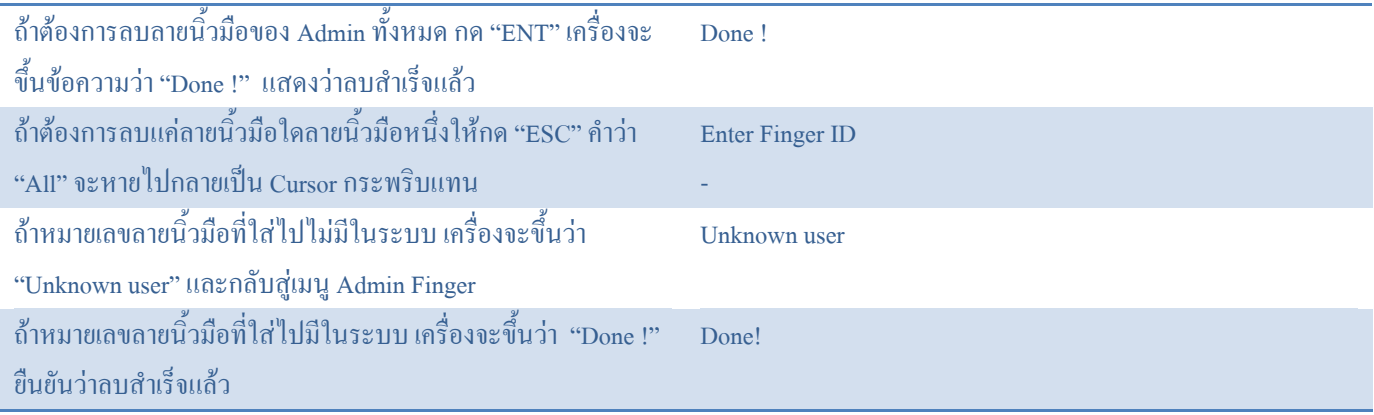

## 3.3.5.4. **Verify Admin Finger**

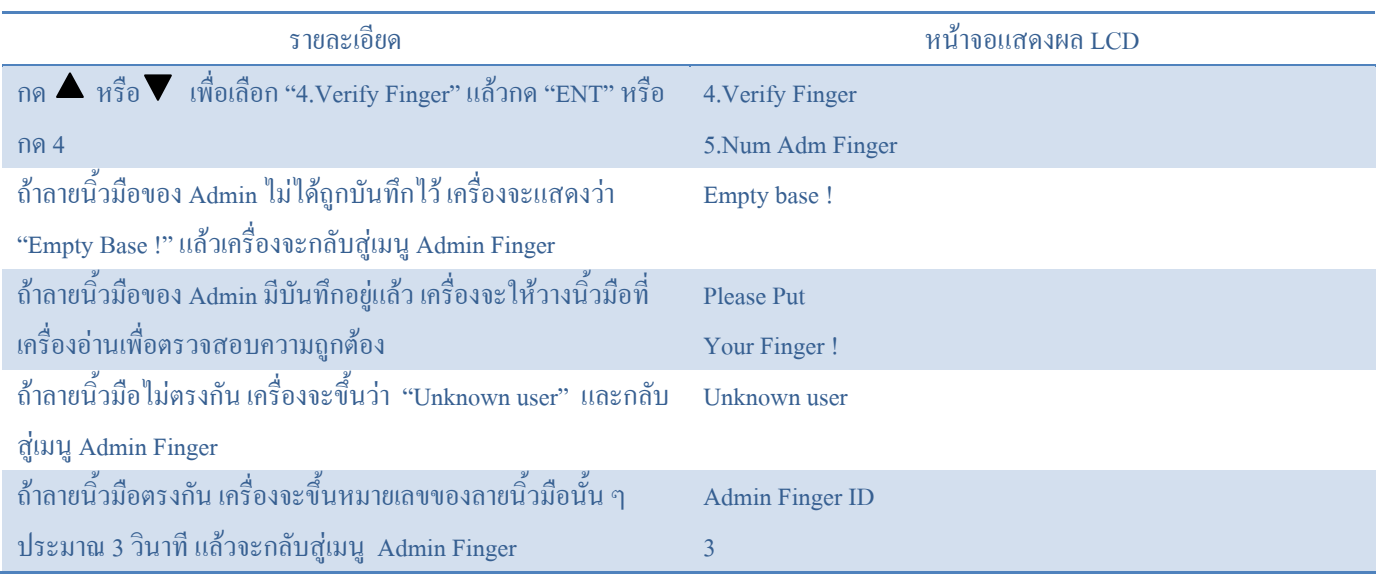

## 3.3.5.5. **Number of Admin Fingers**

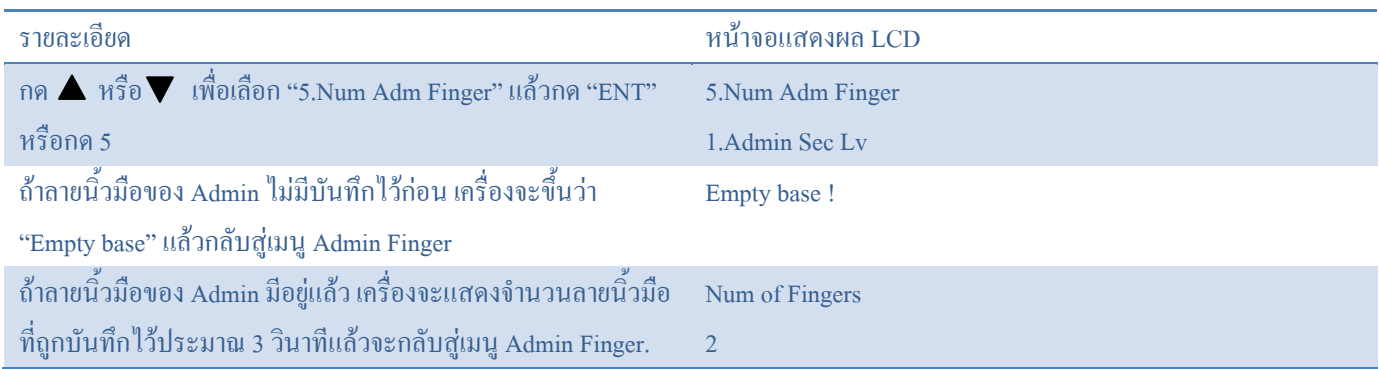

## **3.3.6. Global Security Level**

ผู้ใช้แต่ละคนจะมีระดับความปลอดภัยของตัวเอง หากต้องการปรับระดับความปลอดภัยให้ต่ำลงทั้งระบบก็เพียงแต่ปรับ Global Security Level เทานั้น เครื่องจะเปรียบเทียบระดับความปลอดภัยของผูใชกับ Global Security Level แลวจะเลือกใชคาที่ต่ํากวาเพื่อ ตรวจสอบลายนิ้วมือ

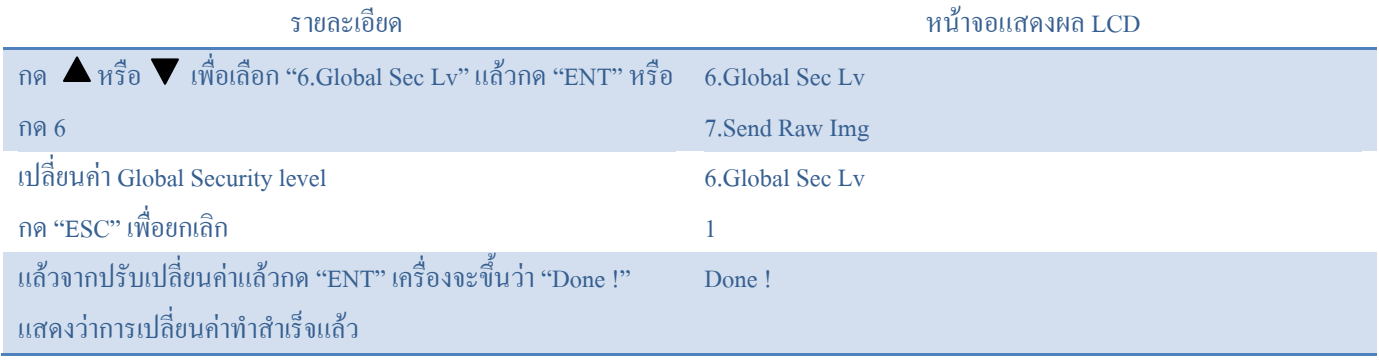

## **3.3.7. Send raw image**

# ฟงกชั่นนี้ใชสงภาพลายนิ้วมือไปยัง FAS

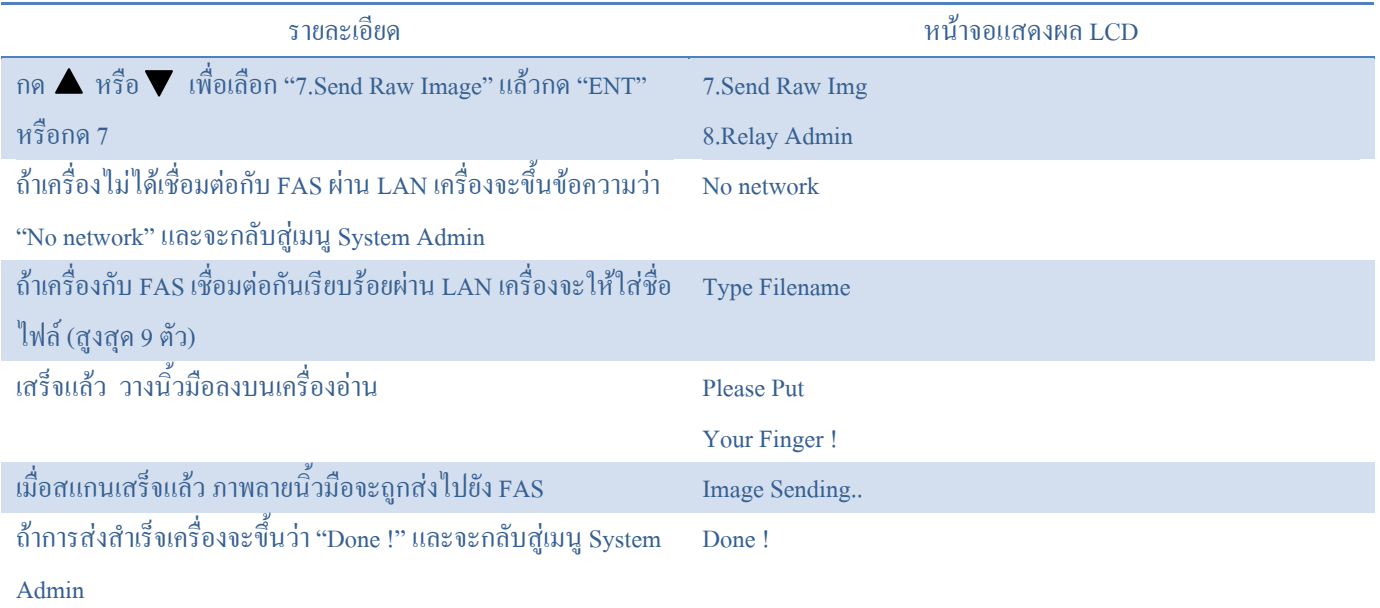

### **3.3.8. Language**

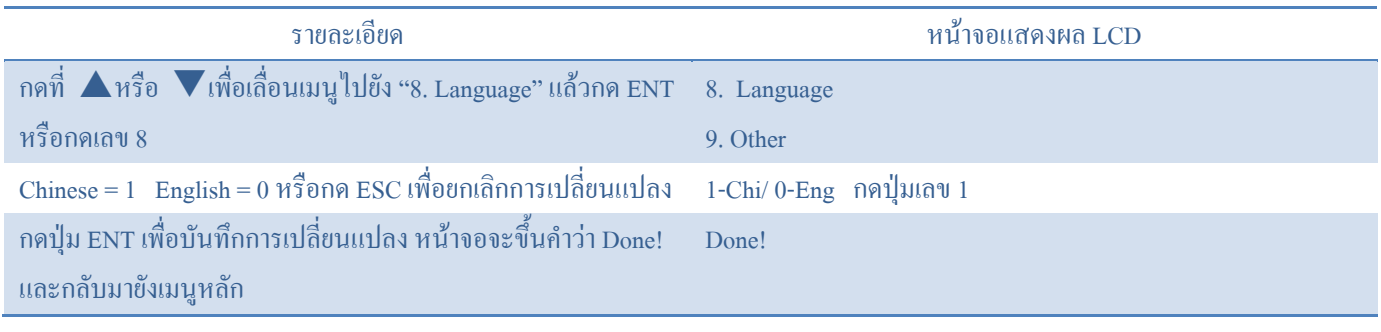

# กดปุ่ม  $\blacktriangledown$ หรือ  $\blacktriangle$  เพื่อเลื่อนไปที่ "9. Other" จากนั้นกดปุ่ม ENT หรือกด 9 จะพบเมนู 4 ฟังก์ชั่น

- 1. Buzzer
- 2. Relay Admin
- 3. FAS Timeout
- 4. LCD backlight (BL)Timeout
- 5. ID Timeout
- 6. Number of User ID Digit Display
- 7. Skip Show User ID
- 8. User ID and Group ID selection

#### **3.3.9.1. Buzzer**

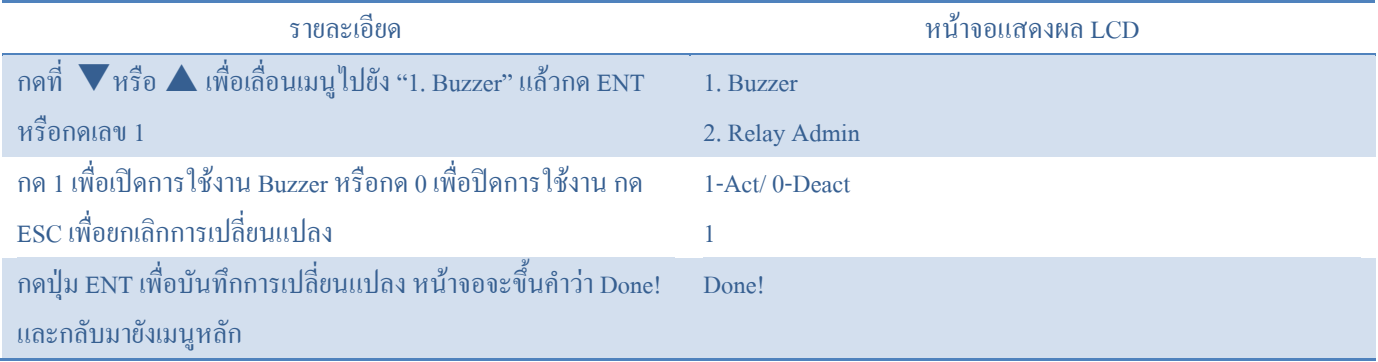

### **3.3.9.2.**Relay Admin

```
กด \blacktriangle หรือ \nabla เพื่อเลื่อนไปที่ "2. Relay Admin" แล้วกด "ENT" หรือกด 2 Relay Admin มี 2 ฟังก์ชั่น ดังนี้
```
- 1. Activation
- 2. Set Relay Time

## ี **3.3.9.2.1.** <u>Relay Activation</u> ถ้าใช้เป็นแบบบันทึกเวลาอย่างเดียว ผู้ใช้สามารถปิดการใช้งานส่วนนี้ได้

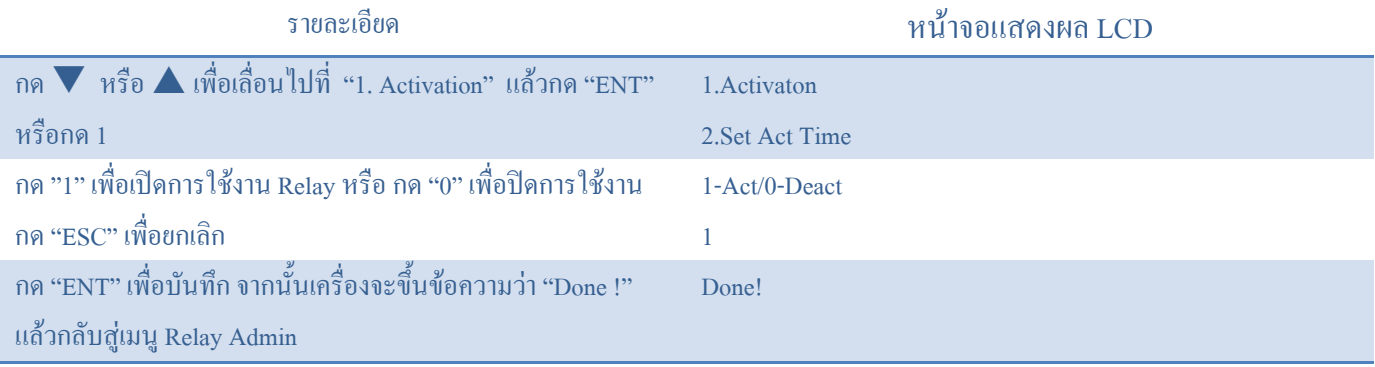

### **3.3.9.2.2. Set Relay Coil Turning on Time**

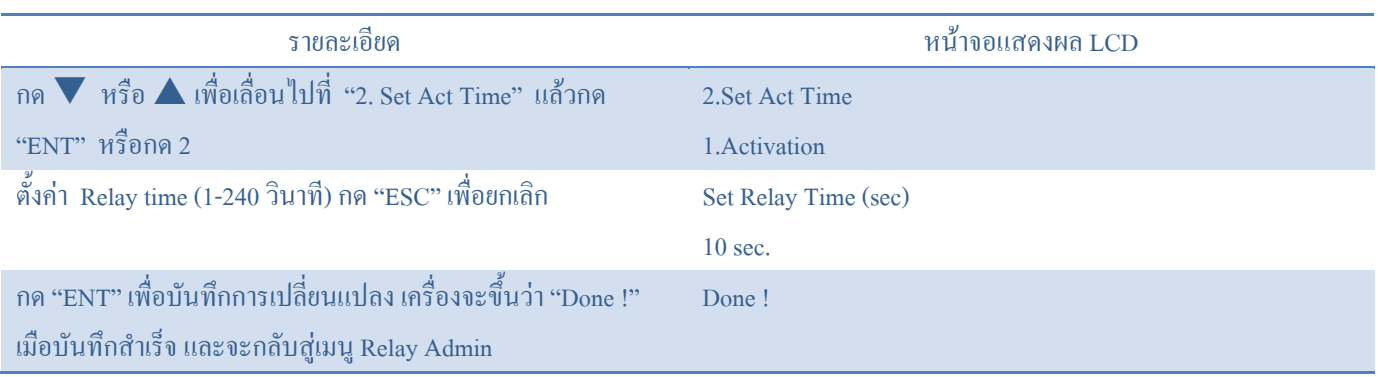

### **3.3.9.3.**FAS Timeout

ฟงกชั่นนี้ใชตั้งคาการหมดเวลาเชื่อมตอ FAS ถาการตอบสนองจาก FAS ชากวาเวลาที่กําหนดไวจะมีขอความแสดงที่หนาจอวา "AVR RxD Timeout" ผูใชสามารถตั้งคา FAS Timeout ใหมีเวลานานขึ้นได

# **3.3.9.4.** LCD backlight (BL)Timeout

ฟงกชั่นนี้ใชสําหรับตั้งเวลาการเปดไฟ backlight (LCD Backlight) ผูใชสามารถตั้งคาไดตั้งแต 1-20 วินาทีเมื่อหมดเวลาที่กําหนดไฟที่ หน้าจอ LCD จะดับ

### **3.3.9.5.**ID Timeout

ฟังก์ชั่นนี้ใช้สำหรับตั้งค่า Delay เมื่อตรวจสอบ User ID แล้ว หน้าจอจะแสดง User ID นั้นค้างอย่ระยะหนึ่ง ค่านี้ตั้งได้อย่ที่ 0-5 วินาที

### **3.3.9.6.**Number of User ID Digit Display

ฟงกชั่นนี้ใชสําหรับตั้งคาการแสดงจํานวนหลักของ User ID สามารถตั้งไดตั้งแต 0-14 หลัก หาก User ID ยาวกกวานี้เครื่องจะแสดง จํานวนหลักทั้งหมดและไมสนใจการตั้งคานี้ถา User ID สั้นกวานี้เครื่องจะเติม 0 เขาไปใหตัวอยางเชน ตั้งคาหลัก User ID ไว หลักแต User ID มีแค 4 หลักเชน 1234 เครื่องจะแสดง User ID เปน 001234

### **3.3.9.7.**Skip Show User ID

หากผู้ใช้ไม่ต้องการแสดง User ID หลังจากตรวจสอบลายนิ้วมือเสร็จแล้ว ให้เปิดฟังก์ชั่นนี้

## **3.3.9.8.**User ID and Group ID selection

ฟงกชั่นนี้ใชสําหรับเปดหรือปดการจับคู User ID และ Group ID (ดูที่หัวขอ 4.1.2 และ 4.1.3) ถาปดการใชงาน, # หรือ \* จะไมมีฟงกชั่นนี้ ในโหมด stand by คาเริ่มตนคือ Enable

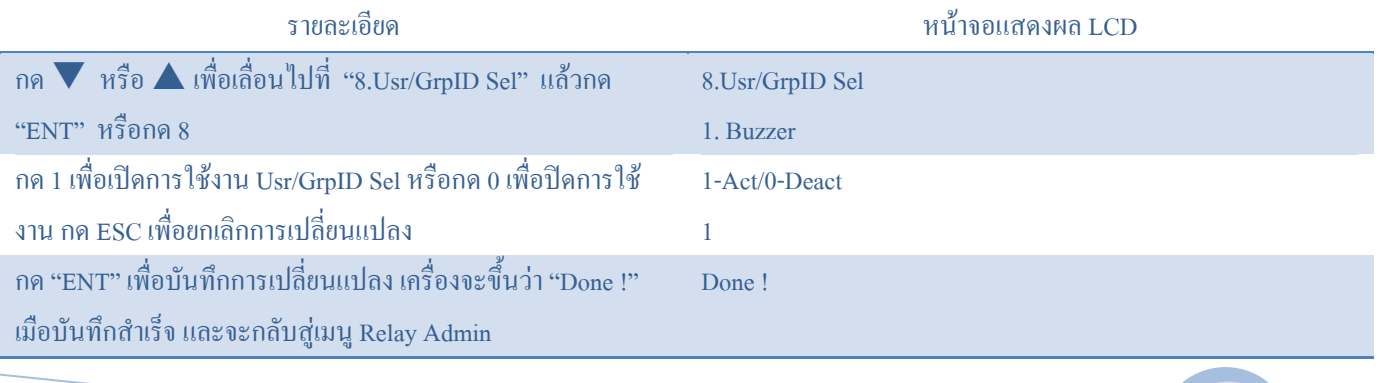

## **3.4. Code Access Menu**

กด ▲หรือ▼ เพื่อเลื่อนไปยัง 4.Code Access แล้วกด ENT หรือกด 4 Code access มีทั้งหมด 2 ฟังก์ชั่น

### 1. Activate

- 2. Set Code
	- **3.4.1.Code Activation**

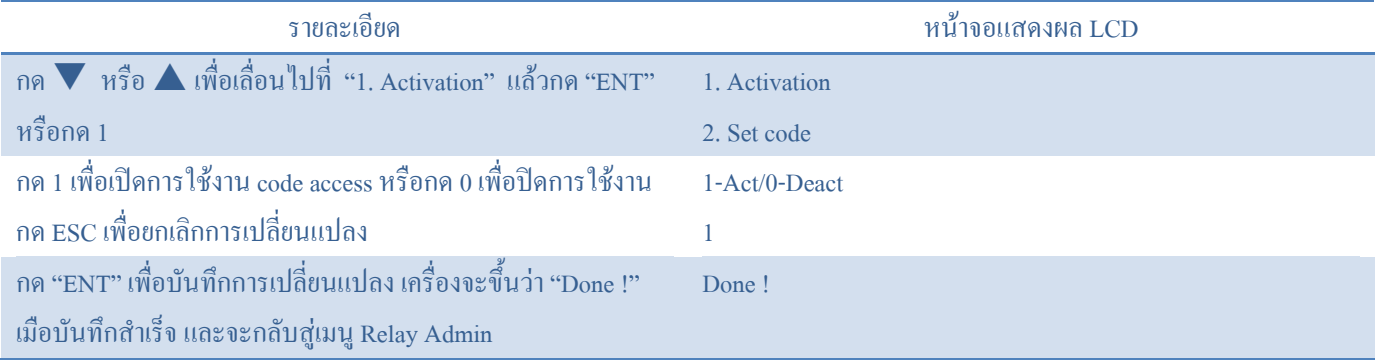

### **3.4.2. Set Code**

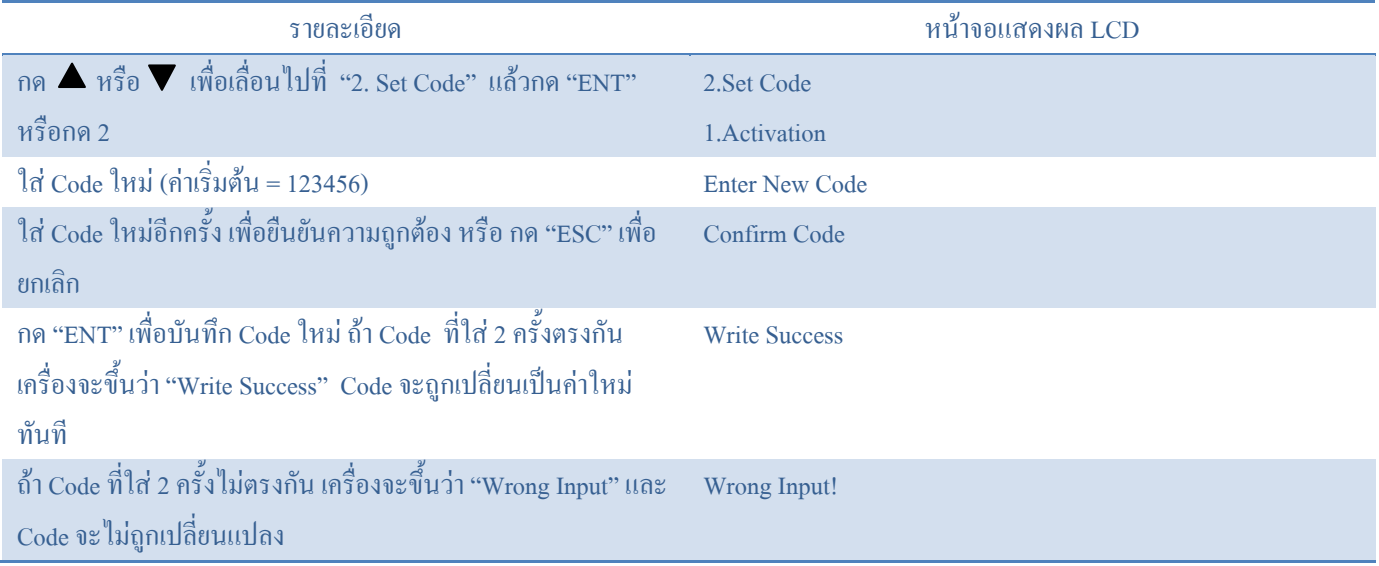

#### **3.5. Card Admin menu (ใชเฉพาะ WAC FIN'LOCK ที่มีฟงก ชั่น Mifare เทานั้น)**   $\overline{a}$

# มีทั้งหมด **8** ฟังก์ชั่น ดังนี้

- 1. Card Format
- 2. Master Card Admin
- 3. Init Reader
- 4. Save COU  $\rightarrow$  Card(Save Card Only User to Card)
- 5. Save ID  $\rightarrow$  Card(Save User ID to Card)
- 6. Save TML  $\rightarrow$  Card(Save finger Template to Card)
- 7. Erase Card
- 8. CSN User function

## หมายเหตุ

- รองรับเฉพาะ Mifare Classic (Standard) 1K หรือ 4K
- เพื่อใหฟงกชั่น Mifare ทํางาน ผูใชตองเรียกใชฟงกชั่น Init Reader กับบัตรมาสเตอรเครื่องอานบัตร Mifare จะอยูใกลกับ ไฟ LED สีเขียวและแดง

## **3.5.1. Format Card**

บัตรเปล่าทุกใบต้องถูก Format โดยฟังก์ชั่นนี้ก่อน ฟังก์ชั่นนี้จะไม่ลบข้อมูลในบัตร หากต้องการลบข้อมูลในบัตรต้องใช้ฟังก์ชั่น Erase Card

## **3.5.1.1.** Standard

เซคเตอรทั้งหมดฟอรแมตโดยระบบ FS21/FS22

# **3.5.1.2. Short for BF 90.78 or above and AVR 4.76 or above**

สําหรับ Mifare 1K เฉพาะเซคเตอร 0 และ 1 จะถูกฟอรแมต สําหรับ Mifare 4K เฉพาะเซคเตอร 0,1,2,3 จะถูกฟอรแมต ผูใชสามารถใชเซคเตอรที่เหลือในการใชงานอื่น

# **3.5.1.3. Special for BF 90.78 or above and AVR 4.76 or above**

สําหรับ Mifare 1K เฉพาะเซคเตอร 1 และ 2 จะไมถูกใช

สําหรับ Mifare 4K เฉพาะเซคเตอร 1-9 จะไมถูกใช

ผูใชสามารถใชเซคเตอรวางในการใชงานอื่น

# **3.5.1.4. Unformat**

ไมฟอรแมต Mifare card บัตรจะตองวางถาบัตรมีขอมูลอยูกรุณาใชฟงกชั่น Erase card เพื่อลบขอมลในบัตรออกกอน

# **3.5.1.5. Check Space**

ตรวจสอบเนื้อที่วางในบัตร

### **3.5.2. Master Card Admin**

Master Card Admin เมนูมี 3 ฟงกชั่น

- 1. Copy Master Card
- 2. Change Master Card Pin
- 3. Make Master Card

### **3.5.2.1. Copy Master**

# ึงอแนะนำให้ทำบัตรมาสเตอร์สำรองเอาไว้ โดยทำตามขั้นตอนดังนี้

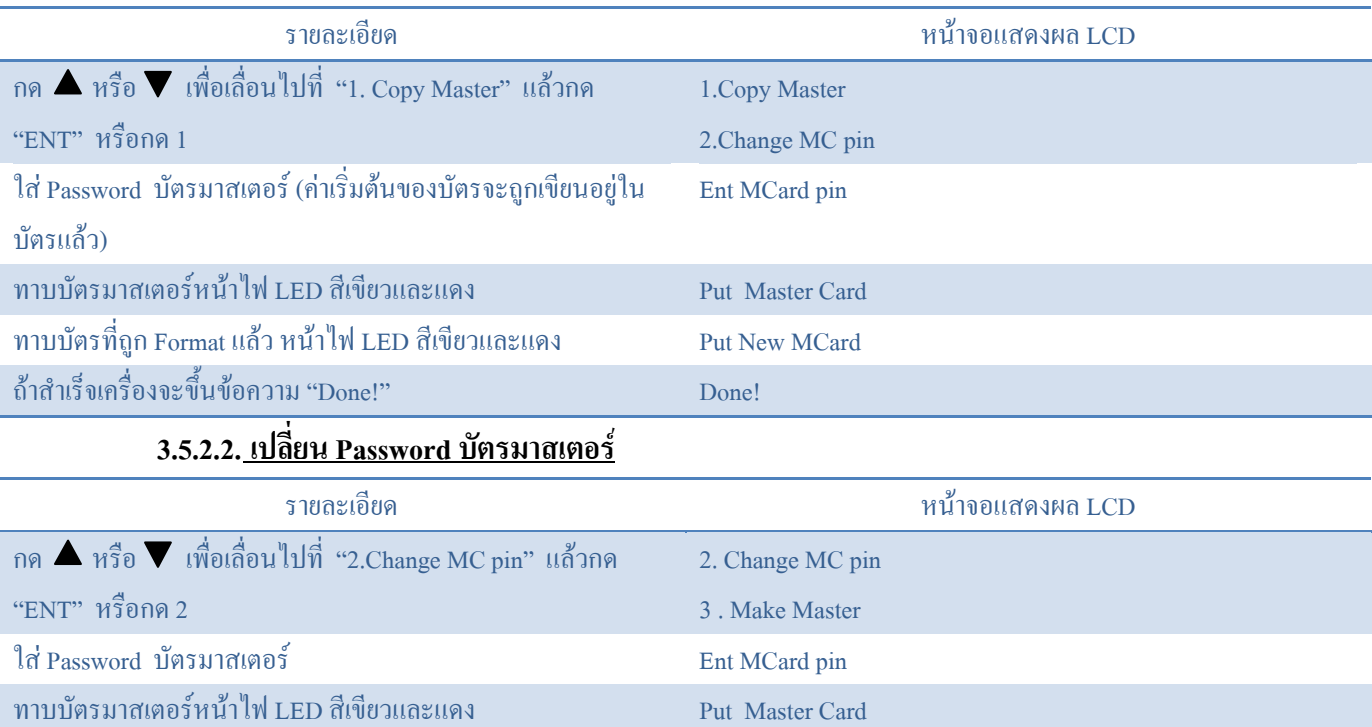

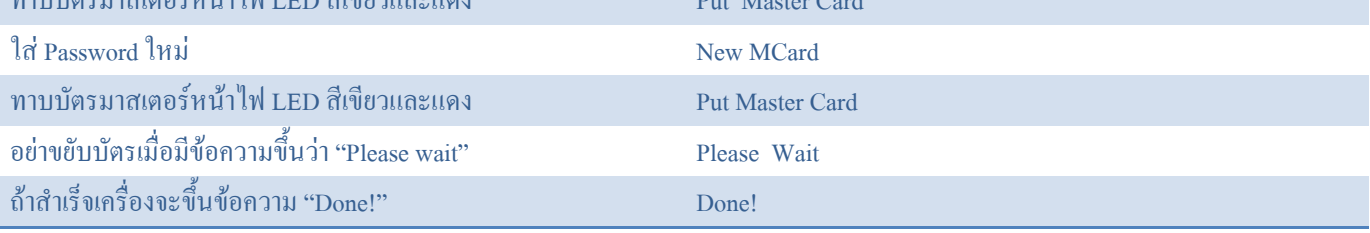

- หมายเหตุ อย่าเปลี่ยน Password ของบัตร Master ต้นฉบับ แต่ให้เปลี่ยนที่บัตรมาสเตอร์สำรองแทนเพราะหากเปลี่ยน <sub>Password</sub> ไม่สำเร็จ บัตรจะเสียทันที (ดูรายละเอียดเพิ่มเติมที่ หัวข้อ 3.5.2.1)
- ขอควรระวัง ถาบัตรมาสเตอรทั้งตนฉบับและบัตรสํารองหายทั้งหมด กรุณาลบขอมูลบัตรผูใชเกาทั้งหมดออกกอน(ขอมูลที่สรางโดย บัตรมาสเตอร์) เพราะข้อมูลบัตรเก่าไม่สามารถลบอีกครั้งด้วยบัตรมาสเตอร์อันใหม่ได้ หากไม่ลบก่อนบัตรจะไม่สามารถนำ กลับมาใชไดอีก

### **3.5.2.3. Make Mater Card**

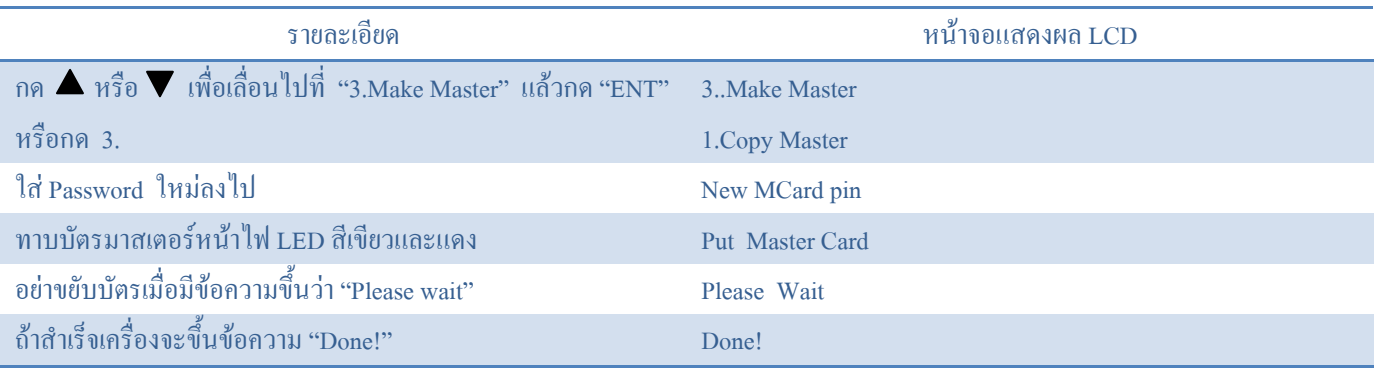

# **ขอควรระวัง**

ฟงกชั่น Make Master ใชสําหรับการสรางบัตรมาสเตอรใหมตั้งแต Card key ถูกสรางแบบสุม บัตรมาสเตอรใหมนี้จะแตกตางจากบัร มาสเตอร์อื่นๆ แต่จะมี password เหมือนกัน ถ้าคุณต้องการก๊อปปี้บัตรมาสเตอร์ ให้ใช้ฟังก์ชั่น Copy Master

## **3.5.3. Init Reader**

ฟังก์ชั่นนี้จะทำงานกับฟังก์ชั่น <sub>Mifare</sub> กับบัตรมาสเตอร์ ใน <sub>Stand by mode เครื่องจะตอบรับเฉพาะบัตรที่สร้างโดยบัตรมาสเตอร์</sub> ดั้งเดิมเทานั้น แตจะไมตอบรับบัตรที่สรางโดยบัตรที่สรางโดยบัตรมาสเตอรอื่น ๆ

## **3.5.4. Issue Card**

# $3.5.4.1.$  Save COU  $\rightarrow$  Card

ในหัวขอ Mifare card only user User ID และ Password จะถูกเขียนลงในบัตร (ถามีการตั้งไว)

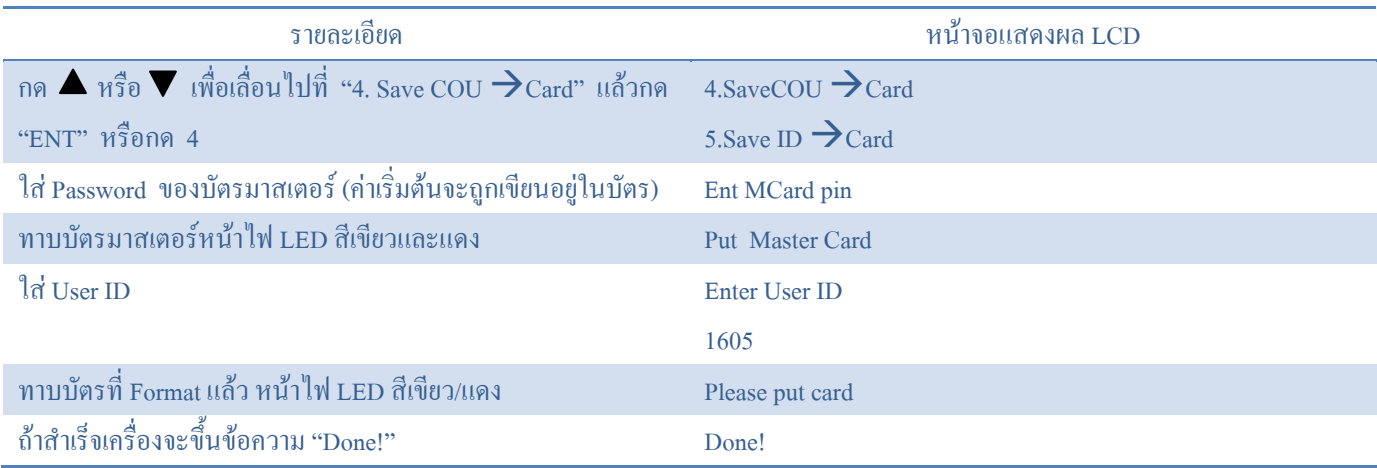

# 3.5.4.2. Save ID  $\rightarrow$  Card

ในหัวข้อบัตร Mifare สำหรับ VIP และ Ordinary user ฟังก์ชั่นนี้จะช่วยอำนวยความสะดวกในการจับคู่แบบ 1:1 เพราะผู้ใช้เพียงแค่ทาบ บัตรบนเครื่องอ่านโดยไม่ต้องกด ID ของตน

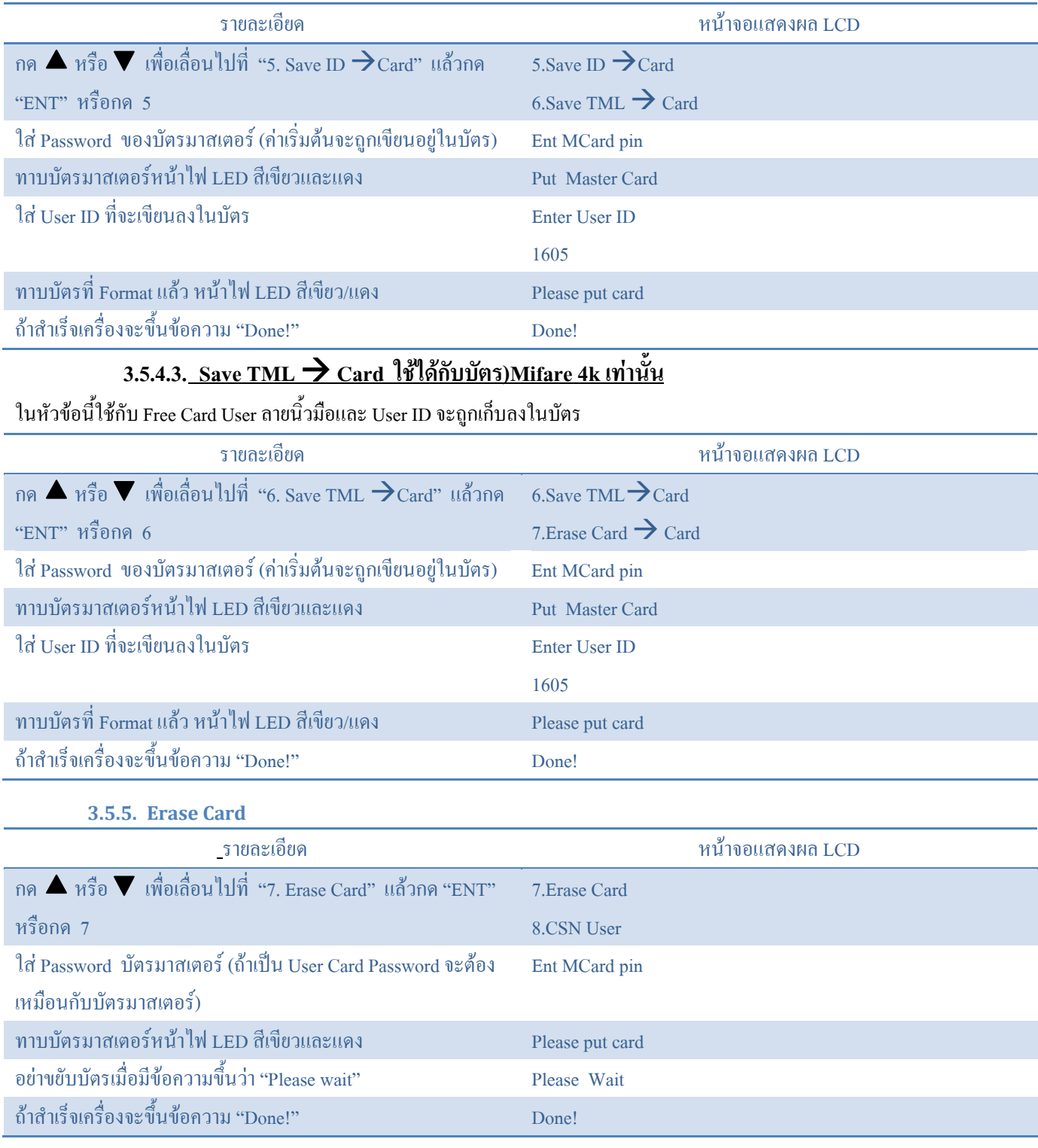

### **3.5.6. CSN User function**

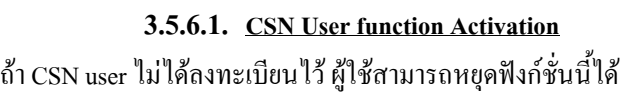

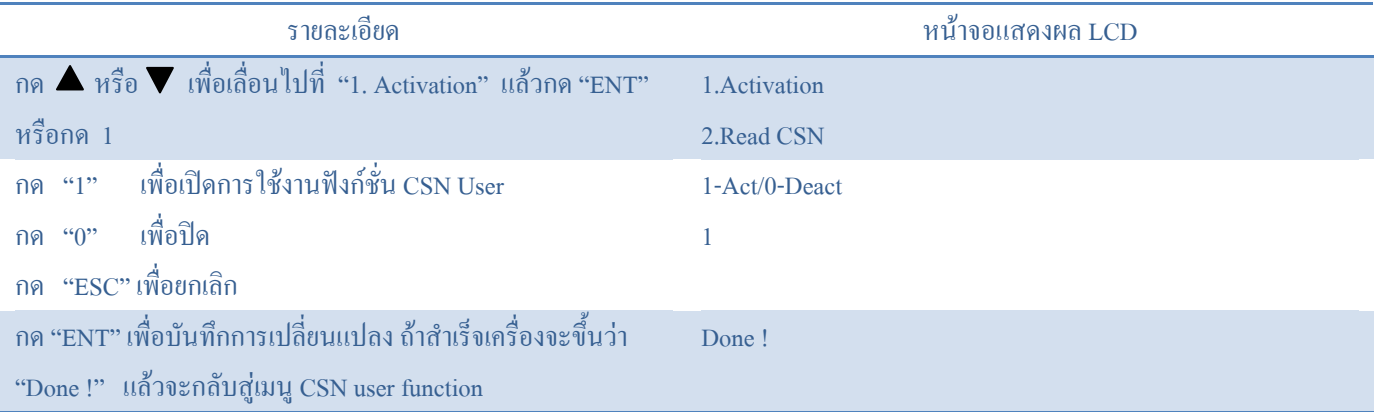

### **3.5.6.2. Read CSN**

ผู้ใช้สามารถใช้ฟังก์ชั่นในการอ่าน CSN ของบัตร Mifare 1k/4k ได้เลยในการลบ / แก้ไข CSN user ผู้ใช้จำเป็นต้องรู้ CSN เพื่อที่จะใช้เป็น User ID

### **3.5.7. TOC (Template on Card) Admin**

### **3.5.7.1. Load TOC**

ผูใชสามารถใชฟงกชั่นนี้ในการดาวนโหลดเทมเพลตจากบัตร Mifare ไปยัง FS21/FS22 ได

# **3.5.7.2. Allow TOC ssp (suspend)**

# ในกรณีที่ฟงกชั่นนี้เปดการใชงาน (ตั้งคาเปน 1)

ใน Local mode การเข้าออกจะถูกปฏิเสธถ้าฐานข้อมูลใน FS21/FS22 ไม่มีข้อมูลที่เป็น User ID เดียวกันหรือผู้ใช้คนนั้นหายจากระบบไป ใน Network mode การเขาออกจะถูกปฏิเสธถาฐานขอมูลใน FAS ไมมีขอมูลที่เปน User ID เดียวกันหรือผูใชคนนั้นหายจากระบบไป

### **3.6. Allow init**

"1" สําหรับ เปดการเริ่มตนการใชงานจาก FAS

"0" สําหรับ ปด

### **3.7. Allow Upgrade**

"1" สําหรับ เปดใหอัพเกรด firmware ผาน FAS ได

"0" สําหรับ ปด

# **3.8. Life Finger Detection (LFD)**

ในการตั้งคานี้ใชเฉพาะกับเครื่องที่มีฟงกชั่น LFD เทานั้น

"1" สําหรับ เปดฟงกชั่น LFD

"0" สําหรับ ปดฟงกชั่น LFD

ในฟงกชั่นนี้หากมีการใชลายนิ้วมือปลอม เครื่องจะขึ้นขอความวา "Pls try again." คือใหสแกนนิ้วใหมอีกครั้ง

# **4. Basic Operation**

ในระบบมีผู้ใช้อยู่ 2 ประเภท คือ VIP และ Ordinary User VIP User จะใช้เพียงลายนิ้วมือเท่านั้นใน Standby mode แต่ Ordinary User จะใช้ลายนิ้วมือ ร่วมกับ User ID หรือ Group ID ในการตรวจสอบลายนิ้วมือ

#### **4.1. การควบคุมประตูดวยลายนิ้วม อ ื**

### **4.1.1. VIP user case**

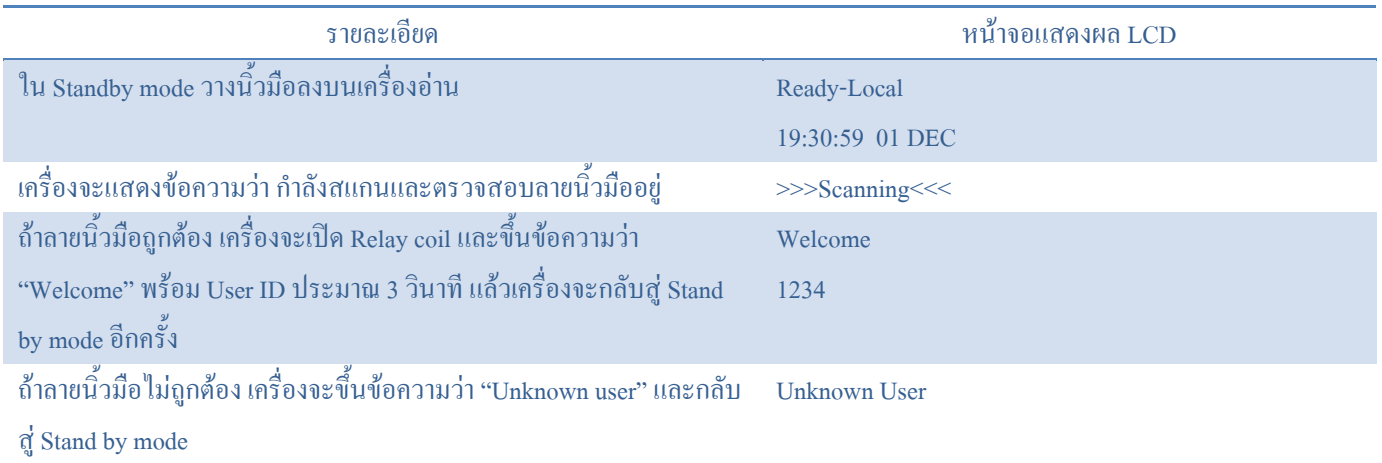

### **4.1.2.Ordinary user และ Pin Only User using user ID**

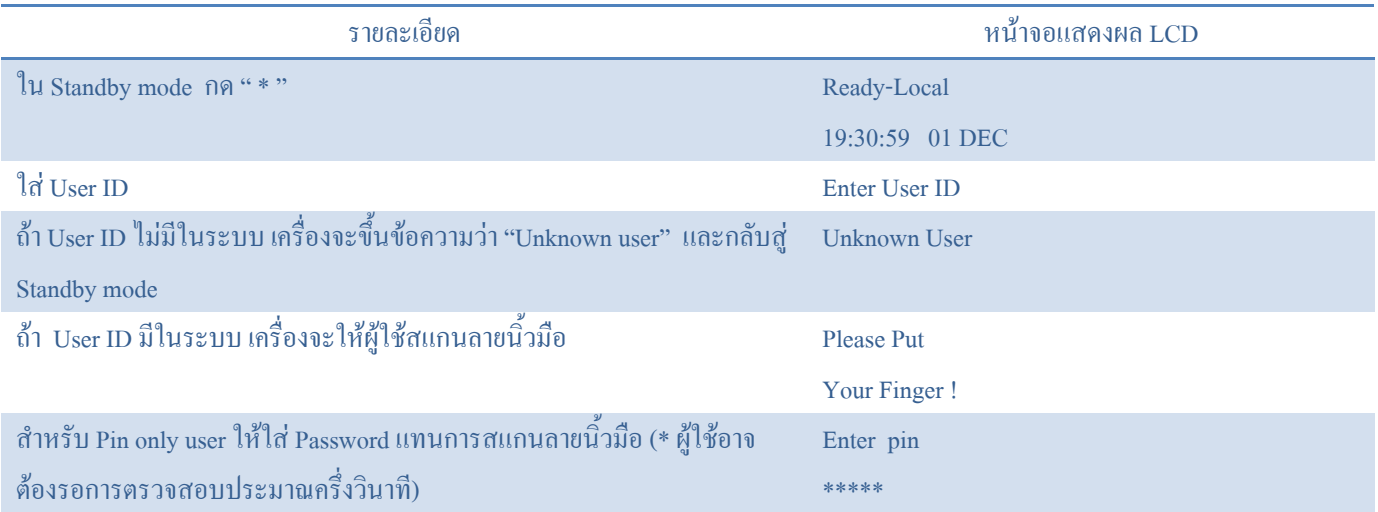

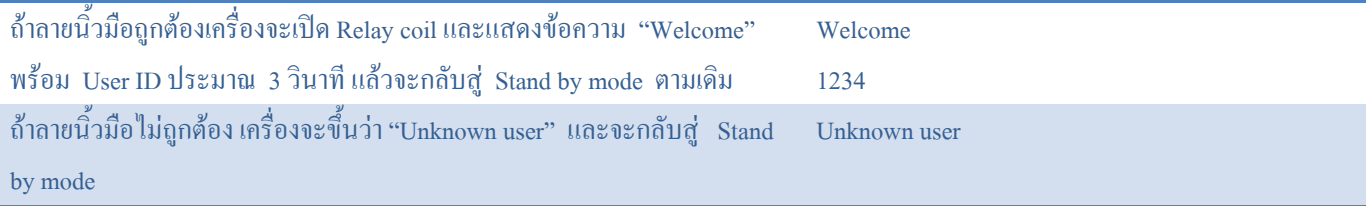

### **4.1.3. VIP user using Group ID**

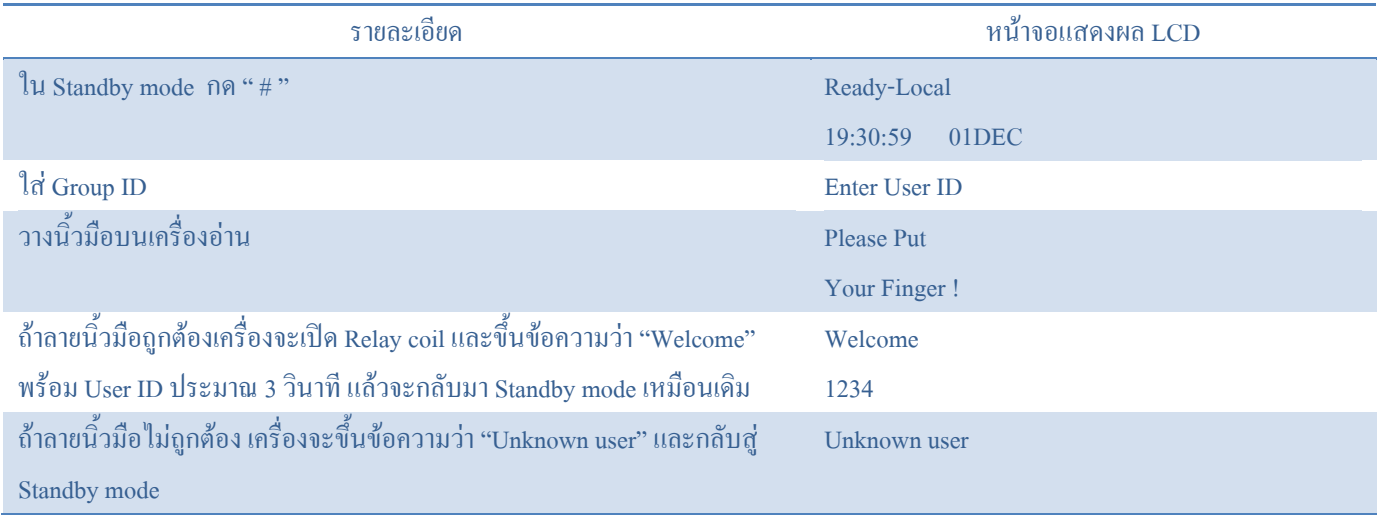

## **4.1.4. Mifare Function (Card Only User)**

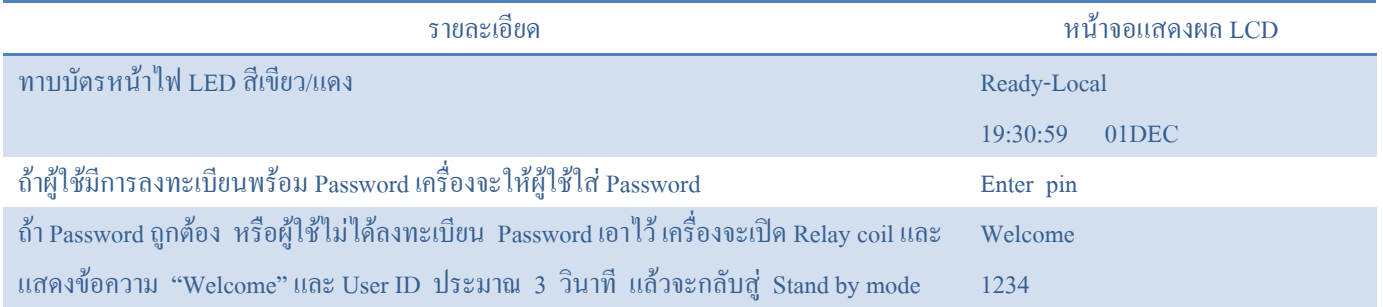

## **4.1.5. Mifare Function (VIP , Ordinary & Free Card User)**

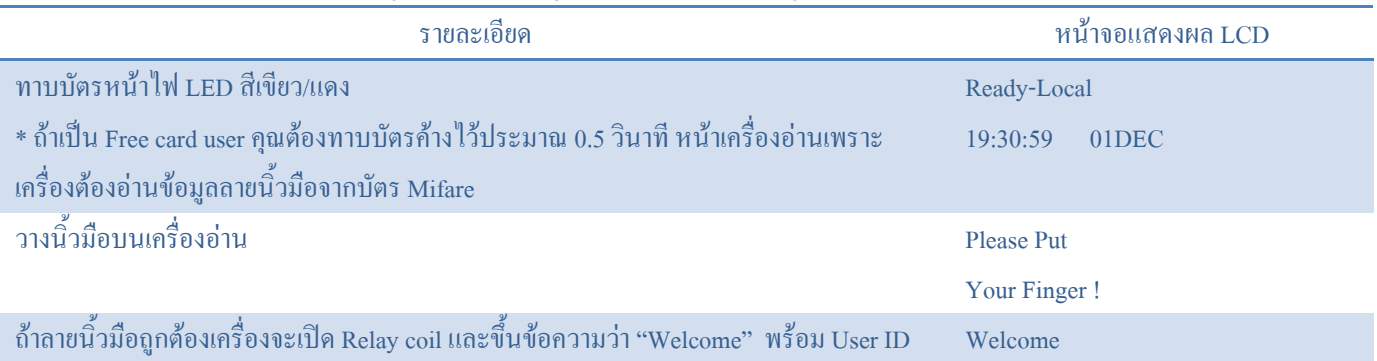

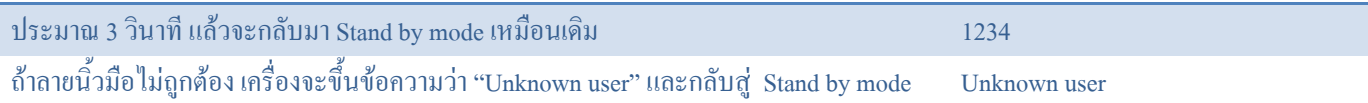

หมายเหตุ : ถ้าตัวเครื่องไม่มีฟังก์ชั่น Mifare ให้ข้ามข้อ 4.1.4 และ 4.1.5 <sup>ใ</sup>ด้เลย

# **4.2. Sign-out function**

FIN'LOCK จะไมเปดประตูหากฟงกชั่นนี้ถูกใชอยู

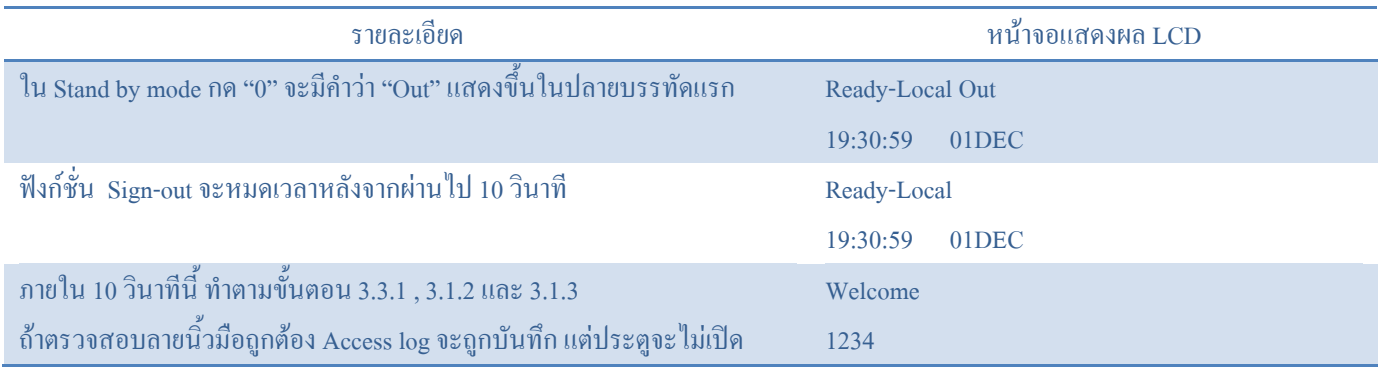

# **4.3.Code Access function**

ฟังก์ชั่นนี้เปิดโอกาสให้ผู้ใช้เปิดประตูได้ด้วยวิธีอื่น ๆ โดยกด "ESC" ค้างไว้ใน Stand by mode ถ้าฟังก์ชั่นนี้ถูกเปิดให้ใช้งาน เครื่องจะให้ใส่ Code ถ้า Code ถูกต้อง เครื่องจะเปิดประตูให้ ถ้าผู้ใช้ไม่กดปุ่มใด ๆ ภายใน 5 วินาที เครื่องจะกลับเข้าสู่ Stand by mode

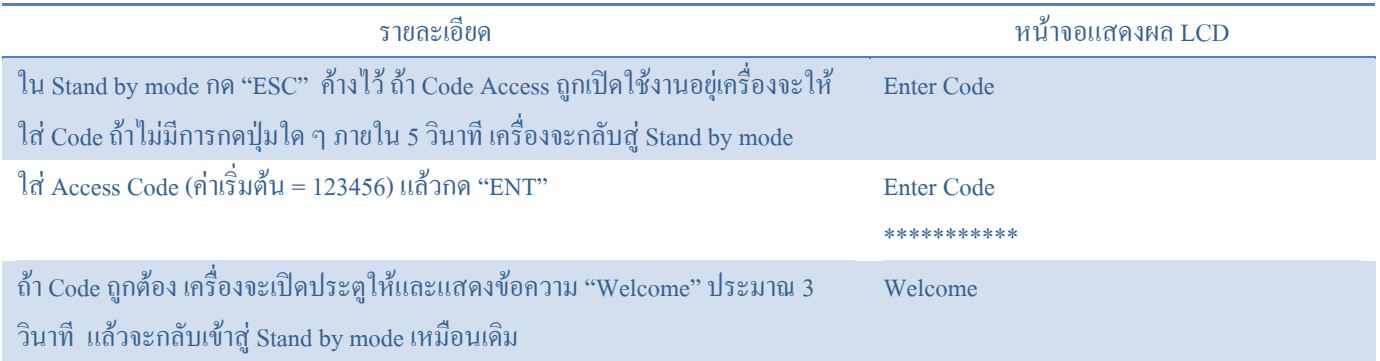

## **FAS**

## **1. บทนํา**

Server ตรวจสอบลายนิ้วมือ (FAS) เปน Software ที่ไดรับการพัฒนาจากชุดคําสั่งลายนิ้วมือ มันจะทํางานเหมือนกับ Server ใน เครือขาย TCP/IP สามารถควบคุม Logical Access กับเครื่องสแกนลายนิ้วมือ WFS80 ได เชนลูกคาของ Samba สามารถ Logon ไปยัง Server ของ Samba ใน Linux ใด้ นอกจากนี้ยังสามารถใช้ควบคุมการเข้า-ออก จากด้านนอกกับสินค้าที่ใช้ในการล็อคประตูของเรา (WAC Fin'Lock WFS20 และ WFS 21 M) ซึ่งรวมไปถึงการจัดการการเข้าใช้ของผู้ใช้ด้วย เครื่องมือของผู้ดูแลระบบคอมพิวเตอร์จะใช้ ี พื้นที่ร่วมกับ Web หลังจากที่ทำการติดตั้ง Web logon ของเครื่องลูกข่าย ผู้ดูแลระบบสามารถ Logon FAS ได้ทุกที่ ทุกเวลา ผ่านทาง Microsoft Internet Explorer(IE)

 FAS ประกอบดวย 2 Software Software สวนที่เปน Server Finger Authentication Server และ Software สวนที่เปนของเครื่อง ลูกข่าย FAS Web Admin Client Software ส่วนที่เป็นของ Server จะถูกติดตั้งใน Server ของเครื่อง PC และ Software ส่วนที่เป็นของ เครื่องลูกข่ายจะถูกติดตั้งใน Server ของ PC หรือ PC ของเครื่องลูกข่าย ซึ่งจะใช้ในการจัดการ Server ของ FAS ผ่านทาง IE

# **2. การติดตั้ง**

ก่อนทำการติดตั้ง แน่ใจว่าระบบของคุณมีความต้องการด้านระบบปฏิบัติการดังนี้

- $\bullet$  Processor : Pentium III ที่ทำงานร่วมกับ Processor 600 MHz ได้ หรือสูงกว่า
- $\bullet$  หน่วยความจำ (RAM) ต่ำสุด 192 MB แนะนำว่าควรจะเป็น 512 MB หรือมากกว่า
- Screen Resolution : คุณภาพสี 16 bit , 800\*600 pixels หรือ มากกวา
- ระบบปฏิบัติการ : Windows 2000\XP Windows 2003.

Server ตรวจสอบนิ้วมือ ทํางานรวมกับฐานขอมูลของ Server Microsoft SQL ที่รองรับ MS SQL Server 2005

Microsoft SOL Server Express 2005 รวมไปถึงการติดตั้ง CD ก่อนการติดตั้ง FAS คุณจำเป็นต้องติดตั้ง SOL Server ก่อน เริ่ม ด้วยโปรแกรม Setup exe จาก CD Rom ที่ติดมากับ Package ของสินค้ามันจะทำการตรวจหาระบบปฏิบัติการของคุณและแสดง Item ที่คุณ ต้องติดตั้ง กรณาคลิกที่ Item เพื่อทำการติดตั้ง Software

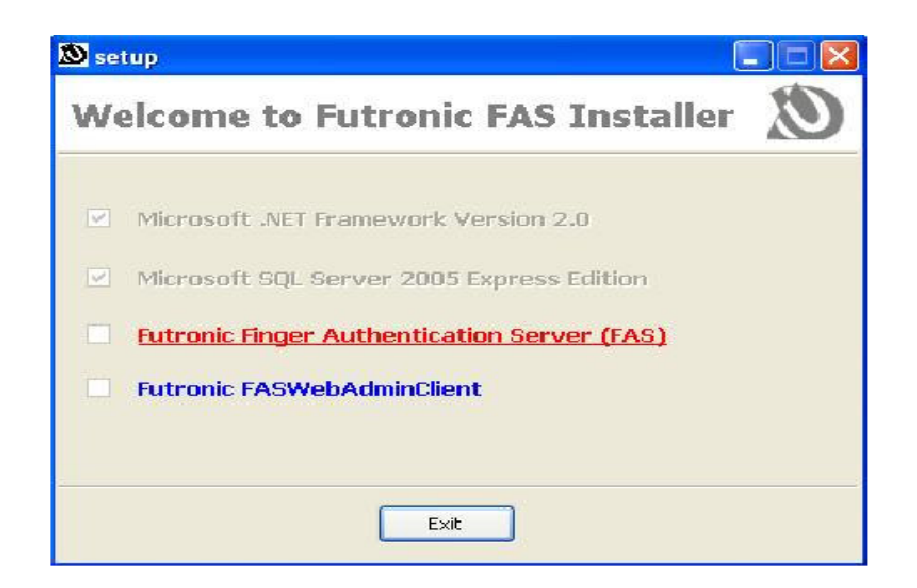

# **2.1. ติดตั้ง Microsoft.NET Framework Version 2.0**

Microsoft.NET Framework Version 2.0 ตองการ SQL Server 2005 กอนการติดตั้ง SQL Server คุณจําเปนตองติดตั้งดังนี้

# **2.2. ติดตั้ง Microsoft SQL Server 2005 Express Edition**

FAS Version 4.0 ใช SQL Server เปนฐานขอมุลกอนการติดตั้ง FAS คุณจําเปนตองติดตั้ง MS SQL Server กรุณาทตามขั้นตอน ติดตั้งดังนี้

#### **2.3. Software ในสวนของ Server-Server ตรวจสอบนิ้วม อื**

Software ในสวนของ Server จะถูกติดตั้งใน Server ของ PC เทานั้น กรุณาทําตามขั้นตอนของการติดตั้ง Wizard

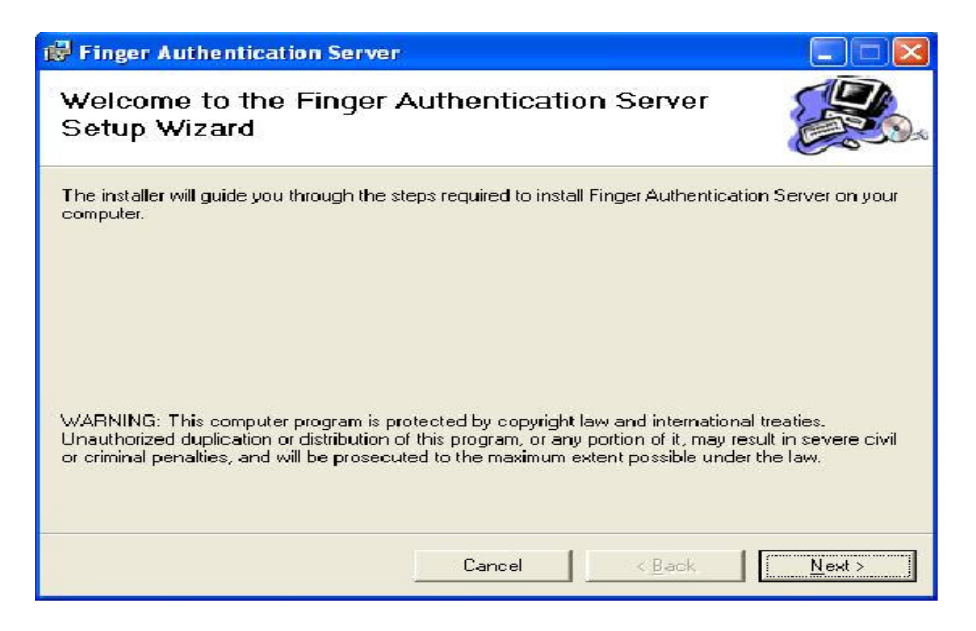

คลิกปุม Next เพื่อเริ่มกระบวนการ Setup

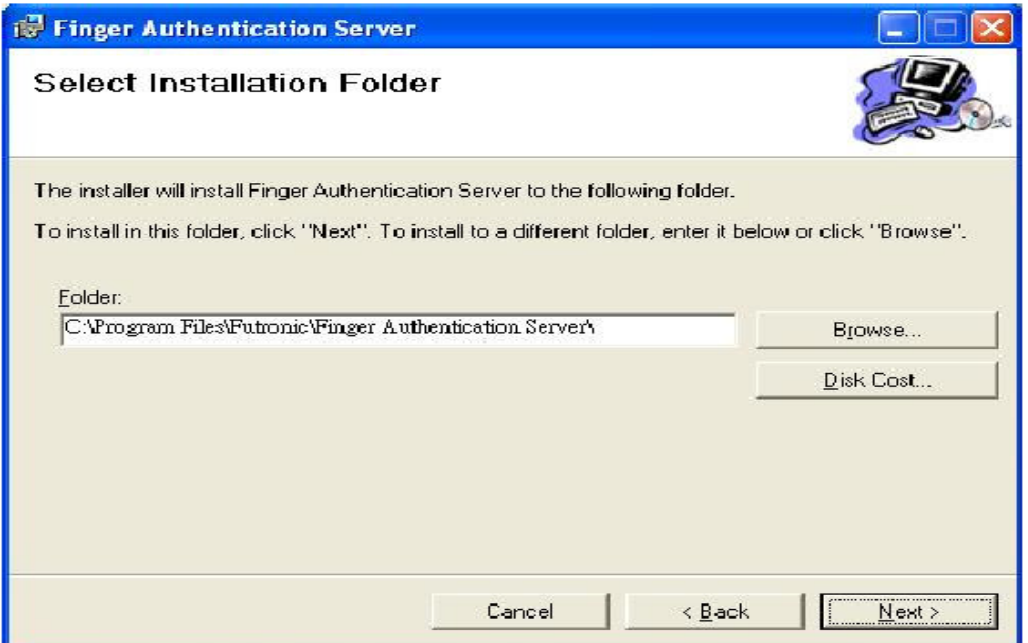

เลือก Folder ที่คุณตองการจะติดตั้งโปรแกรมหรือใชคาเริ่มตนของ Folder

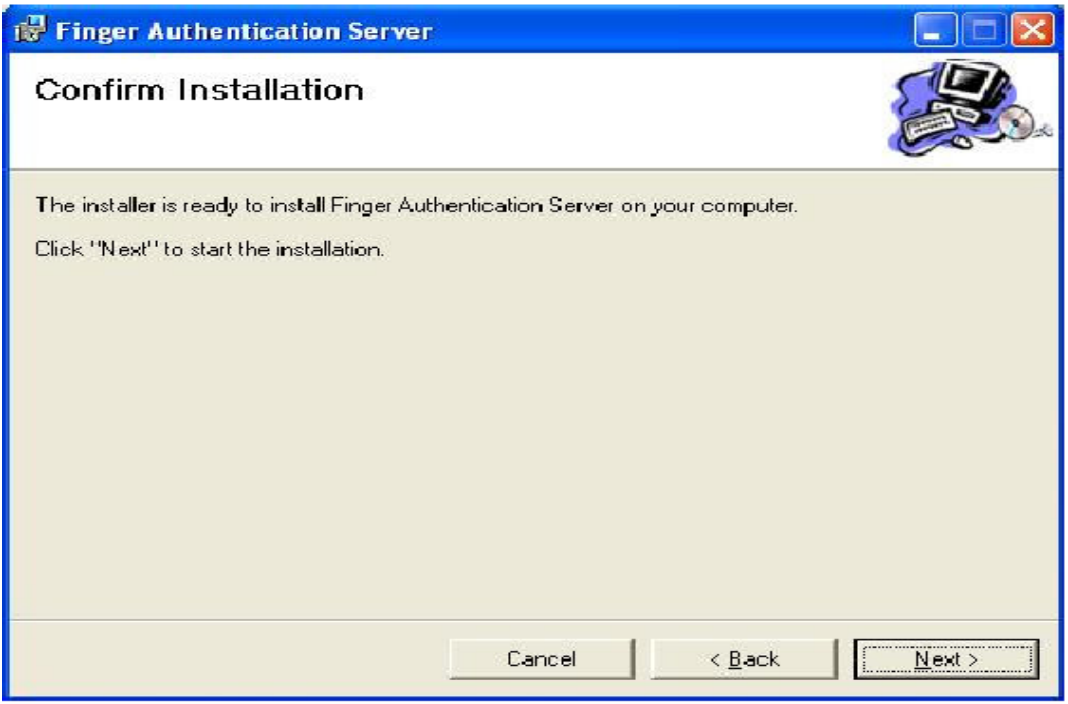

กด Next และโปรแกรมจะถูกติดตั้งบนเครื่องคอมพิวเตอรของคุณ

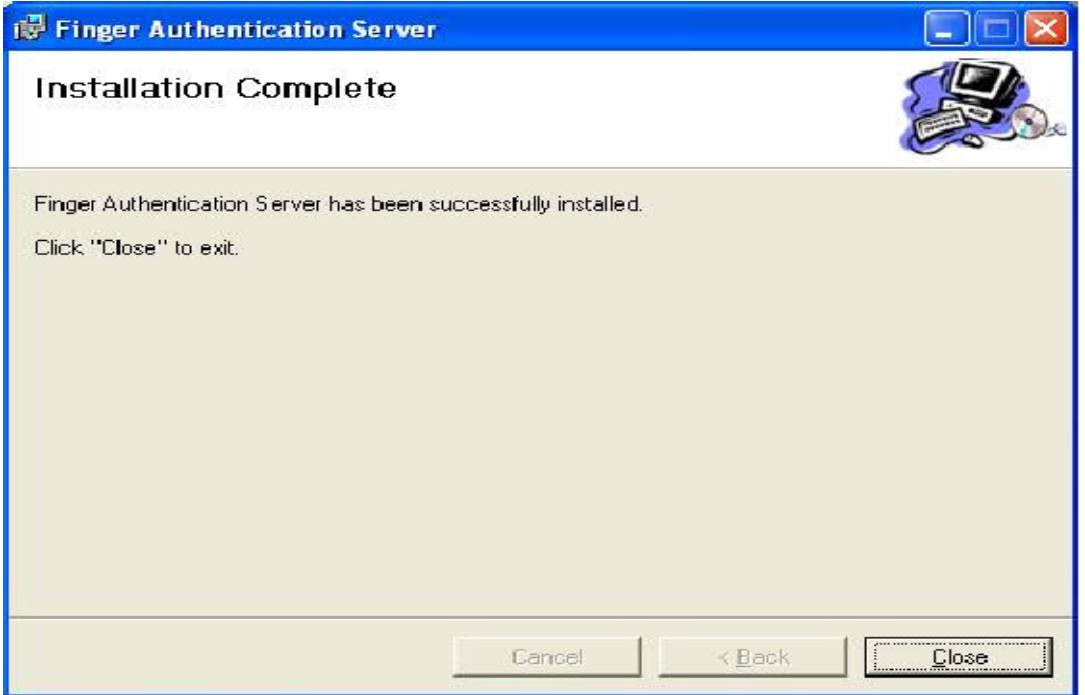

# การติดตั้งเสร็จสมบูรณคลิก Close เพื่อออกจากโปรแกรม

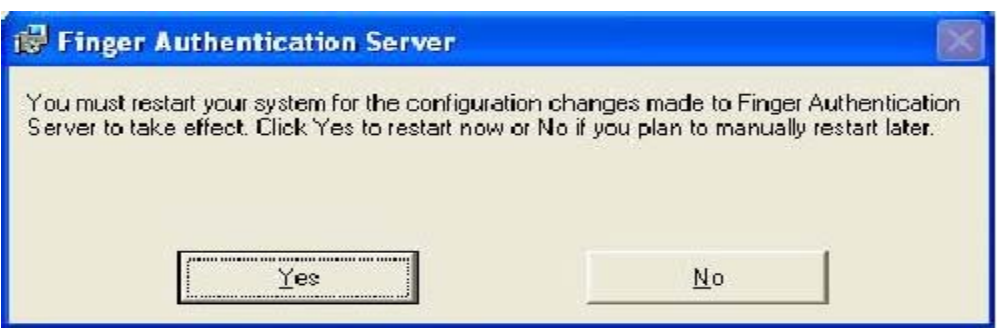

เพื่อให FAS ทํางานไดกรุณาคลิก Yes เพื่อ Restart คอมพิวเตอรของคุณ

# **2.4. Software ในสวนที่เปนของเคร ื่องลูกขาย – FAS Web Admin Client**

 Software สวนที่เปนของเครื่องลูกขายจะถูกติดตั้งลงใน PC ซึ่งถูกใชในการจัดการกับ Server FAS ผานทาง Internet กรุณาทําตามขั้นตอนการติดตั้ง Wizard ดังนี้

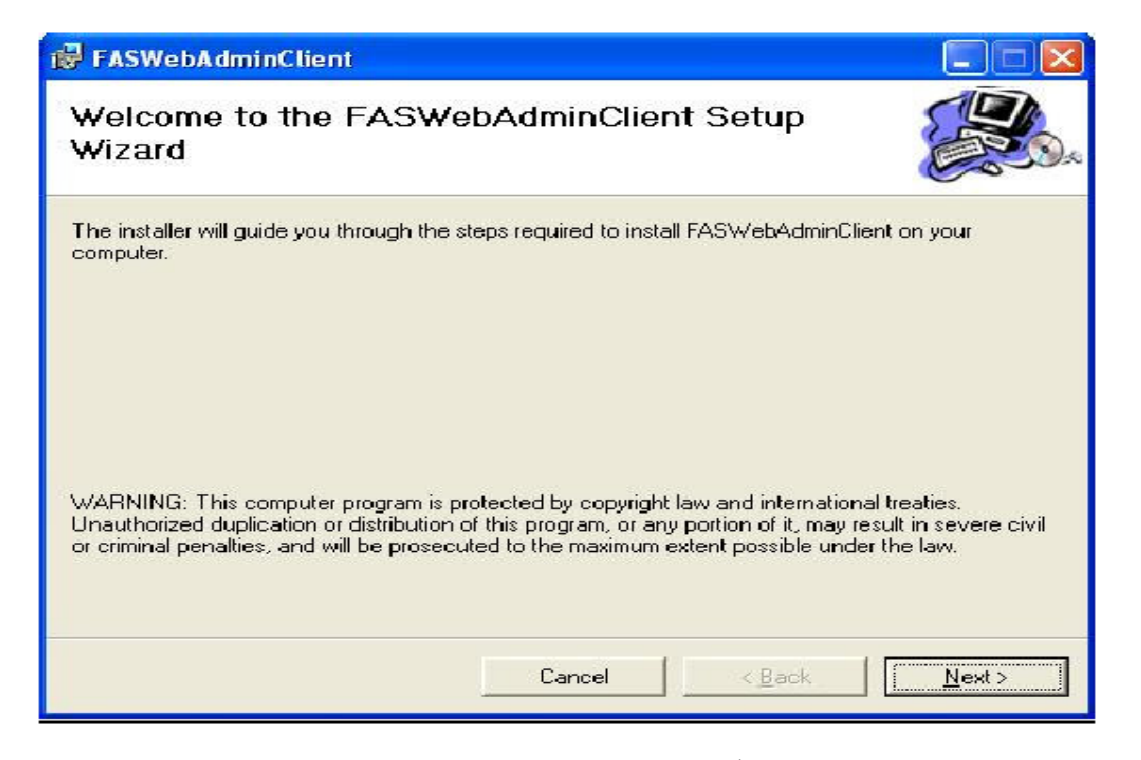

คลิก Next เพื่อเริ่มกระบวนการติดตั้ง

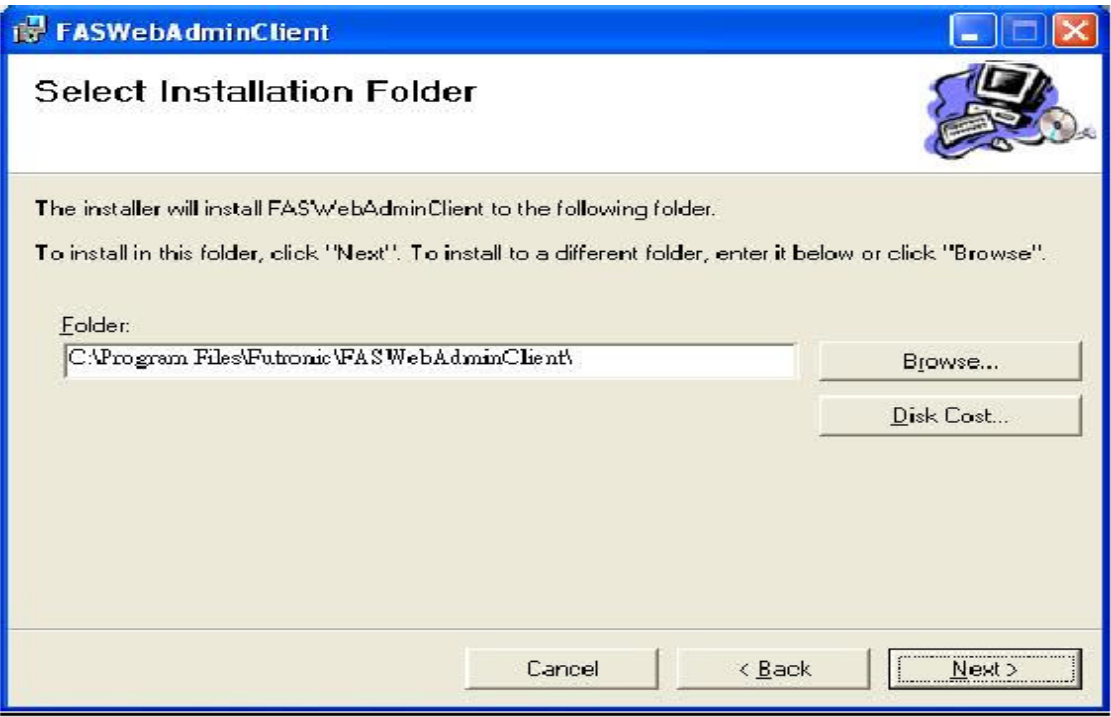

เลือก Folder ที่คุณตองการติดตั้งโปรแกรมหรือใชคาเริ่มตนของ Folder

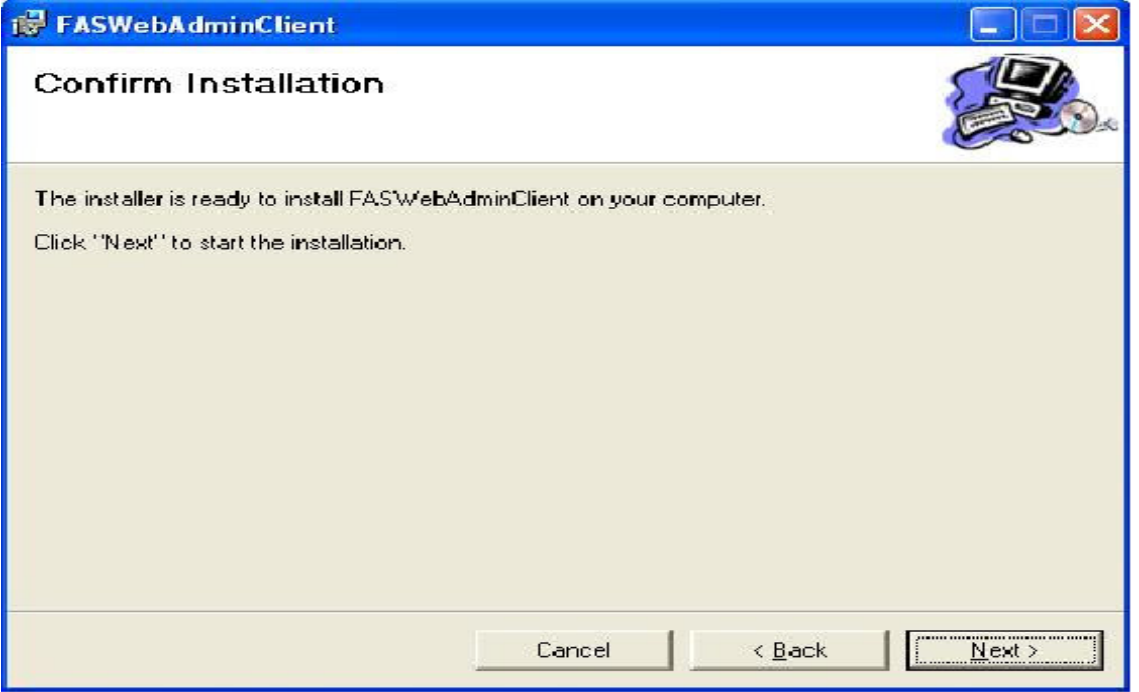

# คลิก Next และโปรแกรมจะถูกติดตั้งในเครื่องคอมพิวเตอรของคุณ

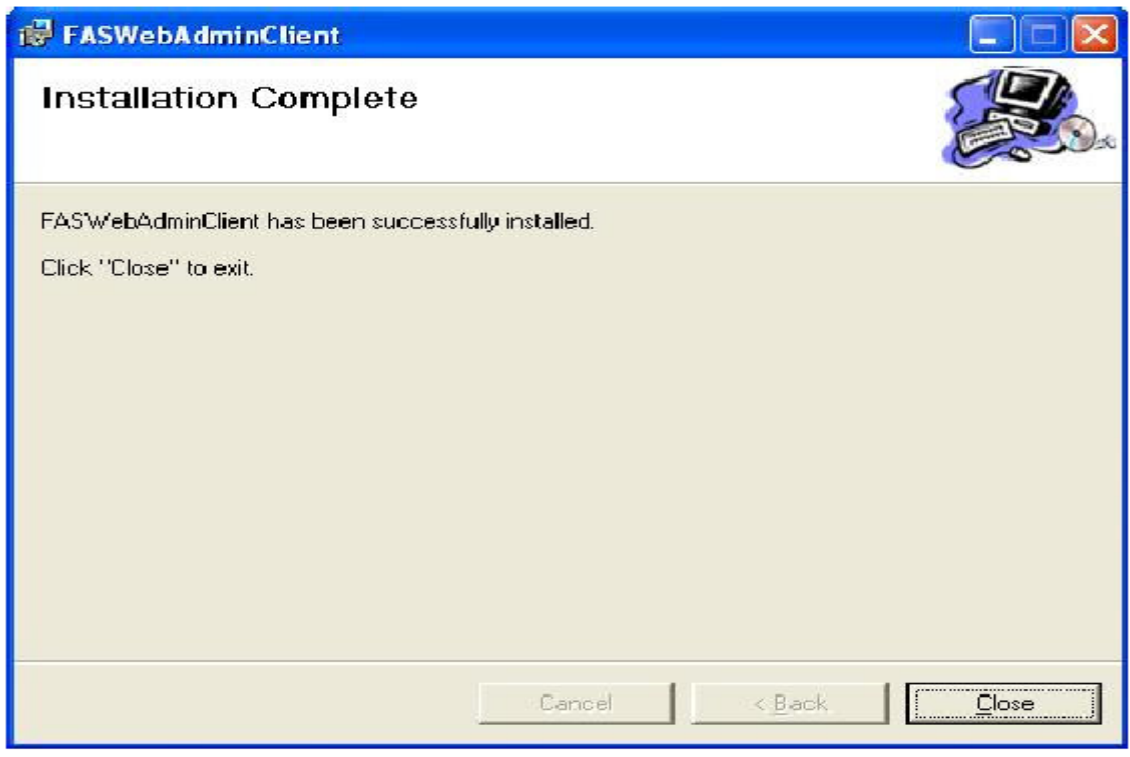

การติดตั้งเสร็จสมบูรณ

ในหนาตาง Popup ใส Address ของ Server FAS อาจจะเปน IP Address หรือ ชื่อของเครื่อง Server หมายเลข Port เปน 4900 เสร็จแล้ว คลิกปุ่ม "OK"

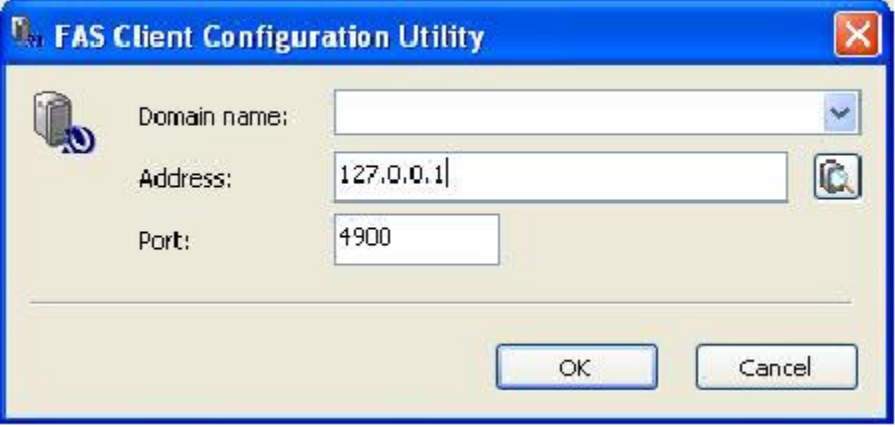

# **3. การถอนการติดตั้ง**

ในการถอน Software สวนที่เปนของ Server หรือ Server ตรวจสอบนิ้วมือโดยการเลือก Option Add/Remove โปรแกรม ใน หนาตาง Control panel จะพบ Finger Authentication Server และกดปุม Change/Remove

ในการถอน Software สวนที่เปนของเครื่องลูกขาย FAS Web Admin Client โดยการเลือก Option Add/Remove โปรแกรมใน หนาตาง Control panel จะพบ FAS Web Admin Client และกดปุม Change/Remove

# **4. วิธ ีการใช งาน**

## **4.1. Administration**

หลังจากติดตั้ง FAS Web Admin Client Software ลงในเครื่อง PC ของเครื่องลูกข่ายเรียบร้อยแล้วคุณก็สามารถทำการ Logon FAS จาก PC ของเครื่องลูกขายโดยผานทาง Microsoft Internet Explorer (IE)

เปิด IE ในฟิลด์ Address ของ IE กรุณากรอกที่อยู่ <u>http://FASSERVER</u> : 4800 (FASSERVER เป็นชื่อเครื่อง หรือ IP Address ของ PC ซึ่งติดตั้ง FAS แลว)

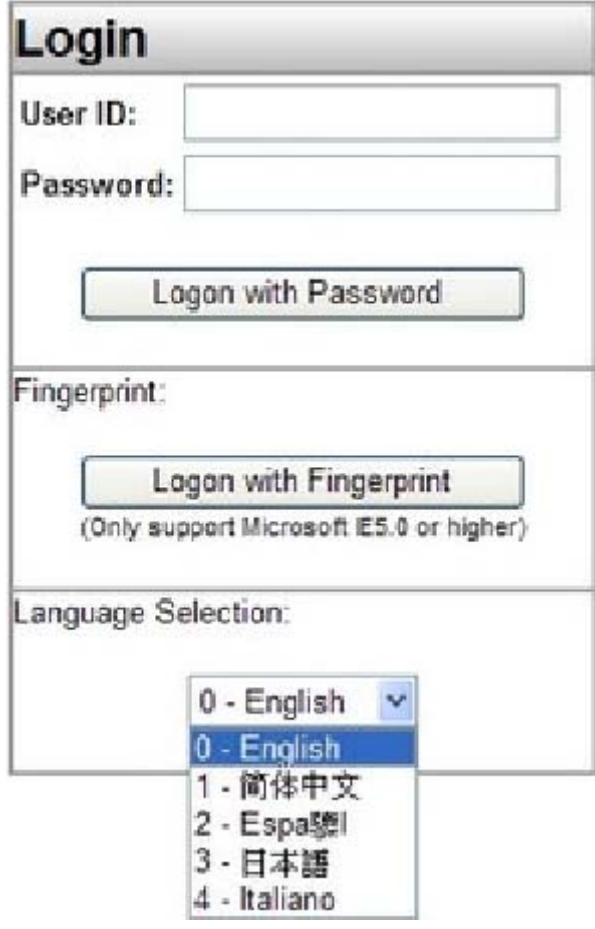

ึ ขณะนี้คุณสามารถทำการ Logon FAS โดยใช้ Password หรือ ลายนิ้วมือ ค่าเริ่มต้น id ของผู้ใช้เป็น "0" Password เป็น "Welcome" คุณจะทําการ Logon โดยใช Password ครั้งแรกเทานั้น

คุณสามารถเลือกภาษาที่แสดงใน Webpage ไดโดยเปนคาเริ่มตนที่มีการสรางไวเปน 2 ภาษาคือ ภาษาอังกฤษและภาษาจีน มี ทั้งหมด 6 Section ในหน้า Webpage Administration ประกอบด้วย "Users & Groups", "Access Record", "Setting", "Fin'Lock Control" , "Password Filler" , "Logout"

# **4.2. ผูใช & กลุม**

ผูใช : ผูใชแตละรายที่อยูใน FAS จะมีขอมูลดังนี้

- 1. User ID : ID สําหรับผูใชแตละราย (สามารถกรอกไดถึง 12 หลัก)
- 2. Username : ชื่อจริงของผูใช
- 3. Password : รหัสผานสําหรับการ Login เขา Web page
- 4. Group ID : ระบุกลุมผูใช 0-99
- 5. ประเภทผูใช
- $\bullet$   $\,$  VIP : ผู้ใช้เพียงแค่วางนิ้วเพื่อทำการจับคู่ 1:N
- $\bullet$  Ordinary : ผู้ใช้จำเป็นต้องกรอก UID เพื่อทำการจับคู่ 1:1
- COU : ผูใชที่ใชการดเปน Mifare Card เทานั้น
- $\bullet$   $\quad$  COU +Pwd : ผู้ใช้ที่การืดและรหัสผ่าน
- $\bullet$  POU : ผู้ใช้ที่ใช้ PIN เท่านั้นจำเป็นต้องกรอก User ID และ PIN ลงไปด้วย
- 6. ระดับความปลอดภัย : มี 4 ระดับความปลอดภัยตอผูใช 1 (ต่ําสุด) 2,3,4, (สูงสุด)
- 7. สถานะ : ทํางาน หรือยกเลิกชั่วคราว
- 8. ลายนิ้วมือ : มีถึง 3 ลายนิ้วมือสําหรับผูใชแตละคน
- 9. ผู้ควบคุมระบบ : มีหรือไม่มี ผู้ควบคุมระบบมีสิทธิในการ Logon FAS เพื่อเข้าไปยังหน้า Webpage ของ Admin แต่สำหรับผู้ใช้ ทั่วไปมีสิทธิเขาไปเพื่อดูพันทึกการเขาใชเทานั้น

ึกลุ่ม : กลุ่มเป็นการรวบรวมผู้ใช้ที่มีลักษณะเดียวกัน เช่น แผนกเดียวกัน หน้าที่เป็นกะเหมือนกับผู้ใช้แต่ละรายต้องเป็น ี สมาชิก 1. โดยที่กลุ่มจะถูกแยกออกเป็นหมวด เช่น "บันทึกการเข้า-ออก" และ "การอนุญาติ"

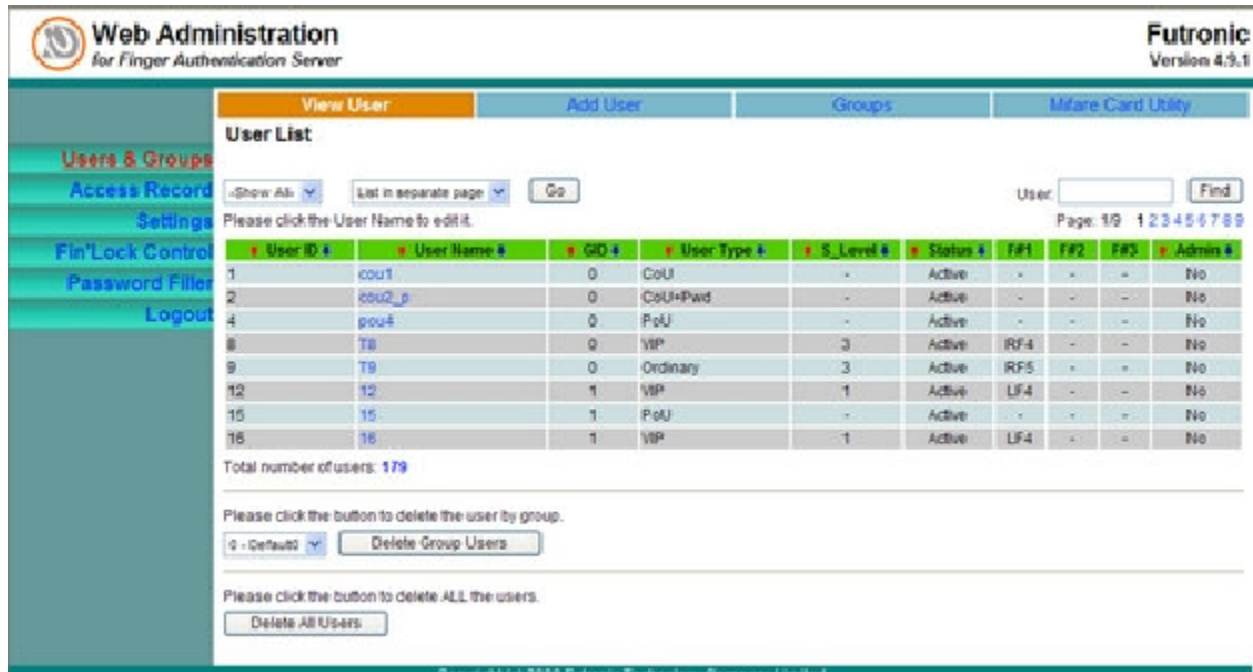

ผู้ใช้ทั้งหมดจะจดบันทึกไว้ที่นี่ เพื่อทำการแก้ไขผู้ใช้แต่ละราย เพียงแค่ คลิก "User name"

# **4.2.1. ดูผูใช**

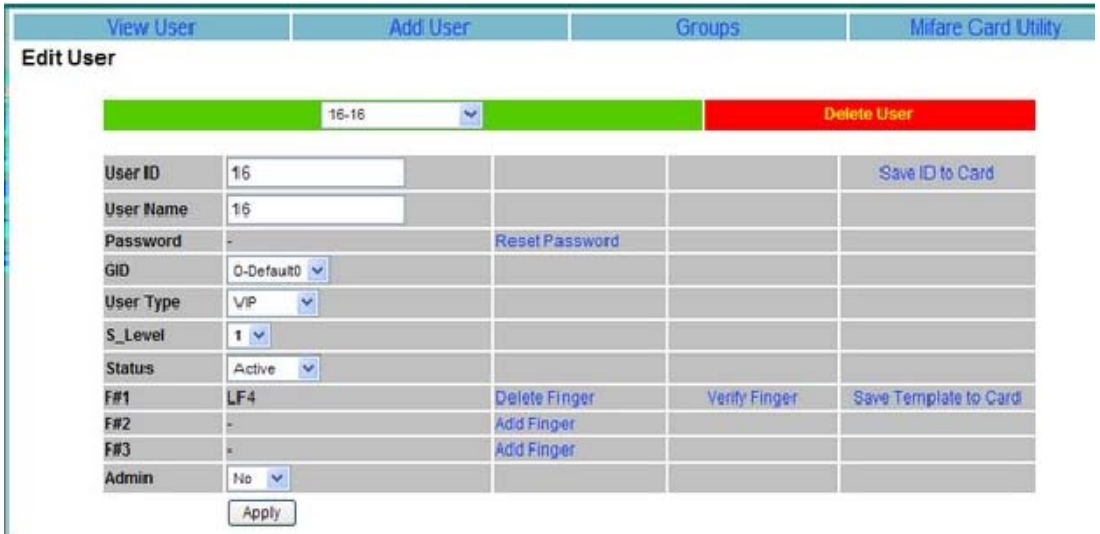

เมื่อคุณเปลี่ยนขอมูลเหลานี้แลวกดปุม "Apply" และขอมูลเหลานี้จะไดรับการ Update ผูใชแตละรายสามารถูกเพิ่มนิ้วไดถึง 3 นิ้วในหนานี้คุณสามารถ "Reset Password" เพิ่มนิ้ว , ตรวจสอบนิ้วมือ , ลบนิ้วมือและลบผูใช ถาคุณมีเครื่องมือ FS25 คุณสามารถ บันทึก ID ที่การ์ด และบันทึกลายนิ้วมือที่การ์ด โดยที่ตัวนี้มีหน้าที่เหมือนกับ FS21 M กรุณาอ้างอิงได้จากคู่มือผู้ใช้ FS21 M สำหรับ รายละเอียดเพิ่มเติม

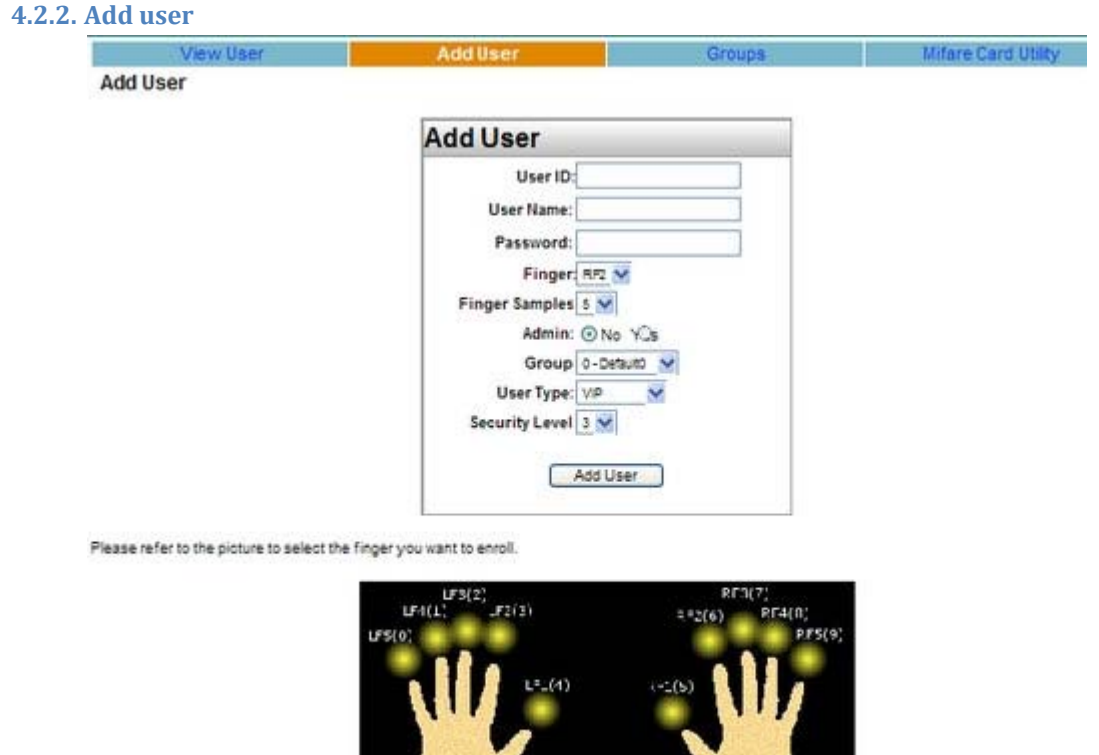

(Finge - IC for Fi-1.:d)

# **เพิ่มผูใชที่ฐานขอมูล FAS**

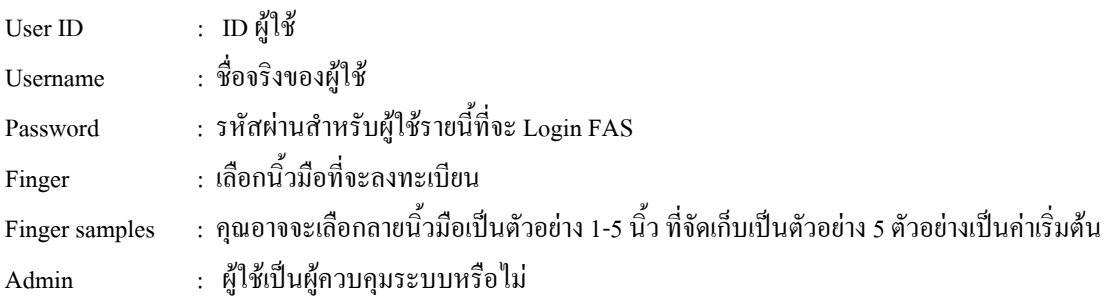

User Type :

- VIP : ผูใชจําเปนตองใส User ID เพียงแควางนิ้วมือเพื่อทําการจับคูแบบ 1:N
- Ordinary : ผูใชจําเปนตองใส User ID และวางนิ้วมือเพื่อทําการจับคูแบบ 1:1
- PoU : ผูใชที่ใช PIN เทานั้น ผูใชจําเปนตองใส User ID และรหัสผานสําหรับการตรวจสอบ
- $\bullet$   $\,$  CoU  $\,$  : ผู้ใช้ที่ใช้ Card เท่านั้น ผู้ใช้จำเป็นต้องมี Mifare Card สำหรับการตรวจสอบ สำหรับการเพิ่มผู้ใช้ประเภทนี้ คุณจําเปนตองใชเครื่องมือ FS'25
- $\bullet$   $\;$  CSN User  $\;$   $\;$  : Card serial number user, user ID เป็น CSN, การเพิ่ม CSN User คุณ ไม่จำเป็นต้องใส่ User ID แต่มันจะถูก ตรวจสอบดวยเครื่อง FS'25
- Security Level : ใชสําหรับผูใช VIP/Ordinary

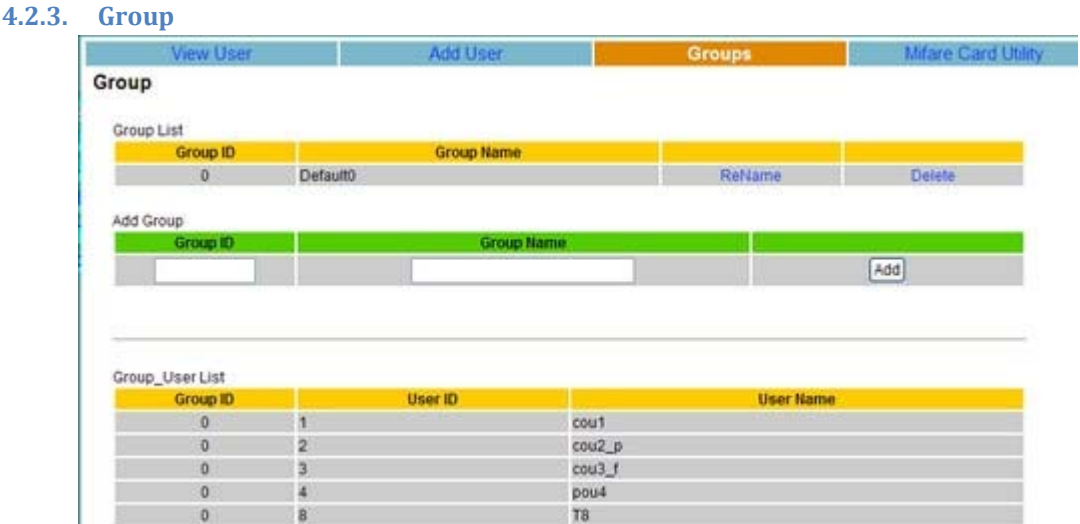

# **กลุมทั้งหมดและผูใชในกลุมจะถูกแสดงไวที่นี่**

การเพิ่มกลุม เพียงแคใส ID กลุม และชื่อกลุมแลวกดปุม "Add" การลบกลุม เพียงแคคลิก Hyperlink ที่เกี่ยวของแลวกด "Delete" การเปลี่ยนชื่อกลุม เพียงแคคลิก Hyperlink ที่เกี่ยวของแลวกด Rename

# \*หมายเหตุ : ฟงกชั่นเหลานี้จะทํางานไดกับเครื่อง FS25 เทานั้น

**4.2.4.ประโยชนของ Mifare Card** 

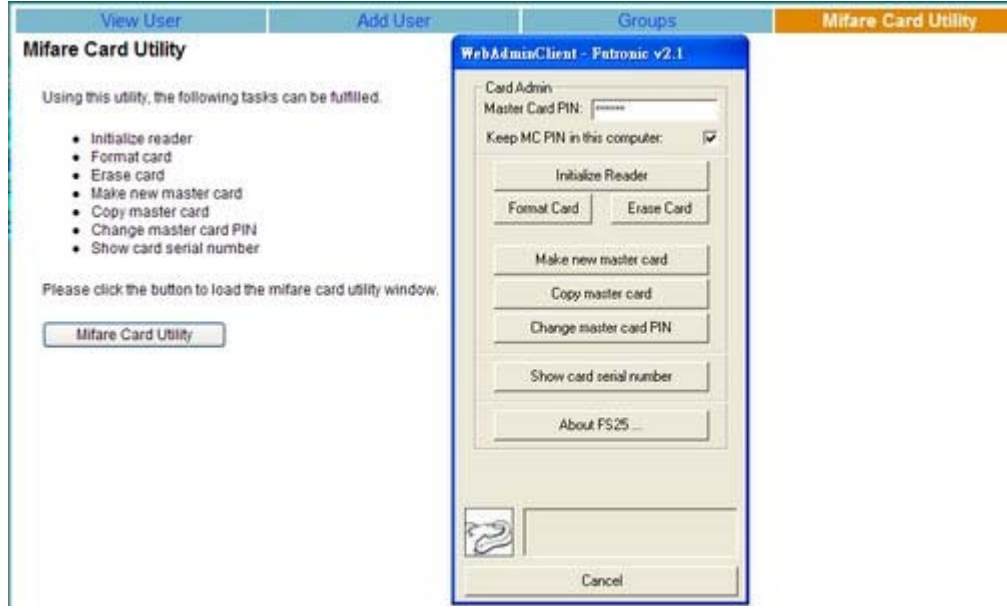

การใชประโยชนจาก Mifare Card คุณสามารถทํางานกับ FS25 ตามขั้นตอนดังนี้

- Initialize reader
- Format card
- Erase card
- Make new master card
- Copy master card
- Change master card PIN
- Show card serial number

ขอมูลเพิ่มเติมกรุณาดูในคูมือ FS21

### **4.3. Access Record**

# มีการบันทึกขอมูลเขาออกของผูใชทั้งหมด 4 แบบ

- $\bullet$  Raw Access Log (RAL) คือ ข้อมูลดิบ
- Time Attendance Log (TAL) คือขอมูลเวลาเขาออก
- Denial Access Log (DAL) คือขอมูลการเขาออกที่ถูกปฏิเสธ
- Alarm Log

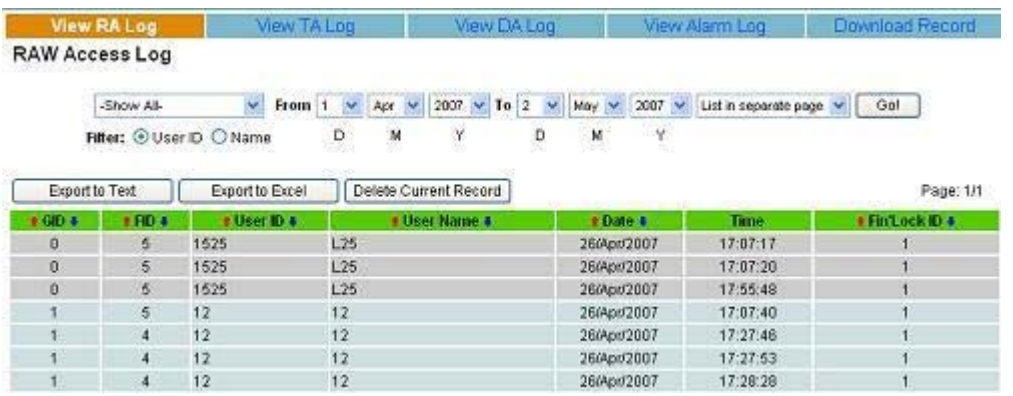

การกรองข้อมูลตาม User ID หรือ ชื่อจะถูกใช้เมื่อ User ID หรือ Username ถูกเปลี่ยน แต่คุณต้องแสดงข้อมูลเก่าของ User ID หรือ ชื่อกอนการเปลี่ยนแปลง

### **RAW Access Log (RAL)**

RAW จะบันทึกข้อมูลการเข้าออกทั้งหมดของผู้ที่ถูกอนุญาติให้ผ่านเข้าออกได้ นอกจากนี้ยังบันทึก Finger ID ของผู้ใช้ และ หมายเลขเครื่อง WAC FIN'LOCK อีกดวย

- $\bullet$   $\;\;$  RAL สามารถจัดเรียง ข้อมูลตามกลุ่มหรือผู้ใช้ได้ สามารถกรองข้อมูลตามวัน หมายเลขของผู้ใช้หรือชื่อก็ได้
- RAL สามารถจัดเรียงขอมูลตาม วัน เวลา
- RAL สามารถสงออกขอมูลเปน Text file และดาวนโหลดไปยังเครื่องลูกขายได
- $\bullet$   $\,$  RAL สามารถส่งออกข้อมูลเป็น Excel file และดาวน์โหลดไปยังเครื่องลูกข่ายได้
- $\bullet$  การจะลบข้อมูล RAL ที่เห็นในหน้าจอ เพียงแค่คลิกที่ "Delete Current user" ข้อมูลก็จะถูกลบไป
- การจะลบขอมูล RAL ทั้งหมด เพียงแคคลิกที่ "Delete All Raw Access log" ขอมูลทั้งหมดจะถูกลบไป
- $\bullet$  การดาวน์โหลดข้อมูล RAL ให้คลิกที่ "Download Record"

### **Time Attendance log (TAL)**

TAL จะถูกสร้างจาก RAL ใน TAL Mode สำหรับ TAL Mode มีทั้งหมด 4 โหมด เพื่อใช้ในการกำหนดเวลา เข้า – ออก

# 1.เขาครั้งแรก – ออกครั้งสุดทายใน 24 ชม.

ในชวงเวลา 24 ชม. จาก 00:00 ถึง 24:00 การผาน เขา – ออกครั้งแรกจะถือเปนการเขาและการผานเขาออกครั้งสุดทาย จะถือเป็นเวลาออก

# 2.เขาครั้งแรกใน 24 ชม.

ภายในเวลา 24 ชม. จาก 00:00 ถึง 24:00 การผานเขาออกครั้งแรกถือเปนการเขาสวนการผานเขาออกหลังจากนี้ระบบ จะไม่นำมาคิด

### <u>3.เข้า – ออก ตามแบบ</u>

สร้างแบบการเข้าออกได้ 12 แบบ ในแต่ละกล่ม ซึ่งสามารถกำหนดเป็น "In" , "Out" หรือ "Don't Care" รูปแบบ เหลานี้จะถูกกําหนดตาม Group ID

### 4.เขา – ออกตาม Event

การเขาออกตาม Event ที่กําหนดไวมีไดทั้งหมด 14 Events

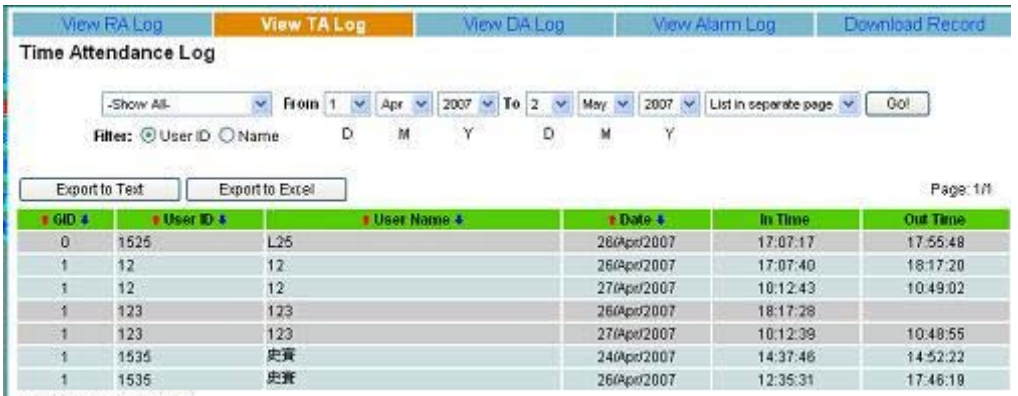

Total number of records: 7

- $\bullet$   $\;$  TAL  $\;$  สามารถจัดเรียงข้อมูลตามกลุ่หรือผู้ใช้ และการกรองข้อมูลตามวันที่ , User ID หรือชื่อ
- TAL สามารถจัดเรียงขอมูลตามวันที่ เวลา
- $\bullet$  TAL สามารถส่งออกข้อมูลไปเป็น Text file และดาวน์โหลดข้อมูลไปยังเครื่องลูกข่าย
- $\bullet$   $\;$  TAL  $\;$  สามารถส่งออกข้อมูลไปเป็น Excel file และดาวน์โหลดข้อมูลไปยังเครื่องลูกข่าย
- ดาวนโหลดขอมูล TAL คลิกที่ "Download Record"

# **Denial Access log (DAL) ขอมูลการปฏิเสธการเขาออก**

จะบันทึกข้อมูลเวลาเข้าออกของผู้ใช้ที่ไม่ถูกต้อง รวมถึงผู้ใช้ที่ถูกยกเลิกชั่วคราวและผู้ใช้ที่ถูกปฏิเสธ

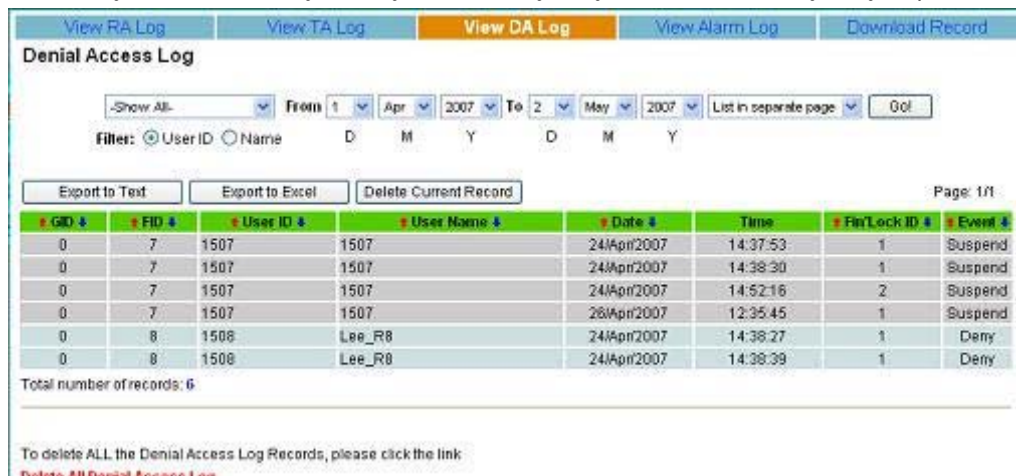

Delete All Denial Access Log

#### **Alarm Log**

จะบันทึกขอมูล Alarm Event ของ WAC Fin'Lock

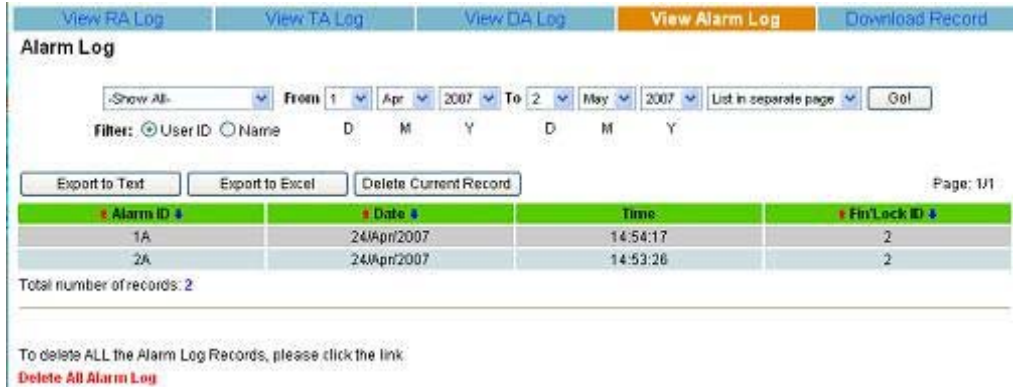

# **Download Record การดาวนโหลดขอมูล**

ข้อมูลการเข้าออกทั้งหมดที่ถูกส่งออกไปเป็น Text file หรือ Excel file สามารถดาวน์โหลดได้จากเครือข่าย และสามารถ ถูกลบจาก FAS ได

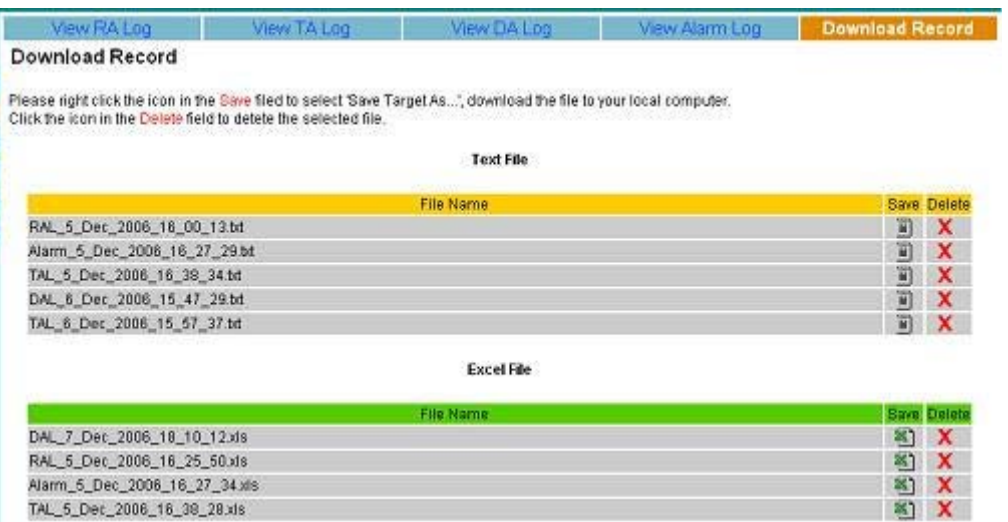

## **4.4. Setting**

# **การตั้งคาพ ื้นฐานของ FAS**

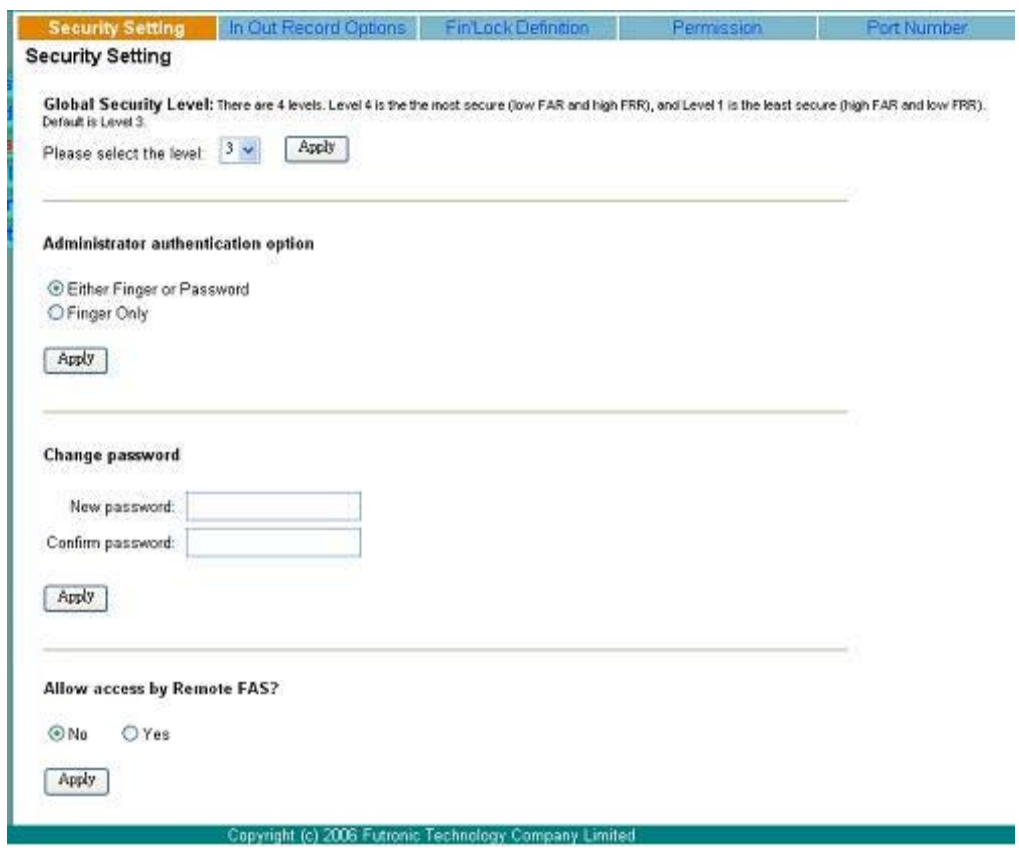

### **4.4.1. Security setting**

- 1. Global Security Label : มีทั้งหมด 4 ระดับ ไลระตับตั้งแต 1(ต่ําที่สุด), 2, 3, 4(สูงทีสุด) มีการเปลี่ยนแปลงระดับที่ตองการและกด ปุม "Apply"
- 2. Administrator Authentication Option : มี 2 option คือ "Finger Only" หรือลายนิ้วมืออยางเดียวความปลอดภัยสูง
- 3. Change Administrator Password : คือการเปลี่ยน password ของ Administrator แค่ใส่ password ใหม่ไป 2 ครั้งแล้วกด "Apply"
- 4. Allow Access by remote FAS : ถาใส FAS จะสามารถเขาถึงไดโดยการรีโมท และจะทํางานเหมือนเปน WAC Fin' Lock ตัว หนึ่ง ดังนั้นเพื่อความปลอดภัยจึงไม่ควรตั้งค่าเป็น "Yes" เว้นแต่คุณจะรู้ว่ากำลังทำอะไรอยู่

### **4.4.2.In Out Record**

### มีทั้งหมด 5 Options

- 1. First and Last in 24 hours : เขาและออกภายใน 24 ชั่วโมง
- 2. First in 24 hours : เขาภายใน 24 ชั่วโมง
- 3. In / Out by Sessions : เขาออกตามรูปแบบ
- 4. In / Out by Event : เขาออกตาม Event
- 5. Do not record : ไม่ได้บับทึก

การเปลี่ยน option ทําไดโดยการเลือก option และกด "Apply" TAL จะถูกสงจาก RAL เพื่อใชใน option ดังนี้ สําหรับ Option 3 (In / Out by Sessions) จําเปนตองมีการกําหนดรูปแบบการเขาออกโดยการเลือก Group ID แลวใสชวงเวลาเขาและ ออก, เวลาเริ่มถึงเวลาหยุด แล้วกด "Add" TAL จะถูกสร้างจาก RAL เพื่อกำหนด Sessions

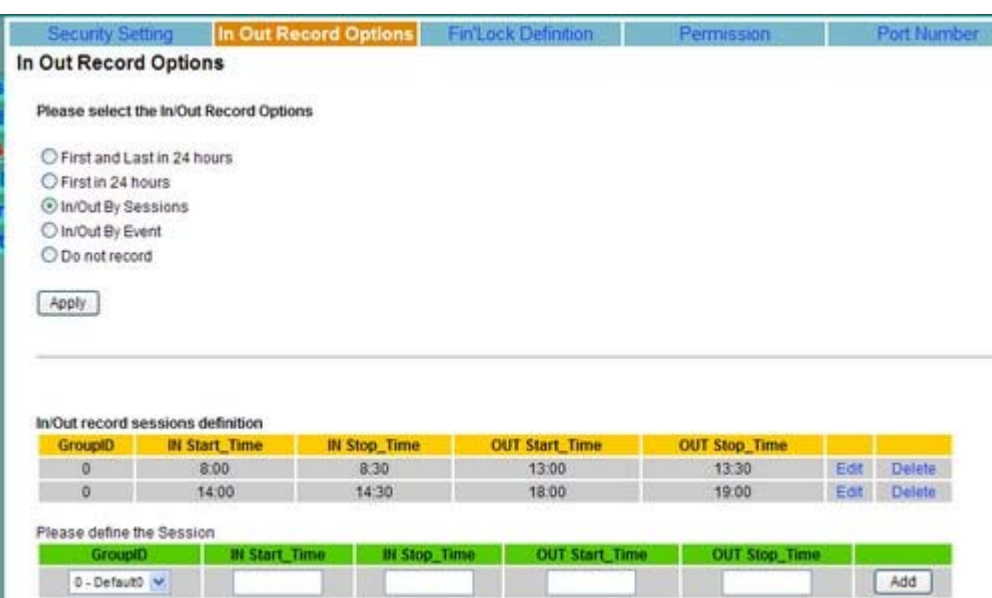

A. สําหรับ Option 4 ขอมูลดิบ (RAL) จะถูกบันทึกเพื่อใชในการตั้งคา Event หมายเลข Event จะถูกเก็บในชอง In / Out option ของ ตาราง [RALog] การตั้งค่า Event จะถูกเก็บใน FAS แล้วจึงส่งไปยัง WAC Fin 'Lock หรือถูกตั้งค่าใน WAC Fin 'Lock แล้ว ส่งกลับมายัง FAS ก็ได้ ถ้าคุณเลือก Option 5 ข้อมูลดิบ (RAL) จะไม่ถูกเก็บบันทึกใน FAS

# **4.4.3. Fin 'Lock Definition**

Fin 'Lock ทุกเครื่องจะมี ID เฉพาะของตัวเองการเพิ่ม Definition ทําไดโดยใสหมายเลขของ Fin' Lock, IP ของ Fin' Lock และ รายละเอียดแลวจึงกดปุม "Add" เพื่อใสรายละเอียดให WAC Fin' Lock เครื่องนั้นๆ

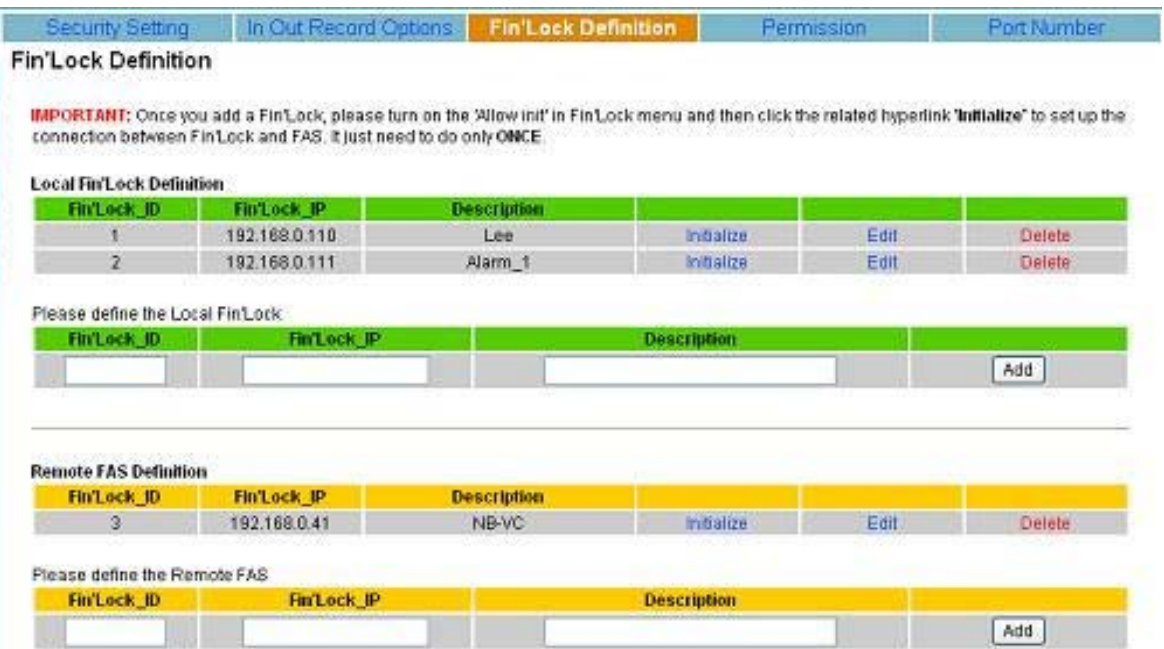

### **4.4.4. Permission**

โดยปกติทุกกลุมและผูใชทุกคนสามารถผานเขาออก WAC Fin' Lock ไดตลอดเวลาแตเพื่อปองกันผูใชไมใหผานเขาออกไดใน บางเวลา ทําโดยเพิ่มผูใชคนนั้น ๆ เขาไปใน Denial Setting ในขณะเดียวกันหากตองการปองกันไมใหกลุมผูใชผานเขาออกในบางเวลาก็ ทําเชนเดียวกันคือเพิ่ม Group ID ใน Denial Setting

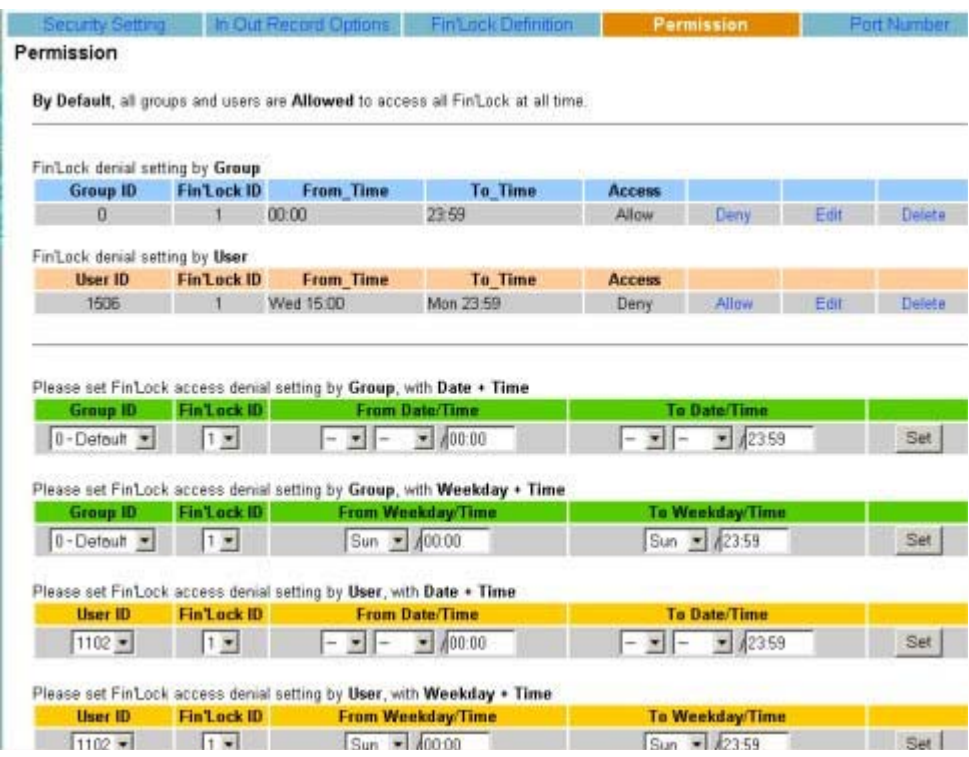

### คุณสามารถกําหนด Permission ตาม(วัน / เวลา) หรือ (วันหยุด / เวลา) ก็ได

### หมายเหตุ : สําหรับ Date / Time

- ถา From\_ Date และ To\_ Date วาง หมายถึงทุกวัน
- $\bullet$   $\,$  ถ้า From  $\,$  Date ว่าง หมายถึงจากเวลาใดก็ได้จนถึงเวลาที่ระบุใน "To Date / Time"
- $\bullet$  กำ To Date ว่าง หมายถึงจากเวลาที่ระบใน "From Date / Time" ต่อไปไม่สิ้นสุด

หลังจากมีการเพิ่ม Permission แล้วคุณสามารถกลับ, แก้ไข หรือ ปิดการใช้งานโดยคลิกเลือก Hyperlink ที่เกี่ยวข้อง

#### **4.4.5. Port Number**

คาเริ่มตนของ FAS ในการติดตอ Port Number 4900 สวนของ WAC Fin' Lock คือ Port Number 5001 ในการเปลี่ยน Port Number ใหใส Port Number ใหม (1 – 65536) แลวจึงกดปุม "Apply" ถาเปลี่ยน Port Number FAS ถูกเปลี่ยนจําเปนตองรีสตารท FAS ใหม่ โดยการคลิก Hyperlink "Restart FAS Service" เพื่อรีสตาร์ท FAS ถ้าคุณเปลี่ยนการตั้งค่า กรุณาเปลี่ยนการตั้งค่าใน Fin' Lock ด้วย

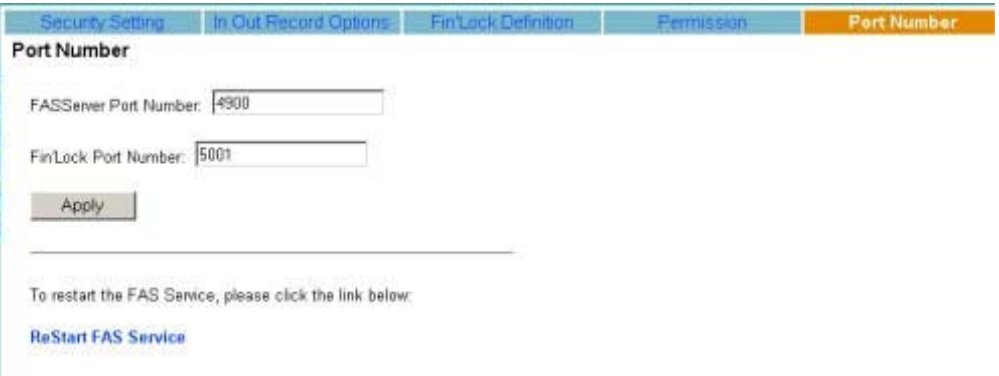

**หมายเหต : ุ** ถา Windows Os ติดตั้ง Firewall ไวกรุณาตั้งคาให TCP Port 4900 และ 4800 ใชงานไดมิฉะนั้น FAS จะไม สามารถทํางานได

# **4.5.การควบคุม Fin' Lock**

ในสวนนี้จะรวบรวมคําสั่งในการควบคุม WAC Fin' Lock และรีโมท FAS ผาน TCP / IP Network การรีโมท FAS สามารถควบคุม จาก WAC Fin' Lock ได

#### **4.5.1. Send User**

สงขอมูลผูใชของ FAS ไปยัง WAC Fin' Lock หรือรีโมท FAS ขอมูลผูใชคนนี้จะถูกสงไปยัง WAC Fin' Lock ที่เลือกยกเวน "Username" และ "Admin"

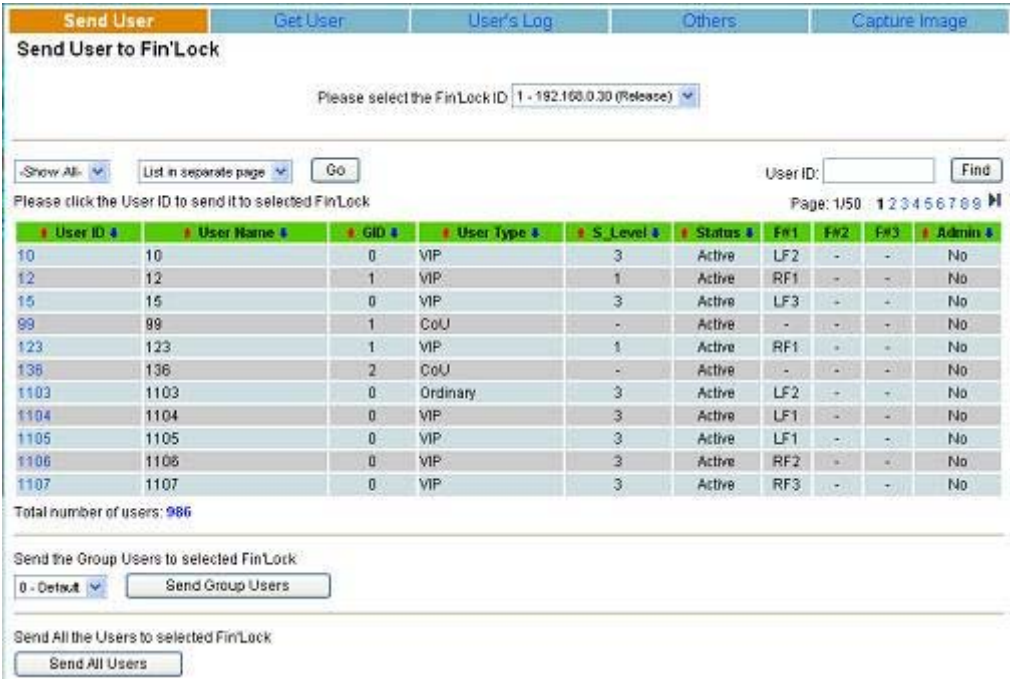

ผูใชทั้งหมดใน FAS จุถูกแสดงตามภาพ มี 3 วิธีในการสงขอมูลผูใชไปยัง WAC Fin' Lock

- 1. สงขอมูลผูใชทีละคนไปยัง WAC Fin' Lock โดยการคลิกเลือก "User ID"
- 2. ส่งกลุ่มผู้ใช้ไปยัง WAC Fin' Lock โดยการเลือกกลุ่มแล้วกดปุ่ม "Send Group User" ผู้ใช้ทั้งหมดในกลุ่มนั้นจะถูก สงไปยัง WAC Fin' Lock ที่เลือกไว
- 3. ส่งข้อมูลผู้ใช้ทั้งหมดไปยัง WAC Fin' Lock เพียวแค่กดปุ่ม "Send All Users"

**หมายเหต** : ถามี User ID ใน WAC Fin' Lock อยูแลวขอมูลผูใชทั้งหมดจะถูกลบแลวแทนที่ดวยขอมูลใหม

### **4.5.2. Get User**

การสงขอมูลจาก WAC Fin' Lock ไปยัง FAS ใหเลือก WAC Fin' Lock เครื่องที่ตองการจากบนสุดของหนาจอแลวกดปุม "Get Users List" จากนั้นขอมูลผูใชของ WAC Fin' Lock ในเครื่องที่เลือกจะแสดงขึ้นมา ในการสงขอมูลจาก WAC Fin' Lock ไปยัง FAS มี 3 วิธีดังนี้

- 1. สงขอมูลทีละคนจาก WAC Fin' Lock โดยการคลิกที่ "User ID" ที่ตองการ
- 2. ส่งข้อมูลกลุ่มผู้ใช้จาก WAC Fin' Lock โดยการเลือกกลุ่ม แล้วกดปุ่ม "Get User by Group" ข้อมูลผู้ใช้ในกลุ่มนั้นๆ จะถูกนำออก จาก WAC Fin' Lock
- 3. สงขอมูลผูใชทั้งหมดจาก WAC Fin' Lock เพียงแคกดปุม "Get All Users"

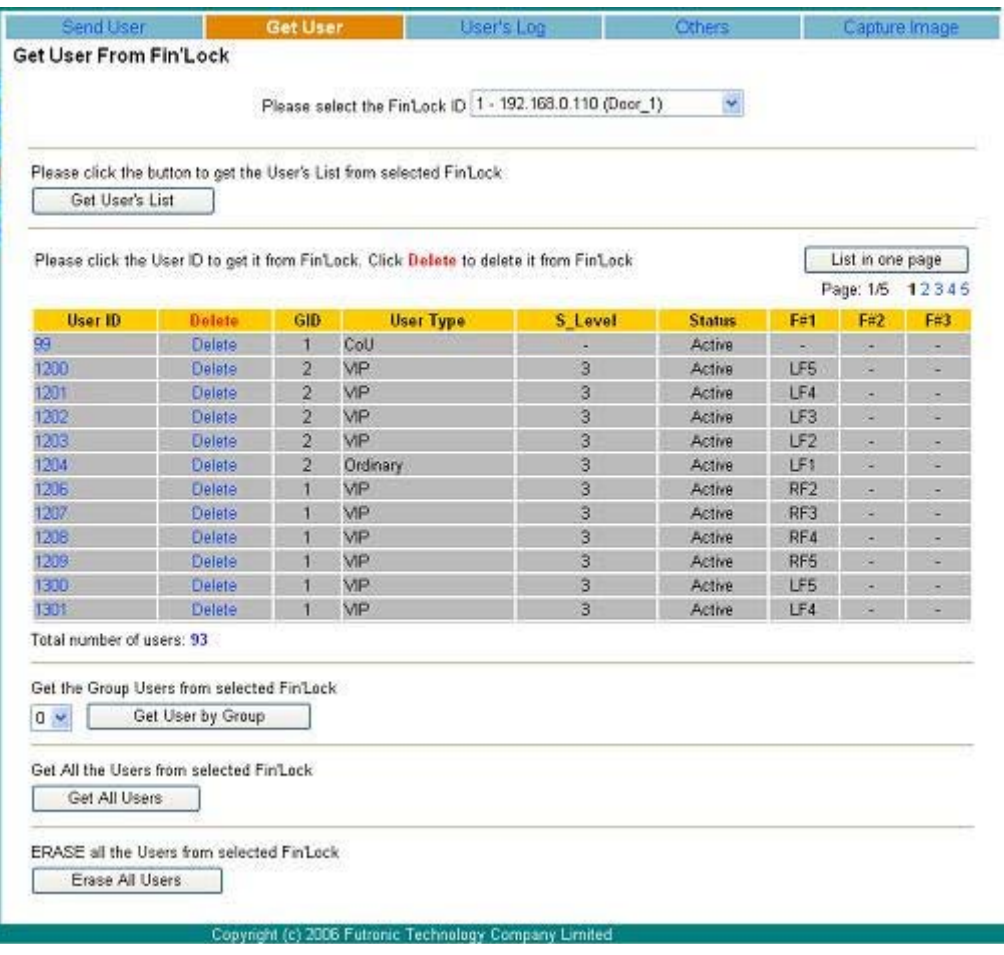

การลบผูใชใน WAC Fin' Lock เครื่องที่เลือกเพียงแคกด "Delete" ผูใชก็จะลบออกจากเครื่อง WAC Fin' Lock การลบผูใชทั้งหมด ในเครื่อง WAC Fin' Lock ทำได้โดยการกดปุ่ม "Erase All the Users" ข้อมูลผู้ใช้ทั้งหมดจะถูกลบจากเครื่อง WAC Fin' Lock ที่เลือกไว้ **หมายเหตุ**ถา User ID มีอยูใน FAS อยูแลวขอมูลผูใชทั้งหมดจะถูกลบและแทนที่ดวยขอมูลใหมจาก WAC Fin' Lock

### **4.5.3. User's Log**

WAC Fin' Lock มีโหมดการทํางาน 2 โหมดคือ Network และ Local ถา WAC Fin' Lock ทํางานในโหมด Local หรือ Network Connection เกิดขัดของขอมูลการเขาออกของผูใชจะถูกเก็บไวในตัวเครื่อง WAC Fin' Lock

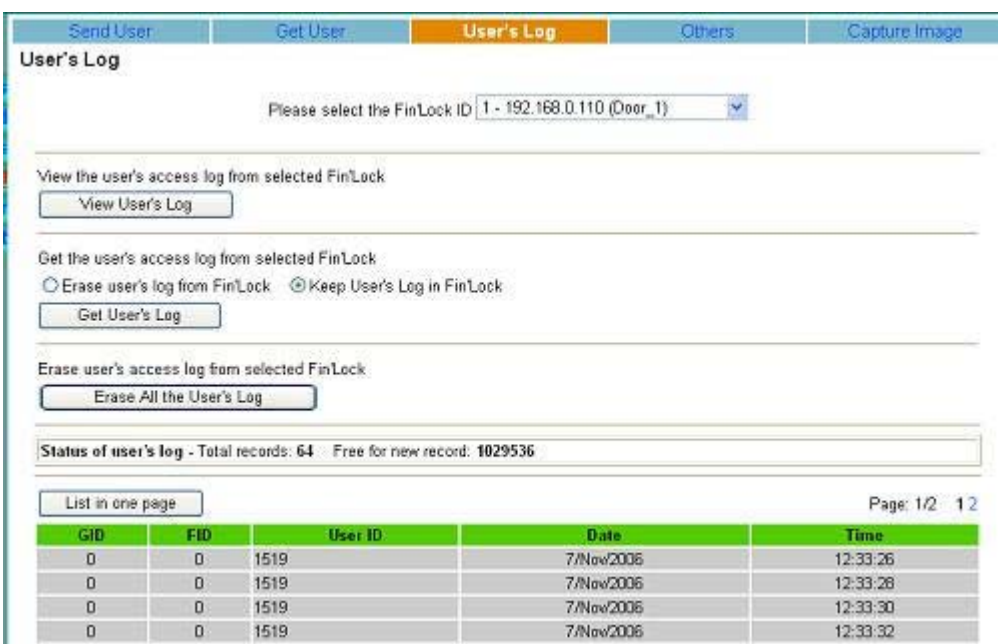

การตรวจสอบขอมูลเช็คออกที่บันทึกใน WAC Fin' Lock ทําไดโดยเลือก WAC Fin' Lock แลวกดปุม "View User's Log" จํานวน ้ข้อมูลในเครื่องและจำนวนพื้นที่ว่างที่สามารถบันทึกข้อมูลได้จะถูกแสดงขึ้นมาตามำภาพด้านล่าง

การดาวนโหลด User's log จาก WAC Fin' Lock ไปยัง FAS ทําไดโดยเลือก WAC Fin' Lock แลวกดปุม "Get User's log" User's log ทั้งหมดจะถูกดาวนโหลดจาก WAC Fin' Lock ไปยัง FAS และเพิ่มเขาไปในฐานขอมูลของ FAS ในขั้นตอนนี้มี 2 Options ใหเลือกคือ "Erase User's log from WAC Fin' Lock" และ "Keep User's log in WAC Fin' Lock" ถ้าคุณเลือก "erase User's log from WAC Fin' Lock" หลังจากที่ Log ถูกคาวน์โหลดแล้ว

Log จะถูกลบจาก WAC Fin' Lock

การลบ User's log ทั้งหมดใน WAC Fin' Lock ทําไดดวยเลือก WAC Fin' Lock ที่ตองการจากสวนบนหนาจอแลวกดปุม "Erase All the User's log"

# **4.5.4. คําสั่งอื่นๆ**

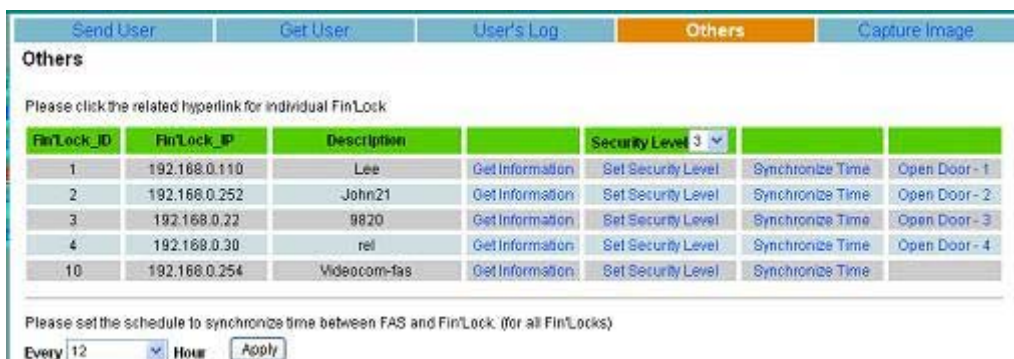

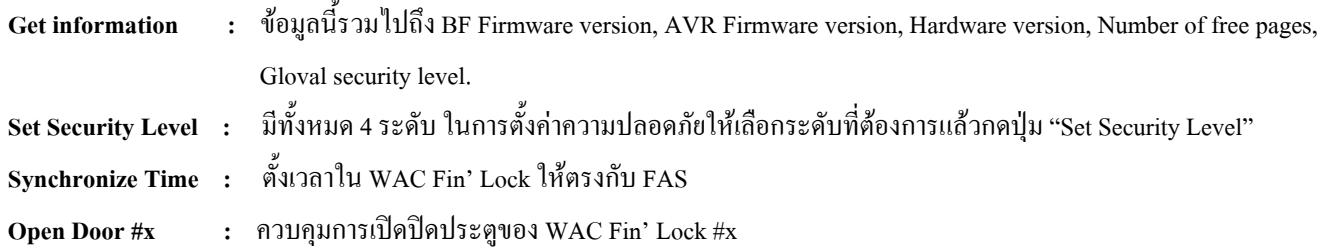

Set the schedule to synchronize time between FAS และ WAC Fin' Lock (สําหรับ WAC Fin' Lock ทุกเครื่อง) ออฟชั่นนี้ชวย ใหคุณตั้งคาตารางเวลาเพื่อปรับขอมูลเวลาระหวาง FAS และ WAC Fin' Lock ใหตรงกันโดยอัตโนมัติชั่วการตั้งคามีดังนี้: Every 0 – Disabled, 1, 2,…., 24 ชั่วโมง

**หมายเหตุ ;** ตารางเวลาที่ปรับเวลาใหตรงกันจะไมปรับเวลาของ FAS ตัวอื่น

### **4.5.5. Capture Image**

ในการค้นหาจำนวนภาพลายนิ้วมือใน WAC Fin' Lock คุณสามารถสั่งภาพลายนิ้วมือจาก WAC Fin' Lock ไปยัง FAS ได้ โดย การเรียกดูและดาวนโหลดจาก FAS ไปยังเครื่องลูกขายฟงกชั่นนี้มีประโยชนมากในการตรวจสอบแกไปขอผิดพลาด

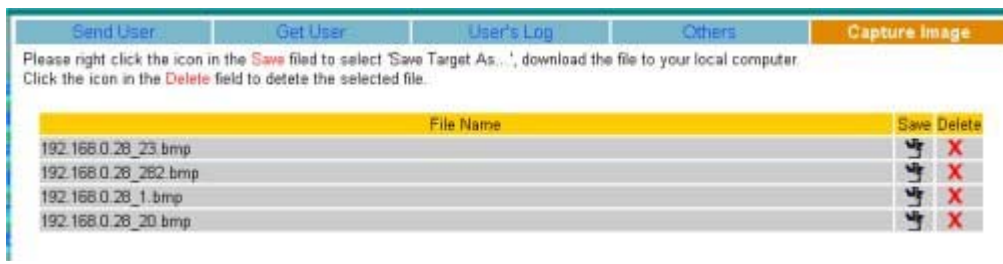

### **4.6. Password Filler**

### เฉพาะ Samba Logon

ในการใช้ฟังก็ชั่นนี้ คุณจำเป็นต้องติดตั้งซอฟต์แวร์ "Fin Logon FAS Client" ติดตั้งซอฟต์แวร์นี้ไปยังคอมพิวเตอร์ลูกข่าย แล้ว ให้ทำงานร่วมกับ FAS คุณสามารถใช้ลายนิ้วมือและผู้ใช้ที่ได้ลงทะเบียนใน FAS ไว้แล้วในการ Logon เข้าสู่ Samba Server

### **4.6.1. Profile**

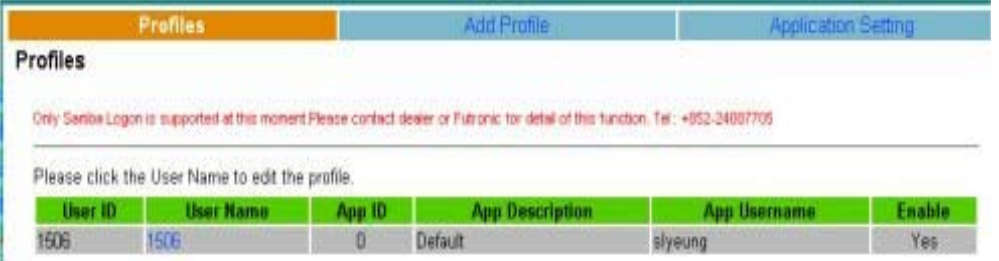

หนาจอนี้จะแสดงถึง Samba User ที่ถูกลงทะเบียนใน FAS ใหคลิกที่ Username เพื่อแกไขขอมูล

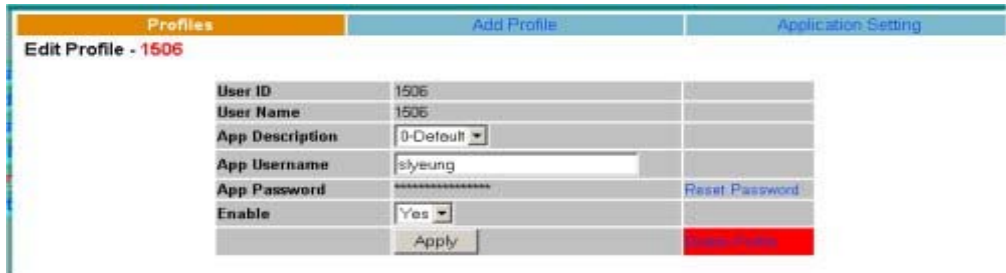

ในหนาจอนี้คุณสามารถเปลี่ยนชื่อ Samba Logon, Logon Password, สถานะรวมถึงการลบ

### **4.6.2. Add Profile**

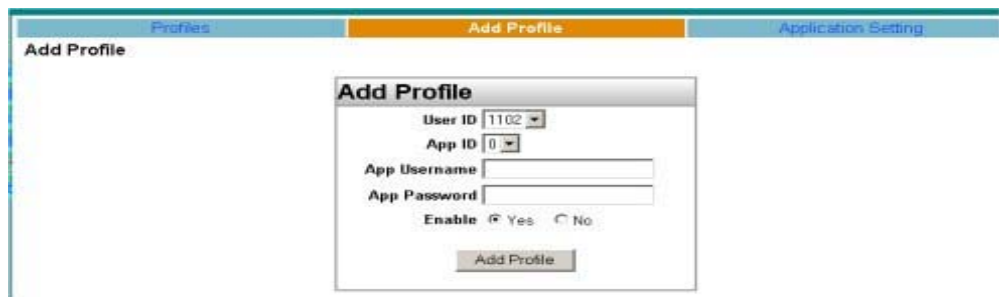

ในหนานี้คุณสามารถเพิ่ม Profile ใหมโดยการเลือก User ID ใน FAS ใส Username และ Password แลวคลิกปุม "Add" เพื่อเพิ่ม Profile

### **4.6.3. Application Setting**

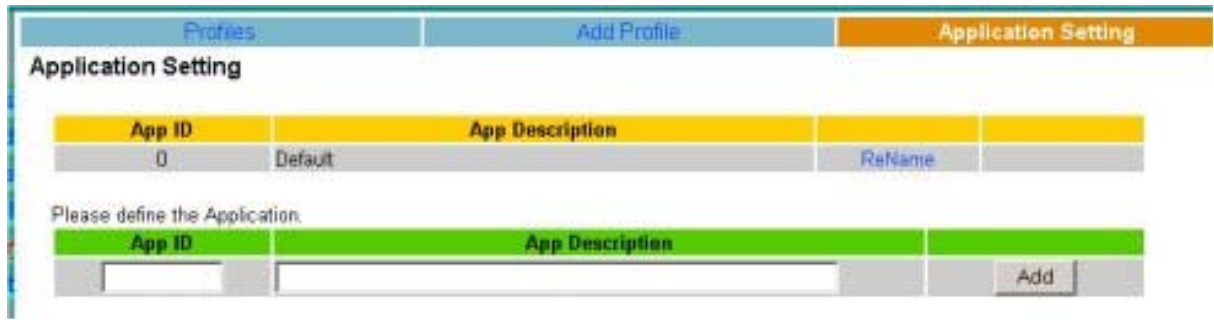

# **5. FAS Backup Utility**

หลังจากการติดตั้ง FAS แลว FAS Backup Utility จะถูกติดตั้งใน FAS Server Shortcut จะถูกติดตั้งในเมนู Start---> Program---> FAS Backup Utility และ Administrator ก็สามารถสํารองขอมูลของตาราง [User], [RALog] และ [Session] ในฐานะขอมูลของ FAS

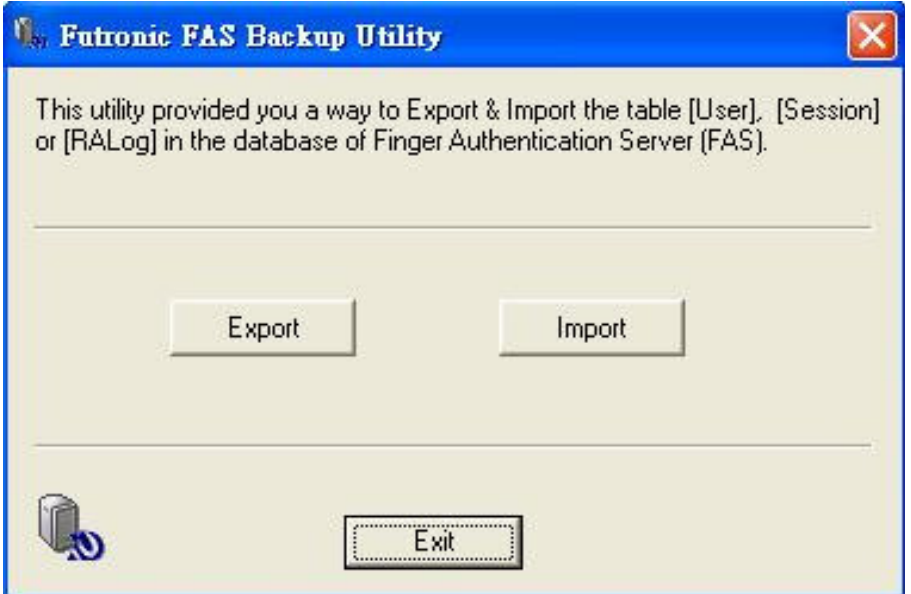

### **5.1. Export**

ในการ Export ข้อมูลผู้ใช้และ Sessions ไปยังไฟล์ ให้กดปุ่ม "Export"

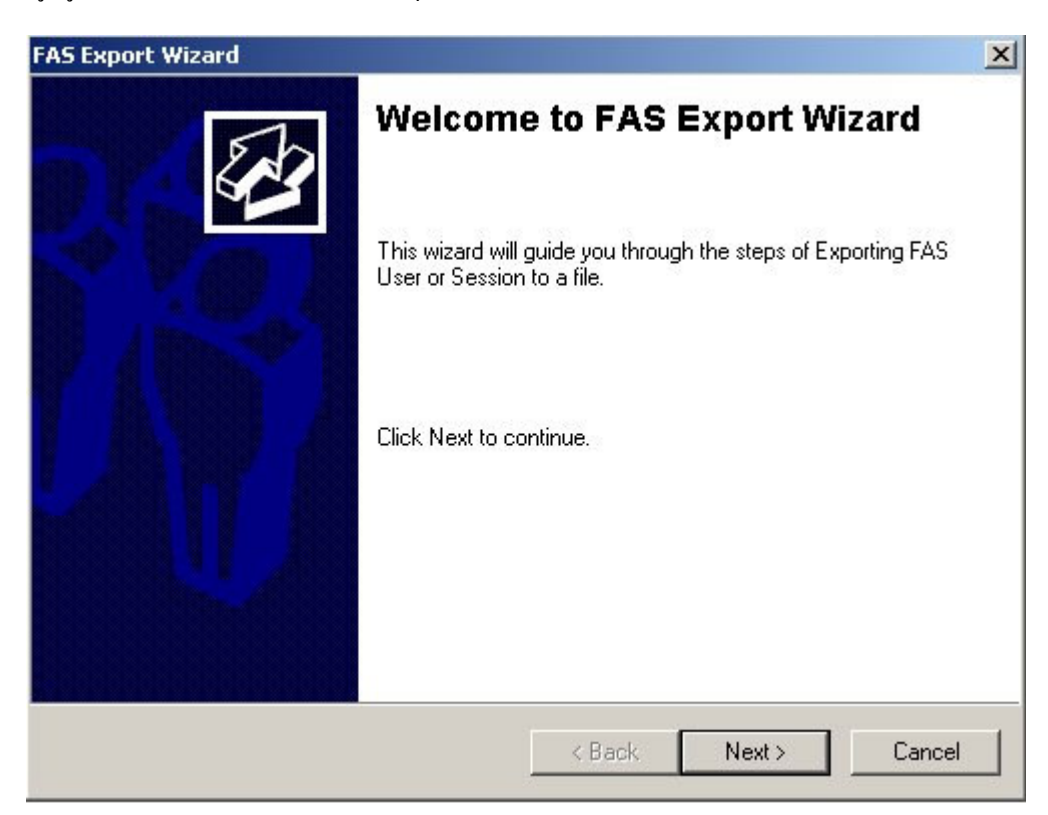

คลิก "Next" เพื่อเริ่มการ Export

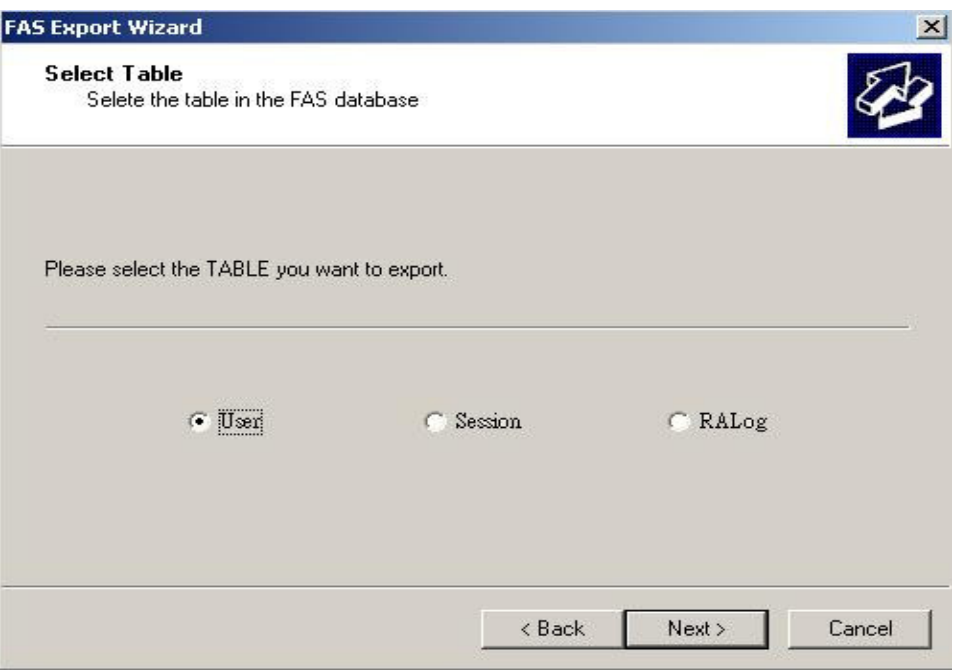

เลือกตารางที่ตองการ Export แลวคลิก "Next"

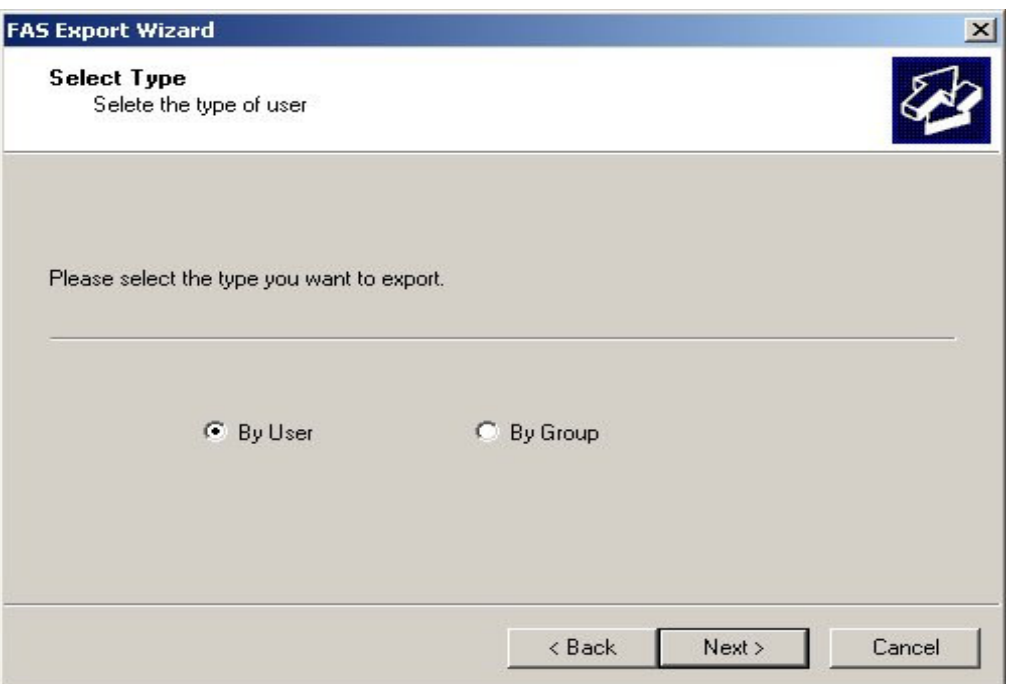

ข้อมูลผู้ใช้สามารถ Export ผู้ใช้หรือกลุ่มและคุณสามารถเลือก Export ข้อมูลทั้งหมดได้ (รวมถึงข้อมูลลายนิ้วมือได้) หรือจะ Export แค่ 3 ฟิวด์ (GID + UID + UNAME) ก็ได้ ถ้าคุณเลือก Export แค่ 3 ฟิวด์ คุณก็สามารถ Export ไปยัง Excel (.xls) หรือ Text (.txt) ไฟลได

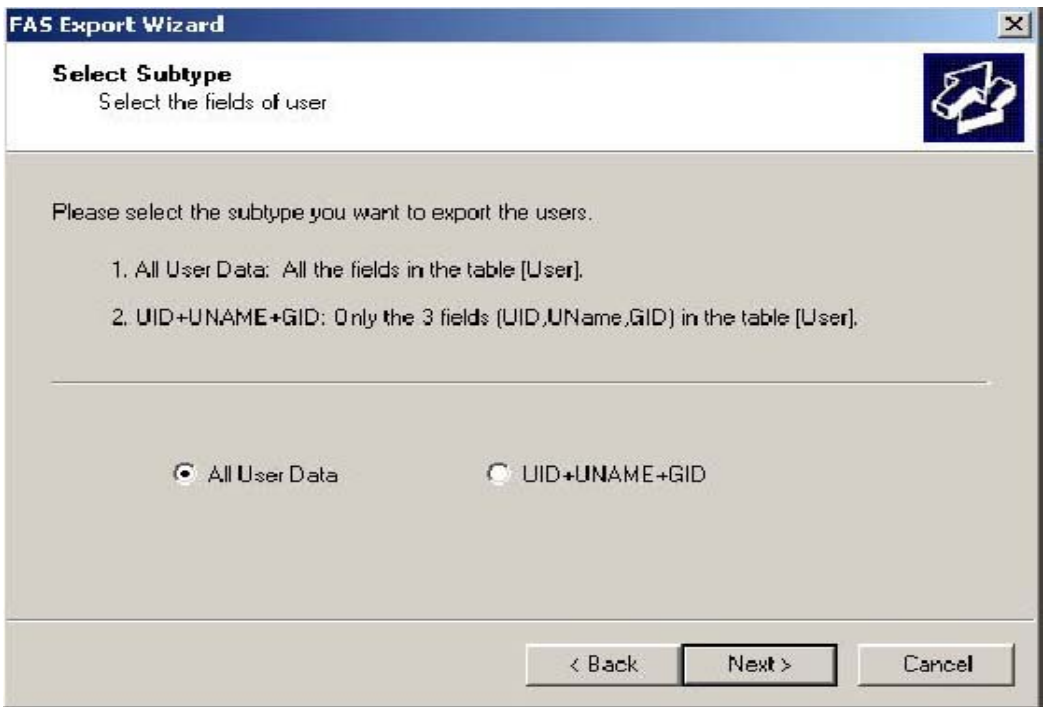

ถ้าติ๊ก $\sqrt{\,}$ หน้า User ที่ต้องการ Export แล้วคลิก "Next"

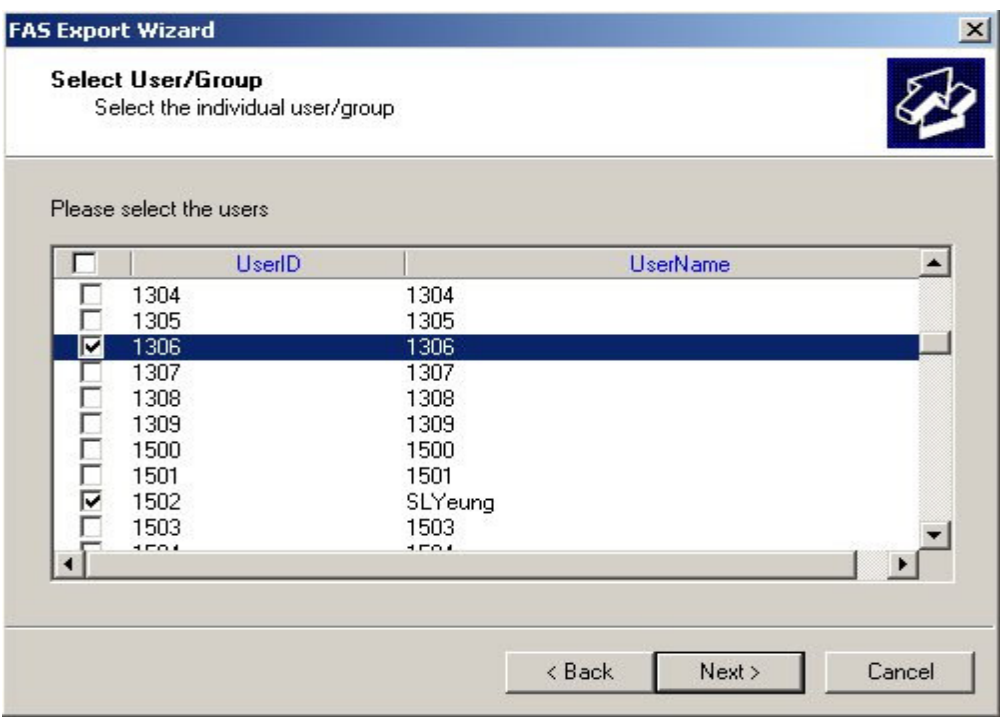

คลิกที่ "Browse" เพื่อใส Path และ ชื่อไฟลเพื่อบันทึกขอมูลแลวคลิก "Next"

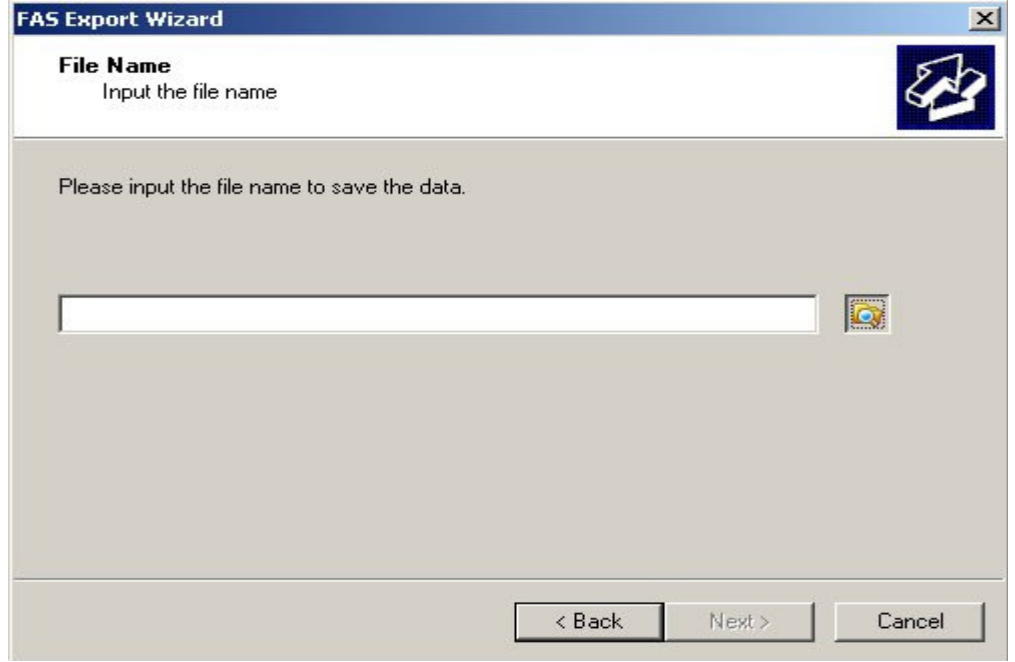

หลังจากที่ข้อมูลถูก Export ออกไปแล้ว คลิก "View log" เพื่อดูข้อมูล จากนั้คลิก "Finish" เพื่อปิดขั้นตอนการ Export

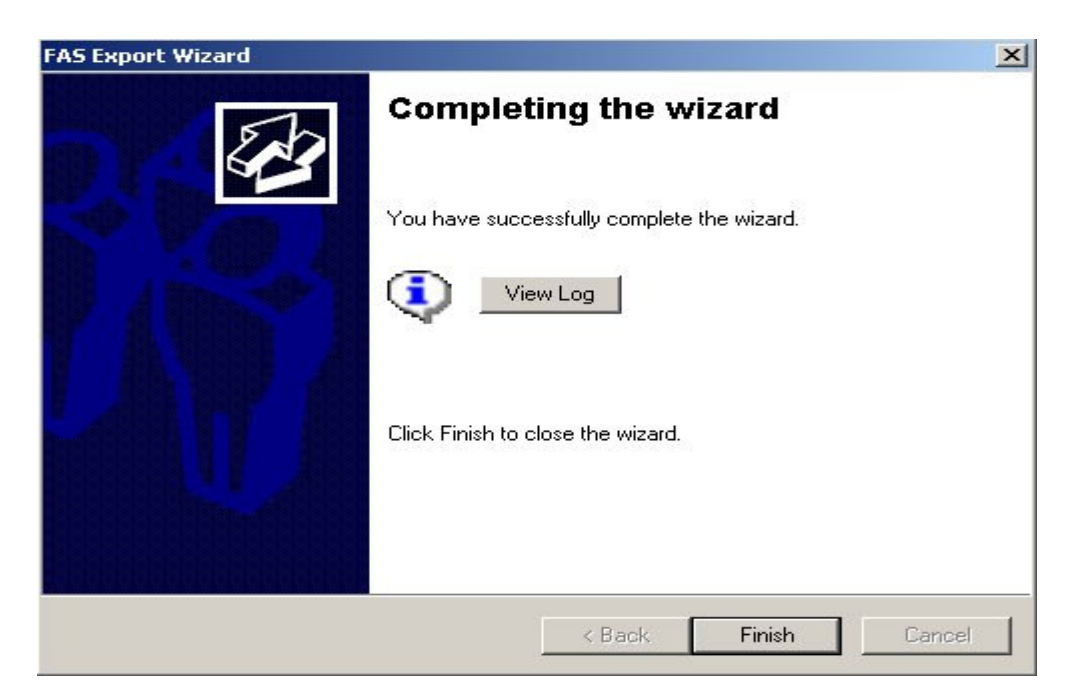

ในสวนของการ Export [Session] ก็ใชขั้นตอนเดียวกัน โดยการ Export ไปยัง Excel หรือ Text file

ในสวนการ Export [RALog] ใหทําตามขั้นตอนเดียวกัน

## **5.2. Import**

การนําเขาขอมูลผูใชหรือ Sessions จากไฟลใหกดปุม "Import" แลวทําตามขั้นตอนที่ระบบแนะนําจนเสร็จสิ้นขั้นตอนการ Import

### **หมายเหตุ :**

- 1. ถ้ามี UID อยู่ใน FAS อยู่แล้ว ข้อมูลใน FAS จะถูกข้ามไปขณะทำการ Import
- 2. ถ้ามี Session อยู่ใน FAS อยู่แล้ว ข้อมูลใน FAS จะถูกลบขณะทำการ Import
- 3. ถ้ามีข้อมูลเข้าออกอยู่ใน FAS อยู่แล้ว ข้อมูลใน FAS จะถูกข้ามไปขณะทำการ Import

# **6. Upgrade**

เนื่องจาก FAS ไมมีเวอรชั่นอัพเกรดอัติโนมัติดังนั้นจึงตองถอนการติดตั้งเวอรชั่นเกาออกกอนแลวจึงติดตั้งเวอรชั่นใหมอีกครั้ง เรามีโปรแกรม Utility (FAS Upgrade Wizard.exe) ที่จะช่วยให้คุณ Export ข้อมูลทั้งหมดจากเวอร์ชั่นเก่ากว่าออกมาและ Import ข้อมูลนี้ ไปยัง FAS เวอรชั่นใหมกวา

**ขอควรระวัง :** กอนจะนําการถอนการติดตั้งเวอรชั่นเกากรุณาเรียกโปรแกรม Utility เพื่อ Export ขอมูลกอน

# **การกรอกขอมูลมีขั้นตอนดังนี้**

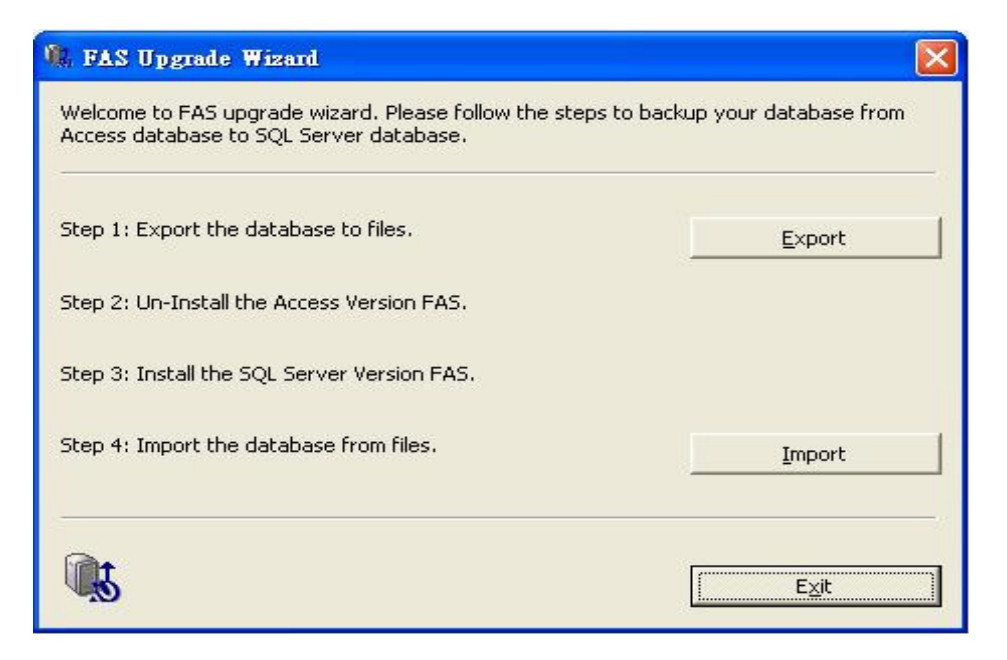

# **6.1.การ Export ขอมูล**

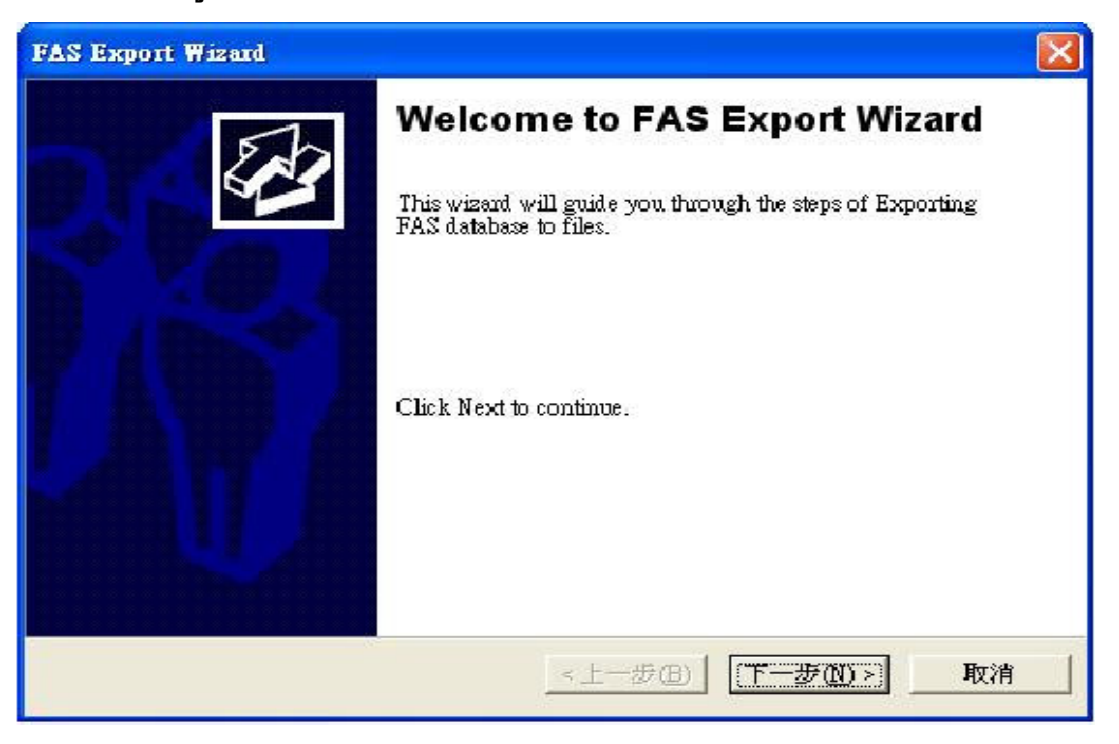

กดปุม "Export" เพื่อเริ่มสงออกขอมูล

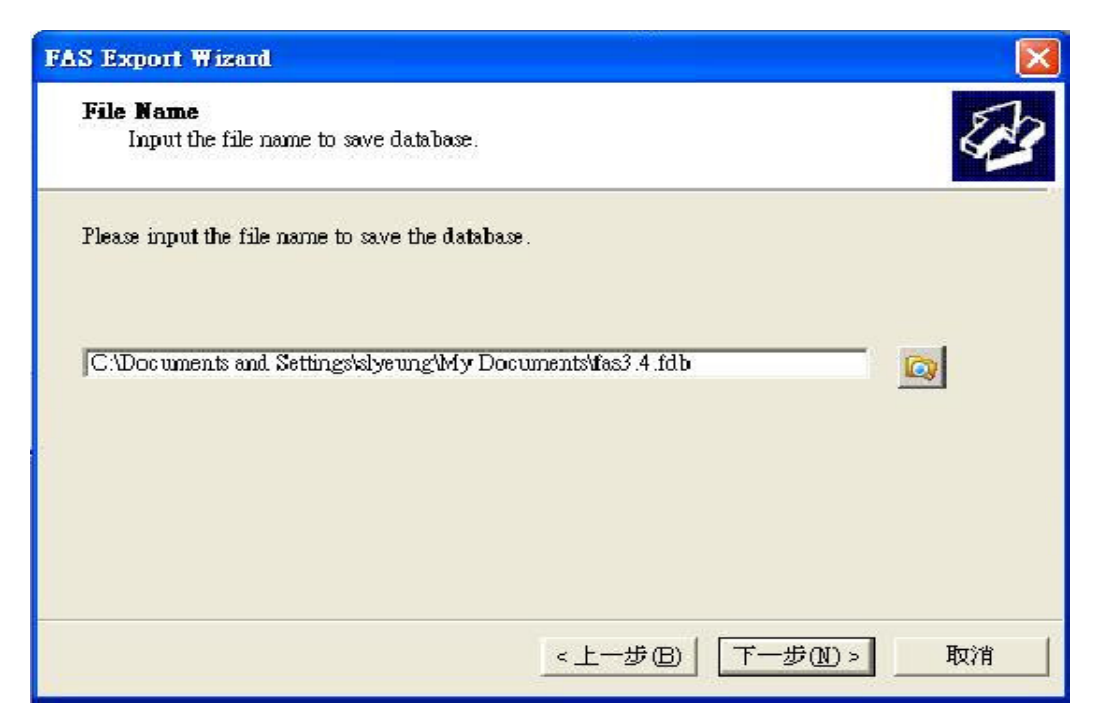

คลิก "Next >" เพื่อไปยังขั้นตอนตอไป

คลิก "Browse" เพื่อเลือกโฟลเดอรและใสชื่อไฟลลงไป จากนั้นคลิก "Next >" เพื่อไปยังขั้นตอนตอไป

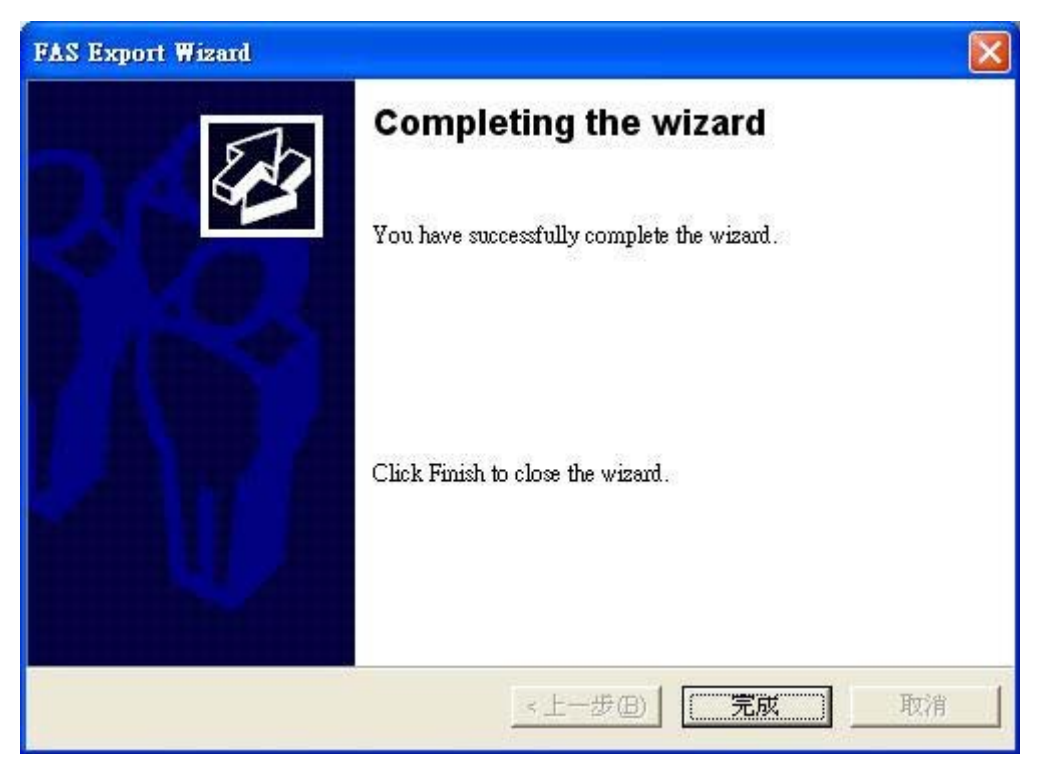

ขอมูลทั้งหมดจะถูกบันทึกอยูในไฟลที่คุณเพิ่งกําหนดขึ้น คลิก "Finish" เพื่อจบขั้นตอน

# **6.2. การ Import ขอมูล**

หลังจากที่คุณถอนการติดตั้ง FAS เวอร์ชั่นเก่าแล้วติดตั้ง FAS เวอร์ชั่นใหม่แล้วคุณสามารถนำเข้าข้อมูลจากไฟล์ที่พึ่งจะบันทึก ใน 6.1 กรุณากดปุ่ม "Import" เพื่อเริ่มขั้นตอนการนำเข้าขบวนการ